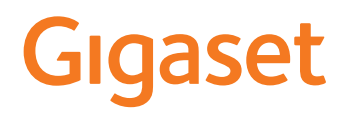

# A690/AS690 A IP BASE

Le mode d'emploi actuel est accessible sous [www.gigaset.com/manuals](https://www.gigaset.com/manuals)

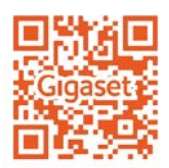

 $\sim$ 

# Contenu

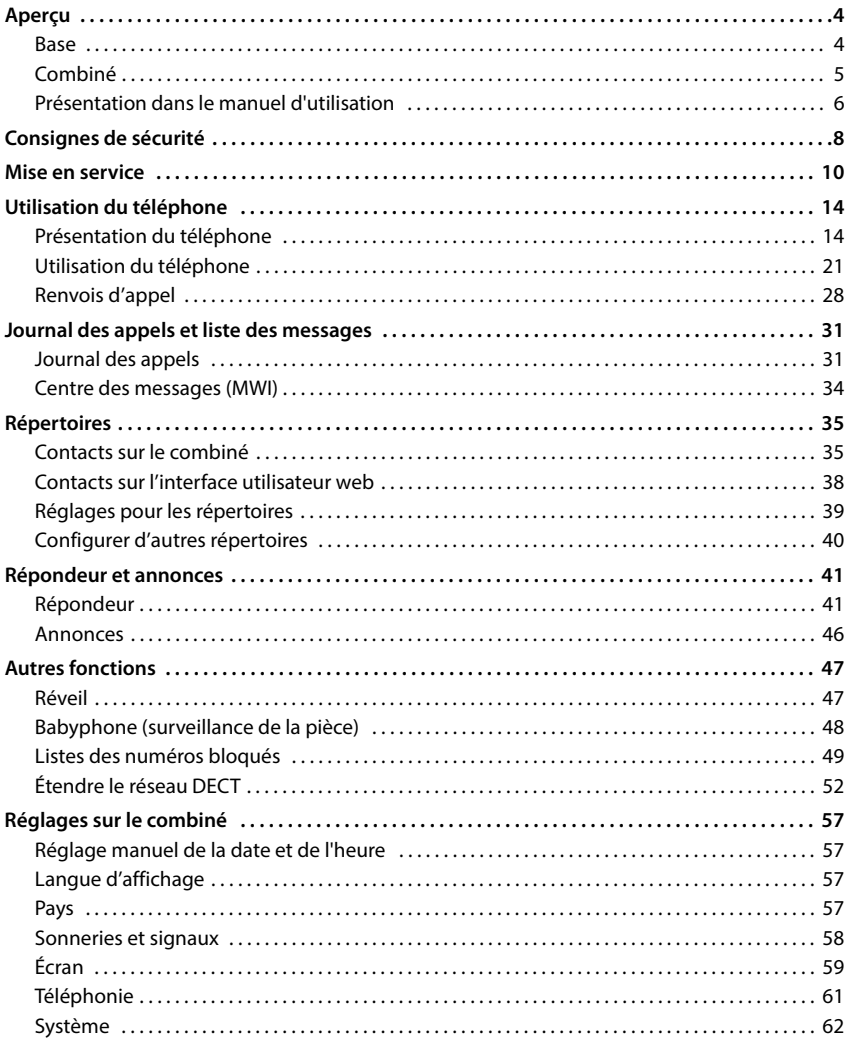

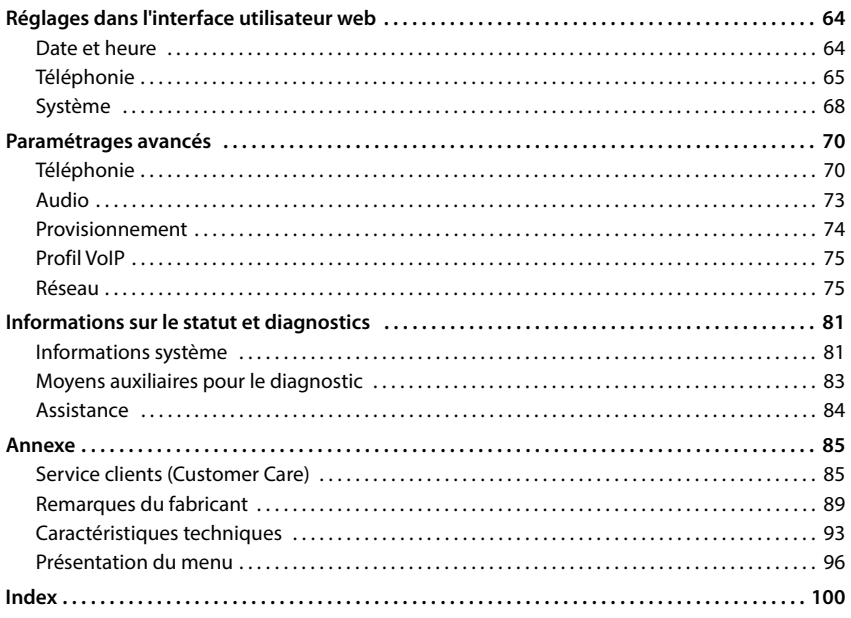

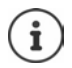

Toutes les fonctions décrites dans le mode d'emploi ne sont pas nécessairement disponibles dans tous les pays, ni auprès de tous les fournisseurs.

# **Aperçu**

### <span id="page-3-1"></span><span id="page-3-0"></span>**Base**

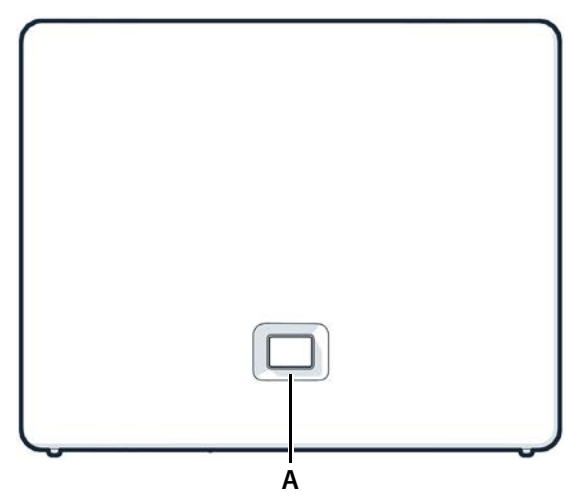

**A Touche Inscription / Paging** Recherche des combinés (Paging) : **appui bref** (< 1 sec.)

Inscription d'un combiné : Réinitialisation de l'appareil sur les réglages d'usine : **Clignote en rouge (Familyier Clignote en rouge (rapidement):** L'appareil est combinés.<br>
Clientialisation d'un combiné :<br> **Clignote en vert :**<br> **Clignote en vert :**<br> **Clignote en vert :**<br> **Clignote en rouge :**<br> **Clignote** 

**S'allume en vert : Clignote en vert :**

**S'allume en jaune : S'allume en rouge :**

L'adresse IP du téléphone s'affiche sur l'écran des combinés.

- **appui prolongé** (1 5 sec.)
- actionner et maintenir, tout en branchant la fiche et patienter 10 secondes jusqu'à ce que la touche s'allume en rouge

Système prêt à fonctionner

Appareil en mode d'inscription DECT ou

établissement d'une connexion avec Gigase t Cloud

Nouveau logiciel disponible

Pas de connexion réseau, l'appareil n'est pas opérationnel

**Clignote en rouge (lentement) :** Pas de connexion avec Gigaset Cloud

### <span id="page-4-0"></span>**Combiné**

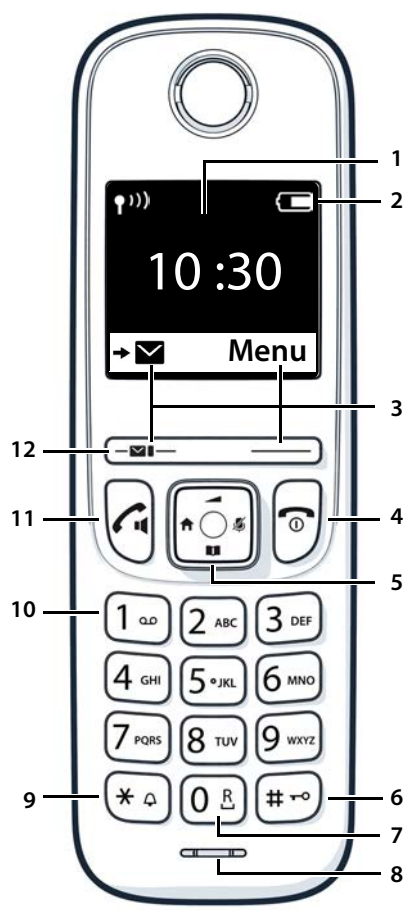

- **1 Écran**
- **2 Barre d'état**

Les icônes affichent les réglages actuels et l'état de fonctionnement du téléphone.

- **3 Touches à l'écran et fonctions** Différentes fonctions, selon la commande en cours d'utilisation
- **4 Touche Raccrocher / touche Marche/Arrêt** Arrêt de la communication ; annulation de la fonction ; retour au niveau précédent **appui bref** Retour au mode Veille ; activer/désactiver le combiné **appui prolongé 5 Touche de navigation / touche de menu** Ouvrir le menu ; mettre en sourdine ; Ouvrir le répertoire ; Régler le volume ; Activer un appel interne ; Naviguer dans les menus et les champs de saisie **6 Touche Dièse / touche de verrouillage** Verrouillage / déverrouillage du clavier ; insertion d'une pause pendant la numérotation **appui prolongé** Commuter entre l'utilisation de majuscules, minuscules et de chiffres **appui bref 7 Touche R**  Double appel (clignotement) **appui prolongé 8 Microphone 9 Touche Astérisque** Activation / désactivation de la sonnerie **appui prolongé** Ouverture du tableau des caractères spéciaux **appui bref 10 Touche 1** Sélection du répondeur **appui prolongé 11 Touche Décrocher** / **touche Mains-libres** Accepter la conversation ; composer le numéro affiché ; commuter entre les modes combiné et mains-libres ; ouvrir la liste des numéros bis **appui bref** Début de la composition du numéro **appui prolongé 12 Touche des messages** Accès au journal des appels et à la liste des messages ;

**Clignote** : nouveau message ou nouvel appel

Lorsque plusieurs fonctions sont listées, la fonction des touches dépend de la situation.

# <span id="page-5-0"></span>**Présentation dans le manuel d'utilisation**

#### **Symboles**

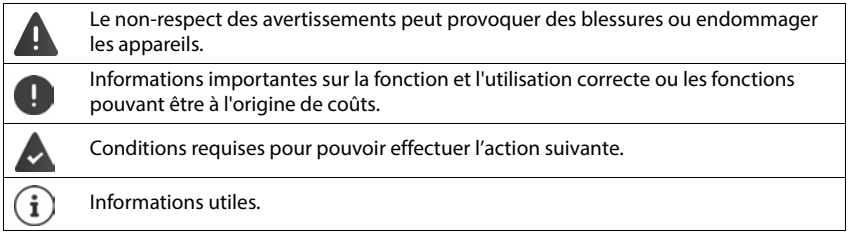

#### **Touches**

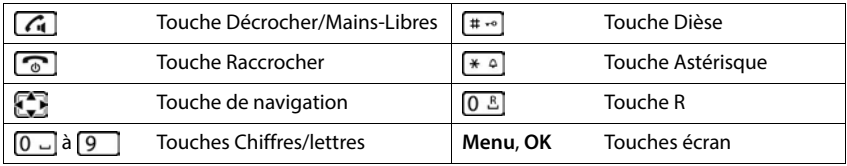

#### **Procédures combiné**

**Exemple :** activer/désactiver le décroché automatique :

#### **▶**  $\bullet$  **Réglages ▶ OK ▶ Téléphonie ▶ OK ▶ Décroché auto. ▶ OK (** $\bullet$  **= activé)**

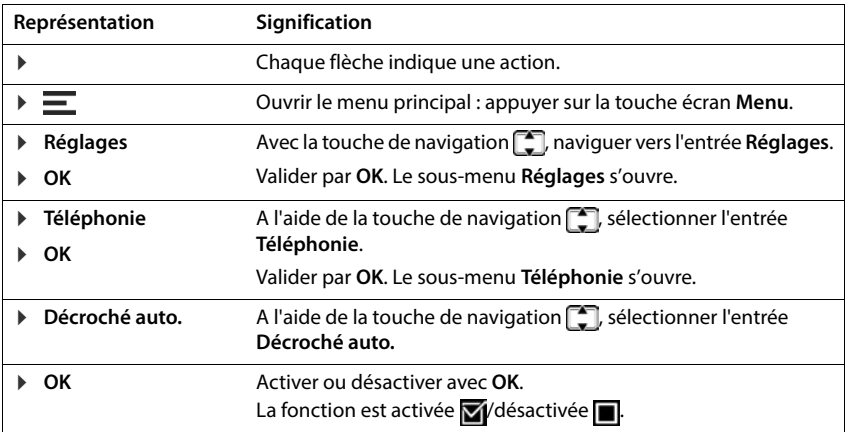

### **Procédures sur l'interface utilisateur web**

**Exemple :** activation du format « 24 heures »

**▶ €ৣें Paramètres ▶ ۞ Système ▶ Date et heure ▶ Format de l'heure 24h ( C = activé) ▶ Enregistrer**

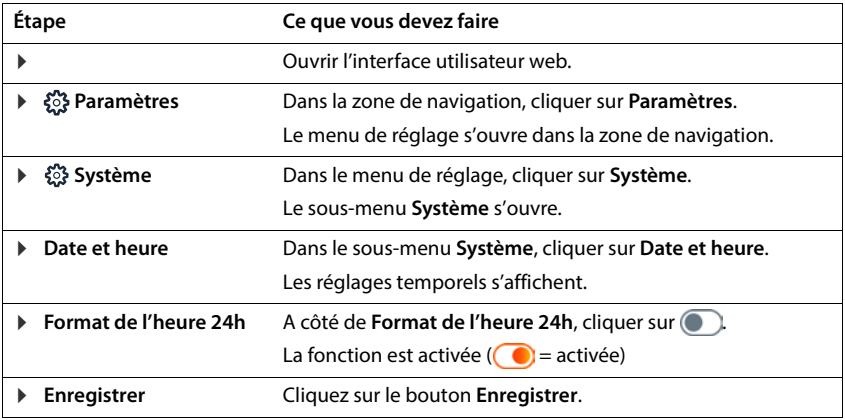

# **Consignes de sécurité**

<span id="page-7-0"></span>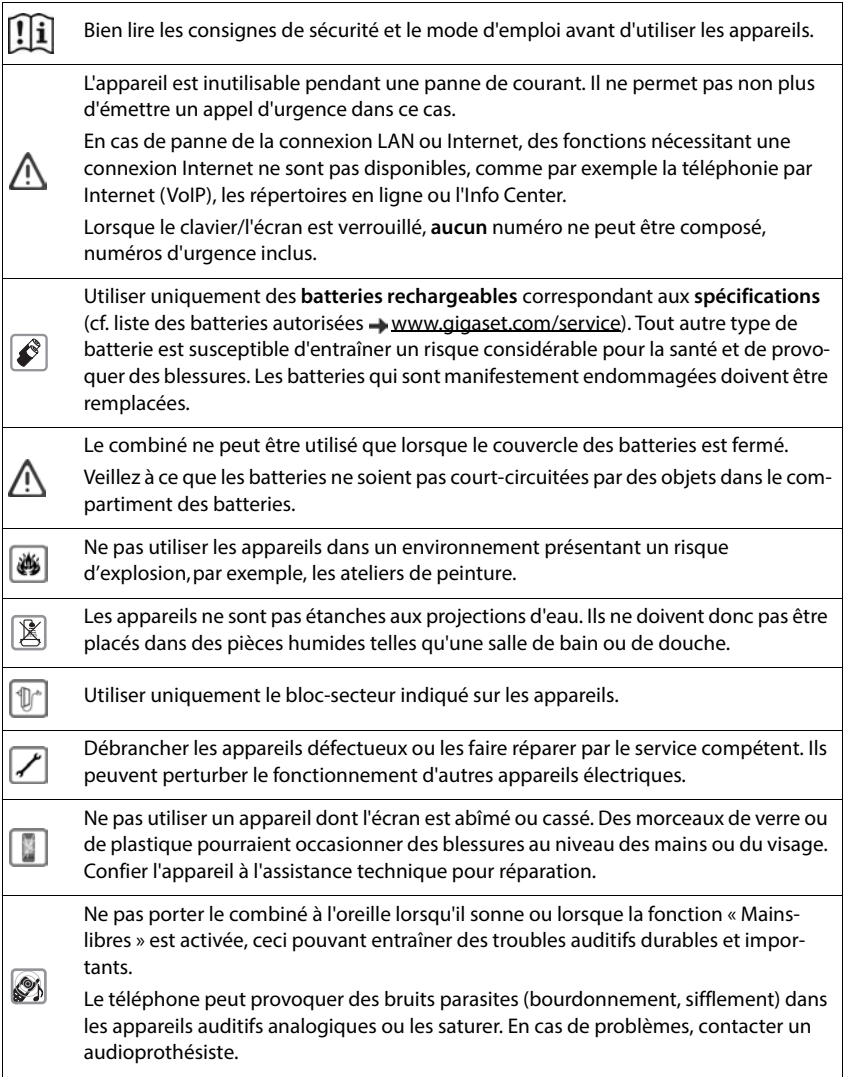

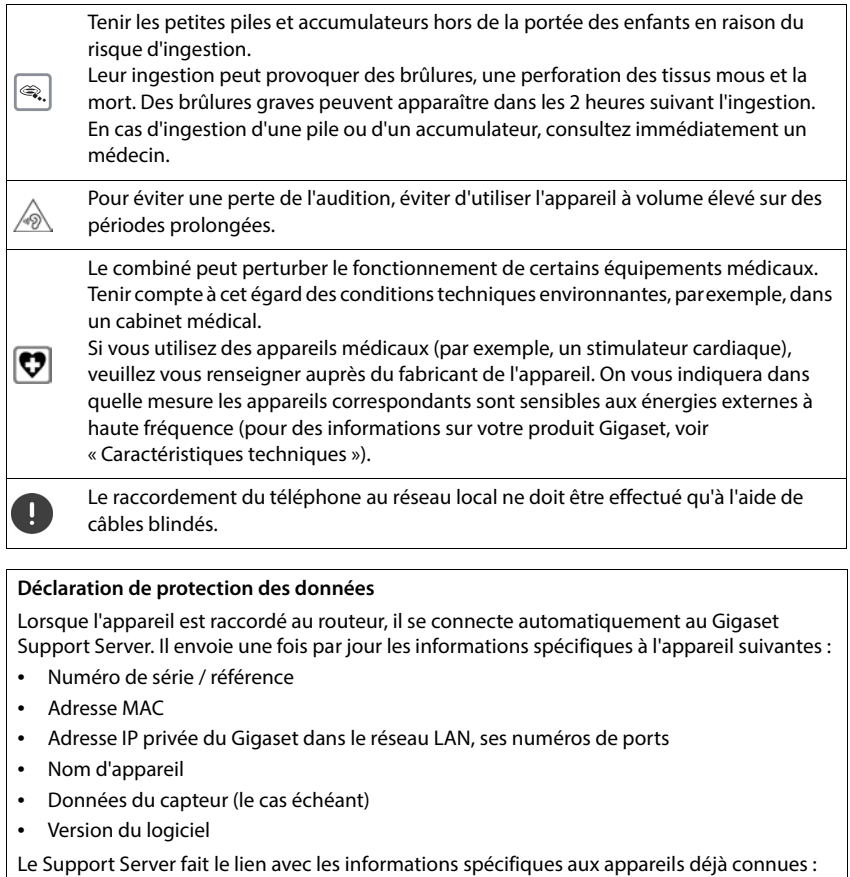

• Mots de passe système / appareil

# **Mise en service**

### <span id="page-9-0"></span>**Contenu de l'emballage**

- une **base**, un bloc-secteur pour la base, un câble LAN
- un **combiné**, un couvercle de batterie, deux batteries, un chargeur avec adaptateur secteur,
- une notice d'installation

Le téléphone est prévu pour fonctionner dans des locaux fermés et secs, dans une plage de température comprise entre +5 °C et +45 °C.

Installer la base à un endroit central de l'appartement ou de la maison, sur une surface plane et antidérapante. Les supports de l'appareil ne laissent en principe pas de traces sur les surfaces. En raison de la diversité des peintures et vernis utilisés sur les meubles, il est cependant impossible d'exclure des traces sur la zone de contact.

Ne jamais exposer le téléphone à des sources de chaleur, à la lumière directe du soleil, ni à d'autres appareils électriques.

Protéger le téléphone contre l'humidité, la poussière ainsi que les vapeurs et liquides corrosifs.

Dans le cas d'un montage mural, ne pas dépasser une hauteur de 2 m.

### **Raccordement du téléphone**

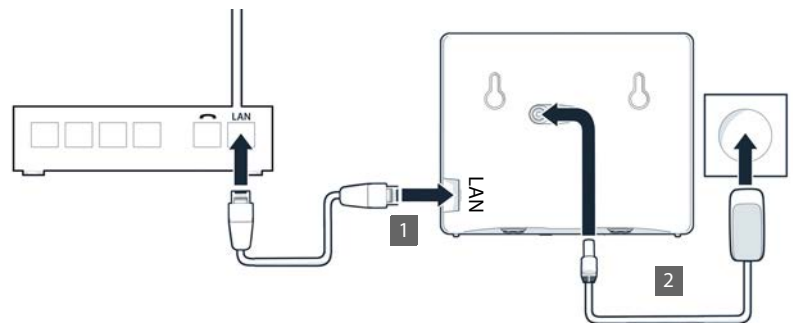

- **1** Relier le port LAN de l'appareil 1 au réseau local, par exemple à l'aide d'un routeur ou d'un switch.
- Brancher l'appareil sur le secteur 2.

#### **Déclaration de protection des données**

Lorsque l'appareil est raccordé au routeur, il se connecte automatiquement au Gigaset Support Server. Il envoie une fois par jour les informations spécifiques à l'appareil suivantes :

- Numéro de série / référence
- Adresse MAC
- Adresse IP privée du Gigaset dans le réseau LAN, ses numéros de ports
- Nom d'appareil
- Données du capteur (le cas échéant)
- Version du logiciel

Le Support Server fait le lien avec les informations spécifiques aux appareils déjà connues :

• Mots de passe système / appareil

### **Mettre le combiné en service**

L'écran est protégé par un film. **Veuillez retirer le film de protection !**

#### **Raccordement du chargeur**

- Raccorder le connecteur plat de l'adaptateur secteur 1.
- **Brancher l'adaptateur secteur dans la prise** 2.

Retirer à nouveau le connecteur du chargeur :

- Débrancher l'adaptateur secteur du secteur.
- Appuyer sur le bouton de déverrouillage 3.
- **Débrancher le connecteur plat 4.**

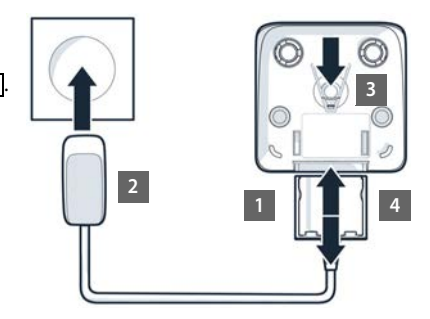

#### **Insertion des piles**

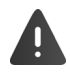

N'utiliser que des **piles rechargeables**. Tout autre type de piles pourrait endommager le combiné, représenter un risque pour la santé ou occasionner des blessures. Par exemple, l'enveloppe des piles pourrait se désagréger ou les piles exploser. En outre,<br>l'appareil pourrait être endommagé ou présenter des dysfonctionnements. l'appareil pourrait être endommagé ou présenter des dysfonctionnements.<br> **1 a**<br> **1 des piles**<br> **1 des piles rechargeables**. Tout autre type de piles pourrait endoments.<br> **1 des piles rechargeables**. Tout autre type

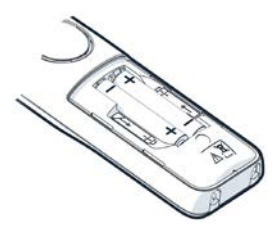

 Placer les batteries (voir l'image pour le sens d'insertion +/-).

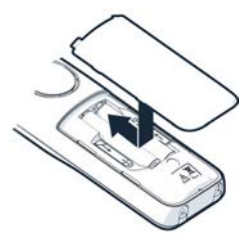

- Insérer le couvercle des piles par le haut.
- Fermer ensuite le couvercle jusqu'à ce qu'il s'enclenche.

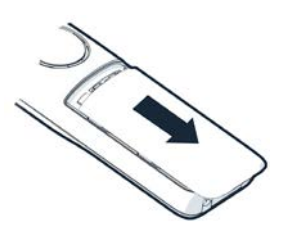

Ouvrir à nouveau le couvercle des batteries :

 Insérer un ongle dans l'encoche en haut au niveau du couvercle et pousser le couvercle vers le bas.

#### **Chargement des piles**

 Charger complètement les piles dans le chargeur avant le premier emploi.

La batterie est complètement chargée lorsque l'icône représentant un éclair / s'éteint sur l'écran.

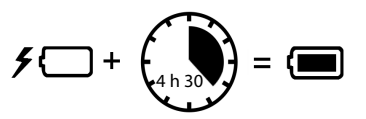

Les piles peuvent chauffer pendant la charge. Ce phénomène n'est pas dangereux. Pour des raisons techniques, la capacité de charge des piles diminue au bout d'un certain temps.

Si vous n'utilisez pas le combiné pendant plusieurs jours, désactivez-le.

Si vous n'utilisez pas le combiné pendant plusieurs semaines, désactivez-le et retirez les batteries.

#### **Réglage de la langue d'affichage et du pays**

Réglage de la langue :  $\longrightarrow$  appuyer sur la touche de navigation  $\Box$  jusqu'à ce que la langue souhaitée soit indiquée à l'écran **OK**

Définition du pays :  $\longrightarrow$  appuyer sur la touche de navigation  $\Box$  jusqu'à ce que le pays souhaité s'affiche à l'écran **DICK** 

#### **Inscription d'un combiné**

L'écran affiche **Enregistrez un combiné**. Pour cela, vous devez d'abord mettre le téléphone en service. Dès que le téléphone vous y invite dans l'assistant de configuration, démarrez la procédure d'inscription sur le combiné avec la touche d'écran droite.

### **Mise en service du téléphone**

 Scanner le QR-code à gauche au dos de l'appareil avec un lecteur de QR-code sur un smartphone ou une tablette.

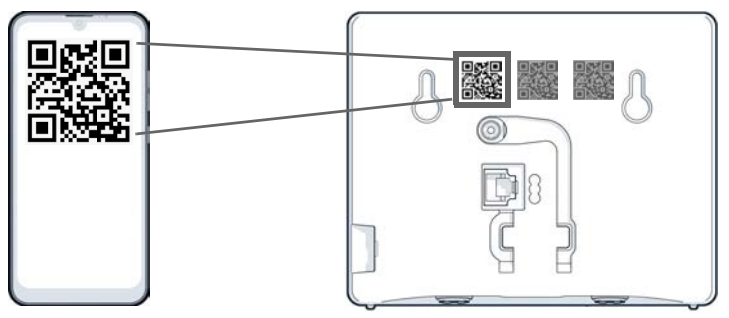

ou

 $\triangleright$  Ouvrir le navigateur sur un appareil mobile ou un PC  $\triangleright$  dans la ligne d'adresse, entrer [gigaset-config.com](https://www.gigaset-config.com)

Si plusieurs appareils Gigaset s'affichent : b sélectionner **IP BASE** 

L'interface utilisateur web du téléphone démarre avec l'assistant de configuration, qui vous guide progressivement dans les étapes de configuration nécessaires. Suivez les consignes à l'écran.

Vous pouvez terminer la configuration après chaque étape à l'aide du bouton **Terminer**. La page d'aperçu de l'interface utilisateur web s'affiche ensuite.

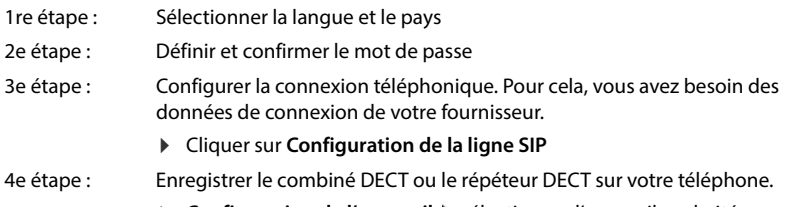

**Configuration de l'appareil** sélectionner l'appareil souhaité

Au terme de la configuration, la page d'aperçu de l'interface utilisateur web s'affiche.

#### **Votre téléphone est maintenant prêt à fonctionner.**

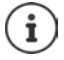

L'assistant de configuration ne vous permet d'enregistrer **qu'un seul** appareil. Des appareils supplémentaires doivent être enregistrés avec l'un des assistants d'appareil.

 En bas, dans la barre de navigation, cliquer sur . . . l'aperçu des assistants s'ouvre b démarrer l'assistant Dispositif DECT ou Répéteur DECT

# **Utilisation du téléphone**

# <span id="page-13-1"></span><span id="page-13-0"></span>**Présentation du téléphone**

### **Activation/désactivation du combiné**

Activation :

- **appuyer c** longuement sur la touche Raccrocher du combiné désactivé
- Désactivation : lorsque le combiné est en mode veille, appuyer **longuement** sur la touche Raccrocher  $\sqrt{\omega}$ .

Lorsque vous placez un combiné éteint sur la base ou sur le chargeur, il est automatiquement mis en marche.

### **Activer/désactiver le verrouillage du clavier**

Le verrouillage du clavier empêche l'utilisation involontaire du téléphone.

Activer ou désactiver le verrouillage du clavier :  $\mathbf{F}$  **appui prolongé** 

Verrouillage du clavier activé : L'écran affiche l'icône O

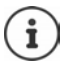

Si un appel est signalé sur le combiné, le verrouillage des touches est automatiquement désactivé. Vous pouvez ainsi accepter l'appel. A la fin de l'appel, le verrouillage se réactive.

Lorsque le verrouillage du clavier est activé, même les numéros d'appel d'urgence ne peuvent être composés !

### **Touche de navigation**

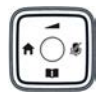

La touche de navigation sert à naviguer dans les menus et les champs de saisie et à appeler certaines fonctions, en fonction de la situation.

Dans ce mode d'emploi, le côté de la touche de navigation sur lequel vous devez appuyer pour exécuter une commande est identifié par une flèche (en haut, en bas, à droite, à gauche), p. ex.  $\Box$  pour « appuyer à droite sur la touche de navigation ».

#### **En veille**

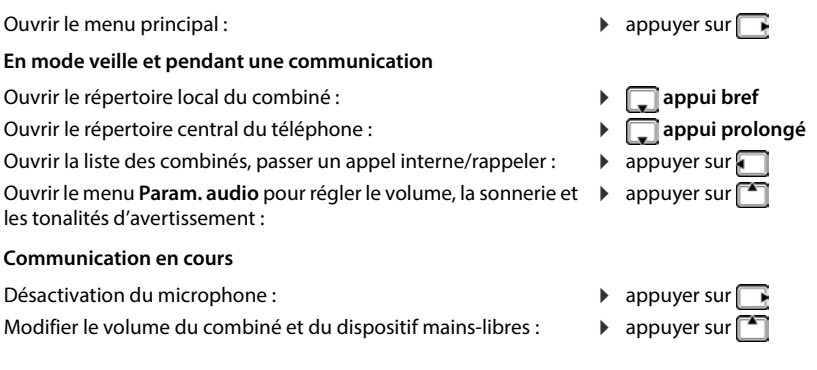

### **Touches écran**

Les touches écran proposent différentes fonctions selon le contexte.

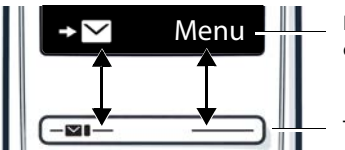

Fonctions actuelles des touches écran

Touches écran

Appuyer sur la touche écran . . . cela permet d'appeler la fonction qui est affichée à l'écran.

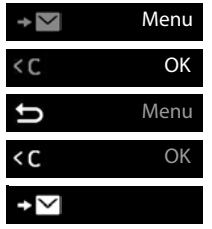

Ouvrir le menu principal/sous-menu

Confirmer la fonction de menu / enregistrer la saisie

Revenir au menu précédent

Effacer caractère par caractère vers la gauche.

Appeler la liste d'appels/ la liste des messages

### **Modification de l'attribution de la touche écran**

A l'état de repos, vous pouvez prédéfinir une **fonction** pour la touche écran de droite. Vous pouvez modifier ce réglage.

touches possibles s'affiche  $\blacktriangleright$   $\lceil \frac{1}{2} \rceil$  sélectionner la fonction  $\blacktriangleright$  OK ... l'affectation de la touche écran est modifiée

#### **Lancement de la fonction**

 Lorsque le téléphone est à l'état de repos, appuyer **brièvement** sur la touche Écran . . . la fonction affectée est exécutée

### **Navigation par menu**

Les fonctions de votre téléphone sont proposées dans un menu composé de plusieurs niveaux.

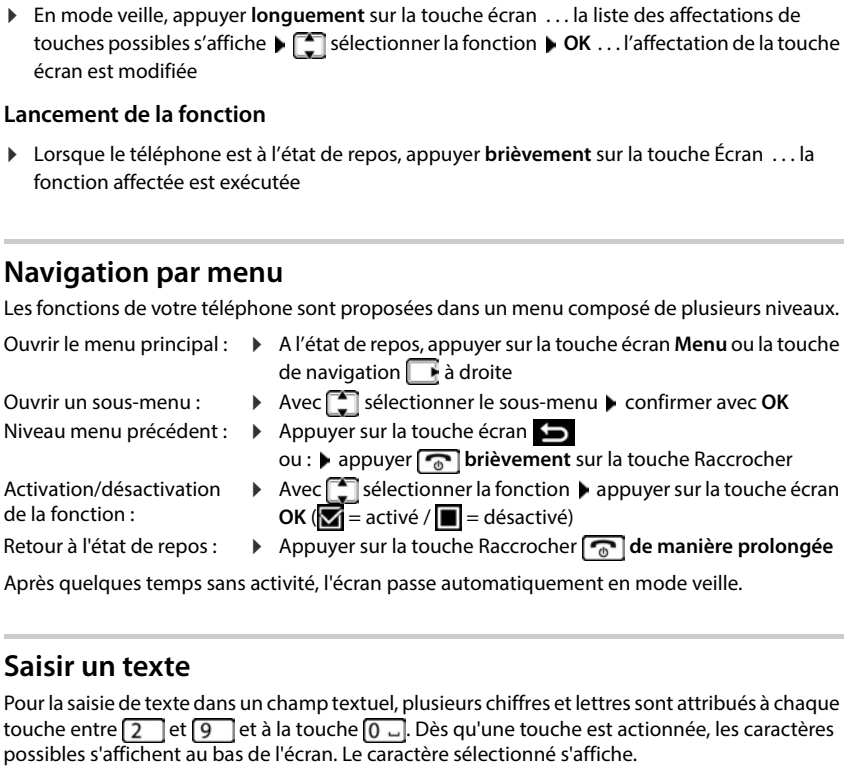

### **Saisir un texte**

Pour la saisie de texte dans un champ textuel, plusieurs chiffres et lettres sont attribués à chaque touche entre  $\boxed{2}$  et  $\boxed{9}$  et à la touche  $\boxed{0}$ . Dès qu'une touche est actionnée, les caractères possibles s'affichent au bas de l'écran. Le caractère sélectionné s'affiche.

Sélectionner des lettres/chiffres :

Commuter entre les minuscules, les majuscules et les chiffres :

Saisir des caractères spéciaux :

Modifier la position de saisie :

Effacer un caractère avant le curseur :

- Appuyer plusieurs fois consécutivement et **brièvement** sur la touche
- Appuyer sur la touche dièse  $\boxed{++}$

Lorsque vous éditez une entrée du répertoire, la première lettre et chaque lettre après un espace sont inscrites automatiquement en majuscules.

- Appuyer sur la touche Étoile  $\overline{a}$
- $\triangleright$  avec  $\blacksquare$  déplacer la position du curseur
- **appui bref**

### **Interface utilisateur web**

L'interface utilisateur web permet d'accéder aux listes d'appels, aux répertoires, aux messages et aux paramètres du téléphone via un navigateur Internet sur votre PC, votre tablette ou votre smartphone.

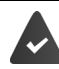

Le téléphone est raccordé au réseau local.

#### **Démarrer l'interface utilisateur web**

- Ouvrir le navigateur Internet
- Entrer **www.gigaset-config.com** dans le champ d'adresse du navigateur . . . la page d'inscription s'affiche

S'il y a plusieurs téléphones IP Gigaset disponibles dans votre réseau, ils s'affichent tous sélectionner l'appareil . . . la page d'inscription s'affiche

ou

 Entrer l'adresse IP du téléphone (sans les zéros du début) dans le champ d'adresse du navigateur . . . la page d'inscription s'affiche

#### **Déterminer l'adresse IP du téléphone**

 Appuyer **brièvement** sur la touche Paging au niveau de la base . . . l'adresse IP s'affiche sur les combinés inscrits

Vous trouverez l'adresse IP dans la configuration réseau de votre routeur.

#### **Modifier la langue**

La langue actuellement réglée s'affiche sur la page d'inscription et sur toutes les autres pages de l'interface utilisateur web en haut à droite dans l'en-tête à côté du symbole  $\bigoplus$ .

 $\blacktriangleright$  Cliquer sur le symbole  $\blacktriangleright$  sélectionner la langue ... la langue sélectionnée est chargée

#### **Connecter (inscription)**

 Entrer le mot de passe **Connexion** . . . l'interface utilisateur web démarre, la page **Aperçu** s'affiche

#### **Déconnecter**

 Cliquer en haut à droite dans la ligne d'en-tête sur le symbole **Déconnexion** . . . la page d'inscription s'affiche à nouveau

#### **Adapter le profil**

#### **Modifier le mot de passe pour l'interface utilisateur web**

**17 En haut à droite dans la ligne d'en-tête, cliquer sur le symbole ② ▶ Profil ▶ Changer le mot de passe**  $\blacktriangleright$  entrer le mot de passe actuel  $\blacktriangleright$  entrer le nouveau mot de passe  $\blacktriangleright$  répéter le nouveau mot de passe **Enregistrer**

### **Page d'aperçu (Dashboard) de l'interface utilisateur web**

Après le démarrage de l'interface utilisateur web, la page d'aperçu s'affiche. Elle contient différents éléments graphiques (widgets) avec des informations sur l'état de fonctionnement des composants du téléphone et offre un accès rapide entre les fonctions et les réglages.

Ouvrir la page d'aperçu depuis différentes situations d'utilisation de l'interface utilisateur web :

Dans la ligne d'en-tête, cliquer sur le logo Gigaset

ou : **Accueil Tableau de bord**

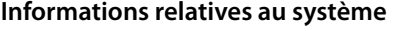

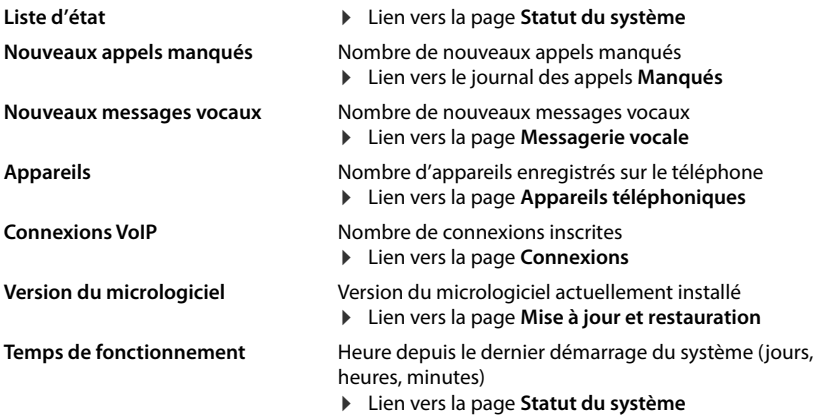

### **Appel**

Lancer un appel à l'aide du clavier.

### **Liste des appels**

Liste des derniers appels entrants, sortants et manqués avec le nom (si connu) ou le numéro d'appel, la date et l'heure et le symbole pour le type d'appel.

- appels en absence <u>v</u>
- appels reçus
- $\bullet$ appels sortants

Ouvrir le journal des appels **Tous** : Enregistrer un numéro dans le répertoire :

cliquer sur **Liste des appels**

ne sont plus transférés

▶ à côté de l'entrée, cliquer sur • **B** Sauvegarder le **numéro** . . . un formulaire pour la création d'une nouvelle entrée de répertoire s'ouvre

 à côté de l'entrée, cliquer sur **Bloquer le numéro** . . . le numéro d'appel est entré dans la liste des numéros bloqués ; les appels avec ce numéro d'appel

Bloquer un numéro d'appel :

Effacer l'entrée : Effacer la liste :

- **▶ à côté de l'entrée, cliquer sur ▶ Supprimer** 
	-
- **▶ à côté de l'entrée, cliquer sur Bupprimer la liste**

### **Règles de renvoi d'appel**

Affiche les règles du renvoi d'appel actuellement configurées.

Activer/désactiver le renvoi d'appel :  $\;\blacktriangleright\;$  cliquer sur le commutateur à côté de l'entrée  $\left(\bigcap$  = activé)

Configurer le renvoi d'appel :

 cliquer sur **Règles de renvoi d'appel** dans la ligne d'en-tête . . . la page **Paramètres** – **Renvois d'appels**  s'ouvre

### **Assistants**

Des assistants guident étape par étape lors de la configuration des composants importants du téléphone. Les assistants suivants sont disponibles :

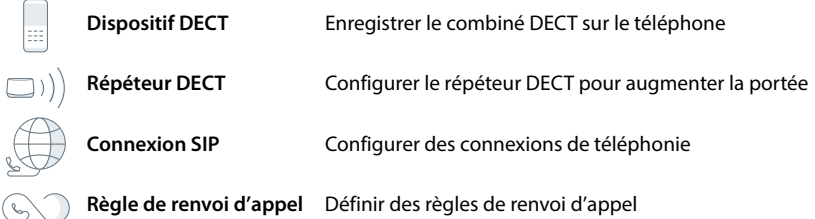

Duvrir l'interface utilisateur web b cliquer en bas dans la barre de navigation sur  $\triangle$ Assistants > sélectionner l'assistant

Un assistant vous guide dans les étapes nécessaires.

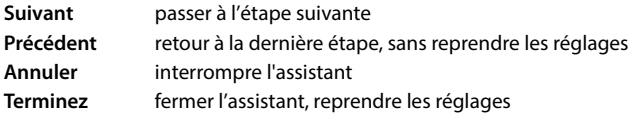

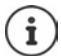

Lors des opérations de configurations correspondantes, les assistants s'ouvrent automatiquement.

### **Réinitialisation du matériel**

Rétablissement des paramètres usine de l'appareil, lorsque l'interface utilisateur Web n'est plus accessible (par exemple si le mot de passe n'est plus connu) :

▶ Débrancher le bloc secteur ▶ appuyez sur la touche Paging et maintenez-la enfoncée ▶ rebranchez le bloc secteur . . . au bout d'env. 10 sec. la LED commence à clignoter en rouge • relâcher la touche Paging . . . l'appareil est redémarré, tous les réglages sont rétablis par défaut

# <span id="page-20-0"></span>**Utilisation du téléphone**

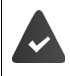

Le téléphone est raccordé au réseau local.

Au moins une connexion VoIP est configurée et attribuée au téléphone.

Au moins un combiné est inscrit.

### **Appels**

 $\triangleright$   $\equiv$   $\equiv$  Saisir le numéro à l'aide des touches du combiné  $\triangleright$  appuyer sur la touche Décrocher  $\sqrt{\phantom{a}}$ 

La connexion est sélectionnée via la connexion réglée pour le combiné pour les appels sortants.

#### **Composer un numéro à partir d'un répertoire**

À partir du répertoire local du combiné :

Appuyer sur la touche de navigation **de manière brève > de sélectionner l'entrée** > appuyer sur la touche Décrocher

À partir du répertoire central (répertoire de base) :

Appuyer sur la touche de navigation **de manière prolongée**  $\bullet$   $\bullet$  sélectionner l'entrée  $\blacktriangleright$  appuyer sur la touche Décrocher  $\lceil \cdot \rceil$  sélectionner le numéro d'appel le cas échéant **OK**

#### **Composer un numéro à partir de la liste des numéros bis**

La liste des numéros bis contient les derniers numéros composés sur ce combiné.

Appuyer sur la touche Décrocher  $\Box$  Sélectionner une entrée  $\Box$  appuyer sur la touche Décrocher

#### **Numérotation à partir d'un journal d'appels**

Il existe des journaux d'appels pour les appels passés, reçus et manqués.

**appuyer sur la touche écran set**  $\Box$  **<b>F** sélectionner le journal des appels **DK**  $\Box$  sélectionner l'entrée  $\blacktriangleright$  appuyer sur la touche Décrocher  $\Box$ 

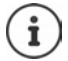

La liste des nouveaux appels manqués peut également être ouverte à l'aide de la touche Messages  $\boxed{\blacksquare}$ .

#### **Composition avec la touche de numérotation abrégée**

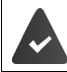

L'une des touches  $\boxed{2}$  à  $\boxed{9}$  est attribuée à l'entrée dans le répertoire avec le numéro d'appel souhaité.

 Appuyer **de manière prolongée** sur la touche de numérotation abrégée à laquelle est attribué le numéro d'appel souhaité

#### **Appel direct**

Appuyer sur la touche **de votre choix** pour composer le numéro enregistré. Les enfants, par exemple, qui ne savent pas encore saisir un numéro complet, peuvent ainsi appeler un numéro spécifique.

Activer le mode d'appel direct :

**Assistant d'appels**  $\triangleright$  OK  $\triangleright$  Appel en une touche  $\triangleright$  OK  $\triangleright$  Activation  $\triangleright$  OK  $\triangleright$ 

saisir le numéro d'appel ou le choisir dans le répertoire avec **OK**

Effectuer un appel direct :

 Appuyer sur n'importe quelle touche . . . le numéro enregistré est composé

Interrompre la numérotation :

Appuyer sur la touche Raccrocher  $\sqrt{n}$ .

Quitter le mode d'appel direct : Appuyer sur la touche de manière **prolongée**

#### **Entrer une pause interchiffre pendant la composition d'un numéro**

Appuyer longuement sur la touche dièse  $\begin{bmatrix} + & \cdot & \cdot \\ + & \cdot & \cdot \end{bmatrix}$ ... l'écran affiche un **P** 

#### **Composer un numéro via l'interface utilisateur web**

**▶** Ouvrir l'interface utilisateur web ▶ △ Accueil ▶ sur la page Aperçu, entrer le numéro d'appel à l'aide du clavier  $\blacktriangleright$  cliquer sur  $\mathbf{C}$  ... l'appel est transféré sur l'appareil de téléphonie standard, le combiné sonne

Effacer un chiffre dans le champ de saisie :  $\blacktriangleright \langle \overline{x} \rangle$ 

Mener une conversation : appuyer sur la touche Décrocher  $\sim$  du combiné

Mettre fin à la communication :  $\blacktriangleright$  cliquer sur  $\blacktriangleright$ 

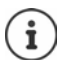

Une seule communication peut être gérée à un certain moment. Les communications avec plusieurs correspondants (double appel, va-et-vient, conférence, . . . ) sont gérées sur l'écran du téléphone.

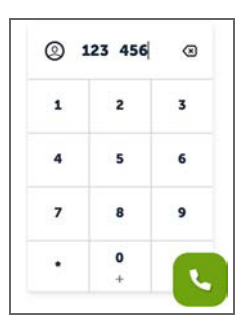

### **Recevoir un appel**

Un appel entrant est signalé par la sonnerie, une indication à l'écran et le clignotement de la touche Mains-libres.

- L'écran affiche<br>• le nom de l'appelant, si enregistré dans le répertoire,
- le numéro de l'appelant, si transmis.

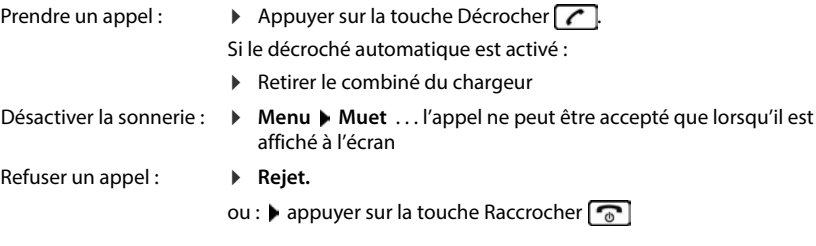

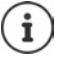

En cas d'appel entrant, une première recherche est effectuée pour trouver une entrée correspondante dans le répertoire local. Si le numéro n'est pas trouvé, il est recherché dans le répertoire central.

### **Protection contre les appels indésirables**

#### **Activer/désactiver la sonnerie**

Un appel entrant n'est plus signalé par une sonnerie, mais s'affiche à l'écran.

Activer/désactiver la sonnerie : **a** appuyer sur la touche étoile  $\overline{a}$  **de manière prolongée** Sonnerie désactivée : l'écran affiche le symbole

#### **Commande temporelle pour les appels externes**

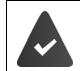

Il est nécessaire d'avoir réglé au préalable la date et l'heure.

Définir une plage horaire pendant laquelle le combiné ne doit pas sonner en cas d'appel externe, par ex. la nuit.

#### **Activation/désactivation de la commande temporelle**

**Assistant d'appels DK Param. heure DK P** Activation **D** OK (**★** = activé)

#### **Régler la plage horaire**

 **Assistant d'appels OK Param. heure OK Réglages OK Éteint dès** : **EEE** saisir une heure à 4 chiffres ▶ OK ▶ Éteint à : EEE saisir une heure à 4 chiffres ▶ OK

#### **Autoriser/empêcher les appels VIP**

Définir si, lorsque la commande temporelle est activée, les appels des correspondants identifiés dans le répertoire en tant que contact VIP, sont également désactivés.

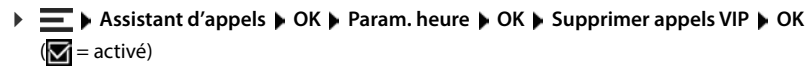

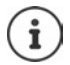

Le réglage horaire ne s'applique qu'au combiné sur lequel le réglage a été effectué.

#### **Autoriser/empêcher le signal d'appel**

Si la fonction est activée, un appel entrant est signalé par un signal d'appel pendant une communication.

#### **Sur l'interface utilisateur web**

 **Paramètres Téléphonie Paramètres avancés Appel en attente** . . . dans la zone **Appel en attente**, les appareils de téléphonie enregistrés sont listés  $\blacktriangleright$  activer/ désactiver le signal d'appel à l'aide du champ de contrôle (**√** = activé) **▶ Enregistrer** 

#### **Supprimer la sonnerie des appels masqués**

#### **Sur l'interface utilisateur web**

Lorsque cette fonction est activée sur l'interface utilisateur web, les appels sans présentation du numéro sont bloqués sur tous les combinés.

**Accueil Contacts Liste de blocage Bloquer un appelant anonyme** activer/ désactiver la fonction à l'aide du commutateur  $( \ \ \ \ \ \ \ \ \ \ \$  = activé)

#### **Sur le combiné**

Lorsque cette fonction est activée sur le combiné, le combiné ne sonne pas lors des appels sans présentation du numéro.

**Assistant d'appels**  $\triangleright$  OK  $\triangleright$  Mettre app ano en sourdine  $\triangleright$  OK ( $\triangleright$   $\blacksquare$  = activé)

### **En communication**

#### **Régler le volume**

Valable pour le mode actuellement utilisé (Mains-Libres, Écouteur, Kit oreillette, le cas échéant) :

Actionner<sup>1</sup> **F**irégler le volume **Décro.** 

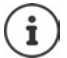

Le réglage est enregistré automatiquement au bout de 3 secondes environ, même si **Décro.** n'est pas actionné.

#### **Mode secret (Mute)**

Désactiver le microphone du combiné, du dispositif Mains-libres et du kit oreillettes. Le correspondant n'entend plus ce qui est dit.

Activer/désactiver le microphone durant l'appel :  $\blacktriangleright$  appuyer sur

#### **Activer/désactiver le mode Mains-libres (le cas échéant)**

Téléphoner avec le haut-parleur et le microphone du dispositif mains-libres.

Activer/désactiver la fonction Mains-libres pendant une communication :

 $\triangleright$  Appuyer sur la touche Mains-libres

Fonction Mains-libres activée : la touche  $\sqrt{s}$  s'éclaire

#### **Terminer la communication**

- Appuyer sur la touche Raccrocher
- ou : **Term.**

### **Communication avec plusieurs correspondants**

#### **Accepter/refuser un signal d'appel**

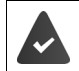

L'autocommutateur ou l'opérateur prend cette fonction en charge et la fonction est activée au niveau du téléphone.

Un autre appel arrive pendant une communication. L'appel est signalé à l'écran et par un signal d'appel.

Prendre un appel :

 **OK** . . . la connexion avec le nouveau correspondant est établie. Le premier correspondant est mis en attente et entend la musique d'attente.

Refuser un appel : **Rejet.**

Terminer la communication, reprendre une communication en attente  $\blacktriangleright$  Appuyer sur la touche Raccrocher  $\sqrt{\pi}$ .

#### **Autoriser/empêcher le signal d'appel**

Si la fonction est activée, un appel entrant est signalé par un signal d'appel pendant une communication.

#### **Sur l'interface utilisateur web**

 **Paramètres Téléphonie Paramètres avancés Appel en attente** . . . dans la zone Appel en attente, les appareils de téléphonie enregistrés sont listés  $\blacktriangleright$  activer/ désactiver le signal d'appel à l'aide du champ de contrôle (**√** = activé) **▶ Enregistrer** 

#### **Double appel**

Vous êtes en communication et vous souhaitez appeler un autre correspondant.

- **Appel externe OK** . . . la conversation actuelle est mise en attente, le correspondant entend une mélodie d'attente
- Démarrer une communication en double appel à l'aide des touches, du répertoire ou du journal des appels ... le deuxième participant est appelé  $\blacktriangleright$  réaliser l'appel et terminer la conversation . . . la liaison avec le premier correspondant est ré-activée

#### **Va-et-vient**

Passer d'un correspondant à l'autre. L'autre communication est mise en attente.

 Pendant une communication externe, appeler un deuxième correspondant (double appel) ou accepter un signal d'appel . . . le premier appel est mis en attente

Alterner entre deux correspondants :  $\blacktriangleright$  appuyer sur la touche de navigation  $\Box$ 

Terminer le va-et-vient :

- 
- ou :  $\triangleright$  appuyer sur la touche Raccrocher  $\lceil \cdot \cdot \rceil$  ... les deux communications sont terminées
- ou : Le correspondant **actif** met fin à la communication.

**E** ... la connexion avec le correspondant en attente est réactivée

ou : Le correspondant **en attente** met fin à la conversation . . . la connexion avec le correspondant actif reste active

#### **Conférence**

Parler simultanément avec plusieurs correspondants. Vous êtes en communication et un autre **Exercise mis en attente fin à l'appel actif** ... l'appel actif est terminé, l'appel en attente est activé<br>
ou : le correspondant **actif** met fin à la communication.<br>
<br> **Exercise du :** le correspondant **actif** met fin à l

**Dbl ap.** . . . tous les correspondants sont mis en communication

Terminer la conférence : ▶ **Annul.** 

ou :  $\blacktriangleright$  appuyer sur la touche Raccrocher  $\lceil \cdot \cdot \cdot \rceil$ 

### **Téléphoner en interne**

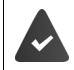

Plusieurs combinés sont inscrits sur la base.

 **(appui bref)** . . . la liste des combinés s'ouvre, le propre combiné est identifié par < sélectionner le combiné ou Appeler tous n° (appel général)  $\blacktriangleright$  appuyer sur la touche Décrocher  $\sqrt{\epsilon}$ 

Accès rapide pour appel général : **(appui prolongé)**

#### **Double appel interne**

Vous êtes en communication avec un participant **externe** et vous réalisez un double appel avec un correspondant **interne** .

**appuyer sur**  $\blacksquare$ **... la liste des combinés s'affiche**  $\blacktriangleright \blacksquare$  sélectionner le combiné ou **Appeler tous n° OK** . . . le(s) correspondant(s) interne(s) sont appelés

Revenir au correspondant externe :

**Menu | 1** Mettre fin à l'appel actif | OK

# <span id="page-27-0"></span>**Renvois d'appel**

Les appels entrants sont renvoyés vers une autre connexion. Vous pouvez configurer des renvois d'appel pour des appareils et des connexions.

De plus, vous pouvez configurer des règles supérieures de renvoi d'appel, valables pour plusieurs appareils et connexions et à des moments précis, par exemple tous les appels entrants pour une ligne doivent être transférés à partir de 18h00 vers une autre connexion.

Un renvoi d'appel pour une connexion est valable pour tous les appareils à qui cette connexion est affectée en tant que connexion entrante.

Il existe les renvois d'appel suivants :

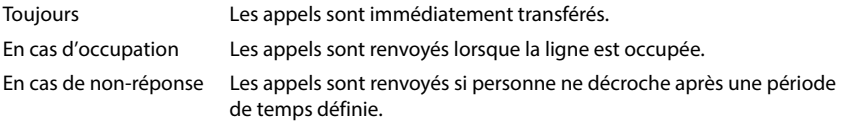

Si vous avez besoin d'une annonce individuelle pour le renvoi d'appel, vous devez d'abord l'enregistrer. Sinon, une annonce standard est utilisée.

### **Éditer les renvois d'appel sur l'interface utilisateur web**

#### **Configurer les renvois d'appel**

 **Paramètres Téléphonie Renvois d'appels** à côté d'un appareil ou d'une connexion, cliquer sur  $\Diamond$   $\Diamond$  sélectionner le renvoi souhaité (**Toujours** / **En cas d'occupation** / **En cas de non-réponse**) à l'aide du commutateur ( $\bigcirc$  = activé) ... dans la liste Cible les destinations de renvoi adaptées sont proposées ▶ sélectionner la destination<br>(**Numéro de téléphone / Combiné DECT**) ▶ sélectionner le numéro en fonction de la destination choisie ou dans la liste

**En cas de non-réponse :** l'appel est transmis au numéro indiqué s'il n'est pas pris dans le délai indiqué dans **Délai**.

Sélectionner le délai dans la liste de sélection **Délai**

Sauvegarder les réglages :

**Enregistrer** . . . le renvoi d'appel est listé sous **Paramètres** – **Téléphonie** – **Renvoi d'appel**

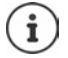

Les renvois d'appel pour les connexions s'affichent sur l'écran des combinés concernés, si le combiné prend en charge cette fonction.

#### **Activer/désactiver et éditer le renvoi d'appel**

 **Paramètres Téléphonie Renvois d'appels** à côté d'un appareil ou d'une connexion, cliquer sur activer/désactiver le renvoi d'appel souhaité (**Toujours** / **En cas d'occupation / <b>En cas de non-réponse**) à l'aide du commutateur ( **● = activé**) ▶ le cas échéant, modifier **Cible** et/ou le numéro correspondant **▶ Enregistrer** 

#### **Configurer les règles du renvoi d'appel**

Vous pouvez configurer les règles du renvoi d'appel pour plusieurs appareils et connexions. Si une règle de renvoi d'appel est active, un appel entrant est immédiatement traité conformément à la règle et n'est plus transféré aux appareils concernés.

 **Paramètres Téléphonie Renvois d'appels** . . . les règles configurées sont listées **Règles de renvoi d'appel**

Configurer une nouvelle règle : **Ajouter une règle**

#### ou : **Assistants Règle de renvoi d'appel**

... l'assistant de configuration des règles du renvoi d'appel est démarré  $\blacktriangleright$  suivez les instructions de l'assistant

Définir le nom et le mode de la règle

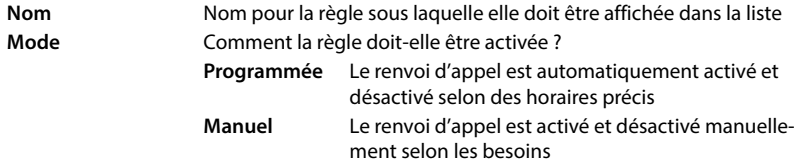

Pour le mode **Programmée :**  $\triangleright$  configurer les horaires

Définir les horaires auxquelles la règle doit s'appliquer à l'aide de la ligne de temps

ou : ▶ cliquer sur + **Temps** et choisir les heures pour chaque jour

- Tirer les appareils et les connexions (numéros d'appel), pour lesquels cette règle doit s'appliquer, de la liste **Dispositifs et connexions disponibles** vers le haut dans la liste **Dispositifs et connexions actifs**
- Définir le mode et la destination pour le renvoi d'appel

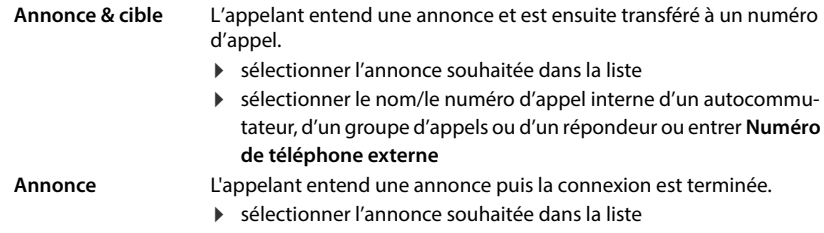

**Cible** L'appel est transféré à un autre numéro d'appel interne ou externe.

 sélectionner le nom/le numéro d'appel interne d'un autocommutateur, d'un groupe d'appels ou d'un répondeur ou entrer **Numéro de téléphone externe**

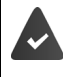

Pour les modes **Annonce** et **Annonce & cible**, des annonces doivent être disponibles.

 **Paramètres Téléphonie Audio Annonces**

#### **Activer/désactiver les règles du renvoi d'appel**

 **Paramètres Téléphonie Renvois d'appels Règles de renvoi d'appel** . . . les règles configurées s'affichent  $\blacktriangleright$  activer/désactiver la règle du renvoi d'appel à l'aide du commutateur ( $\bigcirc$  = activé)

ou, sur la page d'accueil

 **Accueil Tableau de bord** . . . les règles configurées s'affichent sous **Règles de renvoi d'appel** activer/désactiver la règle du renvoi d'appel à l'aide du commutateur  $($   $)$  = activé)

### **Éditer un renvoi d'appel sur le combiné**

Sur le combiné, vous pouvez configurer et activer ou désactiver des renvois d'appel pour des connexion. Les réglages du combiné sont repris dans l'interface web et sont valables pour tous les combinés auxquels la même connexion est affectée comme numéro entrant.

**Sélectionner services DK S** sélectionner la connexion le cas échéant **P** Menu **P Renvoi d'appel**  $\blacktriangleright$  **OK**  $\blacktriangleright$   $\begin{bmatrix} \blacktriangleright \\ \blacktriangleright \end{bmatrix}$  sélectionner le type de renvoi d'appel : **Tous appels** / Si **occupé** / **Aucune réponse OK**

**Activation : ▶ OK (█ = activé)** 

**Numéro** : **Entrer le numéro d'appel ▶ OK** 

ou : ▶ T reprendre le numéro d'appel dans un répertoire

Temporisation lors de la composition **Aucune réponse** :

**Décalage OK DEC** sélectionner la période **DEC** = activé) L'appel est renvoyé vers le numéro indiqué s'il n'est pas accepté pendant la période spécifiée.

# <span id="page-30-0"></span>**Journal des appels et liste des messages**

### <span id="page-30-1"></span>**Journal des appels**

Le téléphone enregistre différents types d'appels dans des listes. Les journaux d'appels suivants sont disponibles :

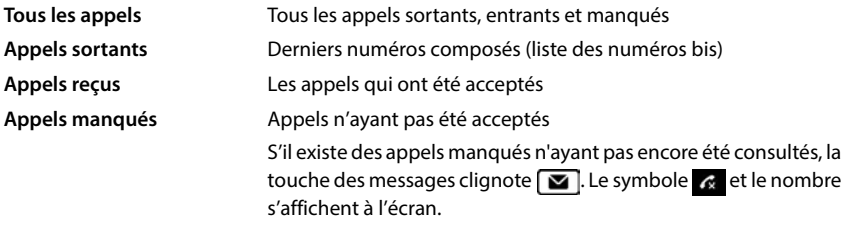

Si le journal des appels est plein, toute nouvelle entrée écrase la plus ancienne.

Des journaux des appels individuels sont disponibles sur les combinés. Vous pouvez afficher tous les journaux des appels sur l'interface utilisateur web.

### **Éditer le journal des appels sur l'interface utilisateur web**

**Accueil • Tableau de bord** • dans le menu de sélection sous **Liste des appels** sélectionner l'appareil dont le journal des appels doit s'afficher . . . les appels de l'appareil sélectionné sont listés avec le nom ou le numéro et l'heure de l'appel

Ouvrir la vue détaillée de tous les journaux des appels :  $\blacktriangleright$  cliquer sur **Liste des appels** 

ou : **Accueil Messages Liste des appels** 

- ou : **Accueil Tableau de bord** sous Liste d'état cliquer sur **Nouveaux appels manqués** . . . s'il y a des appels manqués non consultés, la liste **Manqués** s'affiche, sinon **Tous**
- Sélectionner la liste souhaitée dans l'en-tête (**Tous**, **Appel entrant**, **Manqués**, **Sortants** )

#### **Informations sur les appels**

- Symboles pour le type d'appel :
	- \* appels manqués
	- $\mathbf{t}$  appels pris
	- **t** appels sortants
- Nom de l'appelant lorsque le numéro d'appel est enregistré dans le répertoire
- Numéro de l'appelant ou de l'appelé
- Connexion par laquelle l'appel est passé
- Date et heure de l'appel

#### **Rappeler un appelant / répéter un appel**

 $\triangleright$  Ouvrir le journal des appels  $\triangleright$  sélectionner la liste souhaitée le cas échéant  $\triangleright$  sélectionner le combiné souhaité pour l'appel  $\blacktriangleright$  cliquer sur le numéro d'appel de l'entrée

ou : ▶ à côté de l'entrée, appuyer sur **:** ▶ Appel direct

 $\ldots$  le combiné sonne  $\blacktriangleright$  appuyer sur la touche Décrocher  $\lceil \cdot \rceil$  ... le numéro d'appel est composé

#### **Enregistrer un numéro dans le répertoire**

Reprendre le numéro d'appel comme nouveau contact dans le central.

Duvrir le journal des appels ▶ sélectionner la liste souhaitée le cas échéant ▶ à côté de l'entrée, appuyer sur • Sauvegarder le numéro ▶ sélectionner Répertoire central ▶ créer l'entrée **Enregistrer**

#### **Bloquer un numéro d'appel**

Bloquer des numéros des appelants indésirables. Les numéros bloqués sont repris dans la liste des numéros bloqués et ne seront plus signalés à l'avenir

Duvrir le journal des appels ▶ sélectionner une liste le cas échéant ▶ à côté de l'entrée, appuyer sur **E Bloquer le numéro** ▶ confirmer avec **Ok** . . . le numéro est repris dans la liste des numéros bloqués

#### **Effacer des entrées**

 $\triangleright$  Ouvrir le journal des appels  $\triangleright$  sélectionner la liste le cas échéant  $\triangleright$  à côté de l'entrée, cliquer  $sur:$ 

Effacer une entrée :

**▶ Supprimer** ▶ confirmer avec Ok

Effacer toutes les entrées :

**▶ Supprimer la liste ▶ confirmer avec Ok** 

### **Éditer un journal des appels sur le combiné**

#### **Ouvrir le journal des appels**

appuyer sur la touche écran  $\Box \lor \Box$  sélectionner le type de liste (**Tous les appels** / **Appels manqués** / **Appels reçus** / **Appels sortants**) **OK**

Pour chaque type de liste, le nombre d'entrées s'affiche ; pour la liste **Appels manqués** le nombre d'entrées par encore consultées s'affiche également (p.ex. 02+04).

#### **Informations sur les appels**

• Symbole pour le type d'appel :  $\alpha$  appels manqués  $\alpha$  appels pris  $\alpha$  appels sortants

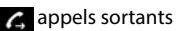

- Nom de l'appelant lorsque le numéro d'appel est enregistré dans le répertoire
- Numéro de l'appelant ou de l'appelé, si aucun nom n'est disponible
- En cas d'appel interne : nom du combiné
- Date et heure de l'appel

Afficher le numéro/nom relatif à une entrée :

**D** ouvrir la liste des appels **D** sélectionner la liste **D** OK **D** sélectionner l'entrée **D Menu Afficher numéro** / **Afficher nom OK**

#### **Éditer le journal des appels**

▶ ouvrir la liste des appels ▶ <a> sélectionner la liste ▶ OK ▶ <a> Gectionner l'entrée **Menu** . . .

#### **Transférer un numéro d'appel dans le répertoire**

Vous pouvez reprendre le numéro d'appel sous forme de nouveau contact dans le répertoire local du combiné ou dans le répertoire central de la base.

**Copier dans le répertoire OK Répertoire combiné local** / **Répertoire base OK**

#### **Bloquer les numéros d'appel des appelants non souhaités**

Les numéros d'appel bloqués sont repris dans la liste des numéros bloqués et ne sont plus signalés.

**Copier dans liste noire OK**

#### **Effacer des entrées**

Effacer une entrée :

- **Effacer entrée OK**
- Effacer toutes les entrées : **Effacer liste OK** confirmer l'action avec **OK**

# <span id="page-33-0"></span>**Centre des messages (MWI)**

Le téléphone permet d'accéder rapidement aux appels manqués et aux nouveaux messages vocaux (MWI = Message Waiting Indicator) grâce à une simple pression de touche.

S'il existe des nouveaux messages, la touche des messages  $\Box$  clignote sur les combinés. Un appel manqué est considéré comme neuf s'il a été reçu après la dernière ouverture de la liste **Manqués**, un message vocal aussi longtemps qu'il n'a pas été écouté.

Des symboles à l'écran montrent l'arrivée de nouveaux messages.

Nouveaux appels manqués :  $\mathbb{R}$  + nombre

Nouveaux messages vocaux :  $\overline{O}\overline{O}$  + nombre

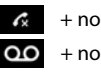

Un seul répondeur peut être affecté à la touche des messages. L'affectation se fait sur l'interface utilisateur web dans les réglages des appareils.

### **Afficher des messages**

#### **Sur le combiné**

La touche des messages clignote :

 $\triangleright$  appuyer sur la touche des messages  $\boxed{\blacktriangleright}$  ... les listes des messages et des appels sont listées  $\blacktriangleright \Box$  sélectionner la liste souhaitée (Appels manqués / Rép. int / Rep. ext)  $\blacktriangleright$  OK . . . . . . les appels ou les messages sont listés

#### **Sur l'interface utilisateur web**

Sur la page d'aperçu, sous **Liste d'état**, le nombre de nouveaux appels en absence et de nouveaux messages vocaux apparait en orange.

**Accueil Tableau de bord**

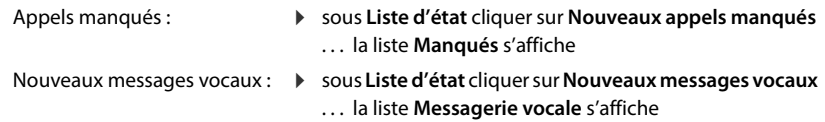

#### **Ouvrir les listes de messages depuis le menu**

**Accueil Messages Liste des appels** / **Messagerie vocale**

# **Répertoires**

<span id="page-34-0"></span>Le téléphone met différents répertoires à disposition. Les répertoires sont accessibles aussi bien via l'écran des combinés inscrits que via l'interface utilisateur web.

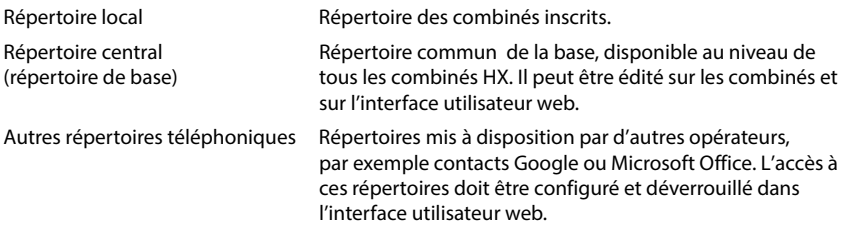

## <span id="page-34-1"></span>**Contacts sur le combiné**

#### **Ouvrir le répertoire**

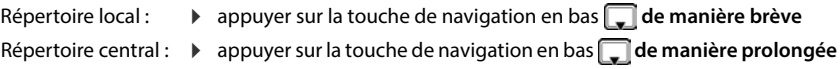

ou : **Répertoire OK Répertoire combiné local** / **Répertoire base OK**

#### **Rechercher un contact**

 $\blacktriangleright$   $\Box$  naviguer jusqu'au contact souhaité

ou :

▶ Hentrer les premières lettres du prénom ou du nom ... dès que les entrées adaptées à la saisie ont été trouvées, elles s'affichent  $\blacktriangleright$   $\Box$  sélectionner le contact souhaité

#### **Créer un nouveau contact (répertoire local)**

Une entrée se compose d'un nom et d'un numéro.

**A appui bref Menu Mouvelle entrée MOK entrer le numéro MOK entrer** le nom **OK**

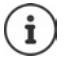

Vous devez entrer au moins un numéro d'appel.

Si une entrée ne contient aucun nom, le premier numéro d'appel entré est enregistré et affiché en tant que nom.

#### **Créer un nouveau contact (répertoire central)**

Une entrée se compose du prénom et/ou du nom et de trois numéros max.

**(appui prolongé) Menu Mouvelle entrée (BIE)** OK **p**  $\frac{1}{2}$  entrer le prénom **(BIE)** OK **p EE** entrer le nom ▶ OK ▶ ● sélectionner le numéro d'appel (Privé, Mobile, Bur.) ▶ OK ▶ **EEE** numéro d'appel ▶ OK ▶ répondre à la demande Ajouter un autre numéro ? avec Oui ou **Non ▶ entrer d'autres numéros le cas échéant** 

#### **Marquer un contact du répertoire local comme VIP**

Chaque entrée existante dans le répertoire du combiné peut être marquée comme contact VIP. Les contacts VIP reçoivent une sonnerie spécifique et s'affichent dans le répertoire et en cas d'appel avec le symbole  $\Pi$  .

Créer une entrée VIP :

**▶ ●** Ouvrir le répertoire ▶ ● Sélectionner l'entrée ▶ Menu ▶ Musique appel VIP ▶ OK **(M** = activée) ▶  $\begin{bmatrix} \bullet \\ \bullet \end{bmatrix}$  sélectionner la mélodie ▶ OK ( $\text{X} =$  sélectionnée)

Réinitialiser la marque VIP :  $\blacktriangleright$  sélectionner **Aucune musique** comme mélodie de sonnerie

#### **Modifier des données de contact**

**DEL** ouvrir le répertoire  $\blacktriangleright$   $\blacksquare$  sélectionner le contact  $\blacktriangleright$   $\blacksquare$  **Menu**  $\blacktriangleright$   $\blacksquare$  **Modifier entrée ▶ OK ▶ avec « C** effacer les caractères ▶ avec  $\frac{1}{2}$  modifier l'entrée ▶ OK

#### **Attribuer une touche de numérotation abrégée**

Attribuer un numéro d'appel du répertoire à l'une des touches  $\boxed{2}$  –  $\boxed{9}$  comme numérotation abrégée.

**Fouvrir le répertoire**  $\bullet$  **S** sélectionner l'entrée  $\bullet$  **Menu**  $\bullet$  **Raccourci**  $\bullet$  **OK S** sélectionner la touche ▶ OK (▼ = sélectionnée)

Supprimer l'affectation des touches :

 $\blacktriangleright \Box$  ouvrir le répertoire  $\blacktriangleright \Box$  sélectionner l'entrée affectée à une touche de numérotation abrégée quelconque **Menu Raccourci OK Auc. raccou. OK**  $\sqrt{\bullet}$  = sélectionnée)
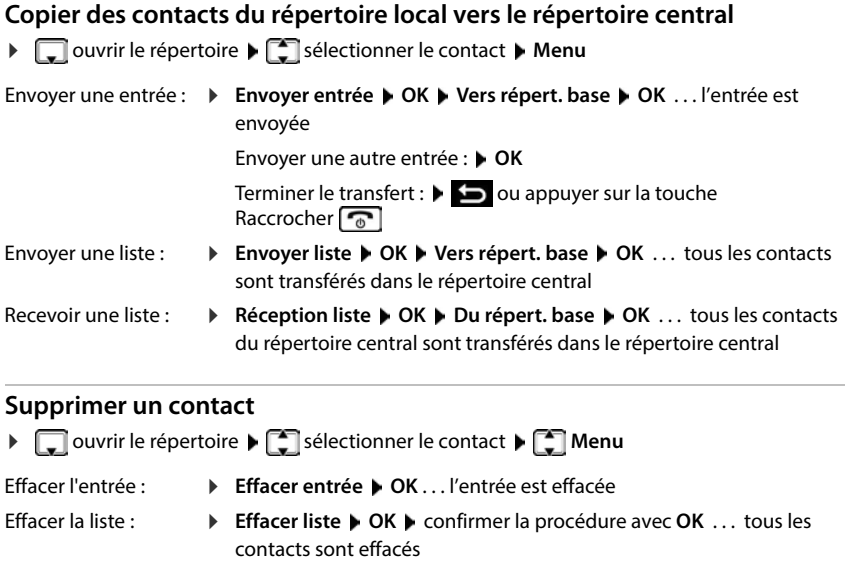

# **Contacts sur l'interface utilisateur web**

### **Ouvrir le répertoire**

### **Accueil D Contacts A** Contacts centraux

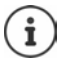

En règle générale, les entrées sont classées par ordre alphabétique des noms de famille. Vous pouvez modifier l'ordre de tri sous **Paramètres ▶ Contacts**.

Les 10 premiers contacts sont affichés sous forme de tableau. S'il y a plus de contacts, des pages supplémentaires sont créées.

Parcourir le répertoire :

 $\triangleright$  À l'aide de l'élément de navigation en bas à droite, commuter entre les pages  $\langle 1 \rangle$  2  $\rightarrow$ 

 $10 \sqrt{ }$ 

Modifier le nombre de contacts affichés sur une page :

 À l'aide de l'élément de sélection en bas à gauche, sélectionner le nombre d'entrées souhaitées

### **Créer un nouveau contact**

Une entrée contient : Prénom et/ou nom et trois numéros d'appel au maximum.

Sélectionner le type de numéro **(Privé** / **Mobile** / **Bureau**) entrer le numéro d'appel

Saisir un autre numéro d'appel :

- **Ajouter un numéro** . . . un champ de saisie supplémentaire est inséré pour un numéro d'appel  $\blacktriangleright$  sélectionner le type de numéro  $\blacktriangleright$  entrer le numéro d'appel
- **Enregistrer**

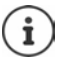

Vous devez au moins entrer un numéro d'appel.

Si une entrée ne contient aucun nom, le premier numéro d'appel entré est enregistré et affiché en tant que nom.

### **Modifier les données de contact**

**Accueil • Contacts • Contacts centraux •** à côté de l'entrée, appuyer sur • • **Modifier**  $\blacktriangleright$  effectuer les modifications souhaitées  $\blacktriangleright$  Enregistrer

### **Télécharger un contact**

Télécharger des contacts au format JSON et les enregistrer sur un ordinateur :

**Accueil • Contacts • Contacts centraux •** à côté de l'entrée, appuyer sur • • Télécharger  $\blacktriangleright$  dans la boîte de dialogue système de sélection du fichier, sélectionner l'emplacement de stockage au niveau duquel le répertoire doit être enregistré, modifier le nom de fichier le cas échéant

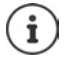

Les contacts enregistrés comme fichier JSON peuvent être importés dans les répertoires dans le menu **Paramètres**.

### **Supprimer un contact**

**Accueil ▶ Q Contacts ▶ Contacts centraux ▶ à côté de l'entrée, appuyer sur • ▶ Supprimer b** confirmer la suppression avec Ok

### **Télécharger/supprimer : sélection multiple**

Télécharger ou supprimer simultanément plusieurs contacts ou tous les contacts :

- Plusieurs :
- $\triangleright$  Cocher la case à gauche à côté des contacts ( $\triangleright$  = sélectionné)
- Tous :
- Avec la flèche dans l'en-tête du tableau : **Tout sélectionner**
- Tous ceux de la page : Avec la flèche dans l'en-tête du tableau : **Sélectionner toute la page**
- Cliquer sur la fonction **Télécharger** ou **Supprimer** dans la ligne d'en-tête

# **Réglages pour les répertoires**

### **Modifier l'ordre de tri**

Les entrées du répertoire peuvent être classées par nom ou prénom.

### **Sur l'interface utilisateur web**

**P**  $\frac{25}{3}$  Paramètres  $\triangleright$   $\Box$  Contacts  $\triangleright$  Contacts  $\triangleright$  Triage des contacts  $\triangleright$  sélectionner Prénom ou **Nom de famille** (**◎** = sélectionné) ▶ Enregistrer

### **Sélectionner le répertoire privilégié**

- Le répertoire privilégié est le répertoire,<br>• qui s'ouvre en appuyant brièvement sur la touche de navigation  $\Box$
- dans lequel les noms correspondant à un numéro d'appel sont recherchés (par exemple dans le cas d'un appel entrant pour l'affichage à l'écran ou lors du transfert d'un appel dans une liste).

Le répertoire privilégié par défaut est le répertoire local.

Modifier le répertoire privilégié sur le combiné :

 **Répertoire OK Répertoire favori Répertoire combiné local** / **Répertoire base** ▶ OK ( $\sqrt{2}$  = sélectionné)

# **Enregistrer/importer le répertoire**

Enregistrer des contacts comme fichier JSON ou les importer.

#### **Sur l'interface utilisateur web**

- **P**  $\frac{25}{25}$  Paramètres ▶  $\Box$  Contacts ▶ Contacts ▶ dans la zone Répertoire central
	- Enregistrer : **Sauvegarder les contacts** dans la boîte de dialogue système de sélection du fichier, sélectionner l'emplacement de stockage au niveau duquel le répertoire doit être enregistré, modifier le nom du fichier le cas échéant
	- Importation : **Parcourir** dans le système de fichiers de l'ordinateur, sélectionnez le répertoire enregistré préalablement

- Lors de l'importation<br>• les contacts avec des noms et des prénoms identiques sont écrasés. si un seul nom est identique, un nouveau contact est créé.
- les numéros d'appel sont complétés

# **Configurer d'autres répertoires**

En plus du répertoire local et central, d'autres répertoires peuvent également être proposés au niveau de Gigaset A690/AS690A IP BASE.

# **Contacts Google / contacts de Microsoft Office365**

Mettez à disposition les contacts d'un compte Google ou Microsoft dans l'interface utilisateur web. Pour cela, vous générez un code d'activation relié au compte utilisateur au niveau de l'appareil de l'opérateur.

- $\blacktriangleright$   $\frac{25}{30}$  Paramètres  $\blacktriangleright$   $\Box$  Contacts  $\blacktriangleright$  Contacts Google / Microsoft Office365  $\blacktriangleright$  cliquer sur l'interface **Générer un code d'activation** . . . le code d'activation est créé et affiché, le code est valable pendant 30 minutes
- $\blacktriangleright$  Cliquer sur le lien vers l'appareil Google ou Microsoft  $\blacktriangleright$  entrer le code d'activation  $\blacktriangleright$ **Suivant** se connecter avec le compte Google ou Microsoft ou créer un nouveau compte . . . l'authentification est contrôlée, en cas de réussite le lien est créé

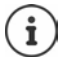

L'accès aux contacts existants se fait uniquement en lecture. Il n'est pas possible de modifier ou de supprimer des contacts. Il est possible de créer de nouveaux contacts et de continuer à les modifier dans le compte Google ou Microsoft.

Les contacts peuvent être copiés dans le répertoire central.

La synchronisation avec la plateforme a lieu toutes les 15 minutes.

# **Répondeur et annonces**

# **Répondeur**

Le téléphone met à disposition trois répondeurs locaux. De plus, il est possible d'activer des messageries externes pour des connexions configurées, si elles sont mises à disposition par le fournisseur.

Les messages vocaux peuvent être écoutés sur les combinés et via l'interface utilisateur web.

# **Répondeur local**

Les répondeurs locaux sont configurés dans l'interface utilisateur web et attribués aux combinés. Ils peuvent être activés et désactivés ici.

#### **Sur l'interface utilisateur web**

 **Paramètres Téléphonie Messagerie vocale Boîtes vocales locales** . . . les répondeurs déjà configurés s'affichent avec les informations suivantes :

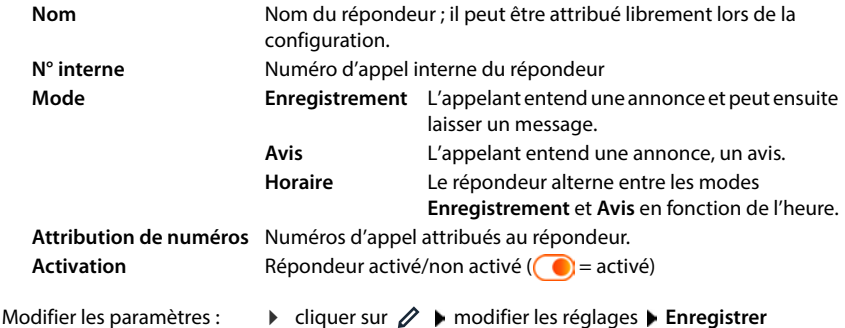

### **Configurer le répondeur**

#### **Sur l'interface utilisateur web**

- **Paramètres Téléphonie Messagerie vocale** à côté du répondeur, cliquer sur  $\mathscr{D}$
- Saisir le nom du répondeur sous lequel il doit être affiché dans la liste (max. 32 caractères)
- $\triangleright$  Si un PIN doit être entré pour écouter les messages vocaux au niveau du téléphone  $\triangleright$  activer l'option **Activer le PIN** (  $\bigcirc$  = activé)
- Sélectionner le mode dans lequel le répondeur doit fonctionner : **Enregistrement / Avis** / **Horaire**

### **Sélectionner une annonce**

Vous pouvez sélectionner des annonces pour tous les modes. Toutes les annonces enregistrées dans le système sont proposées, ainsi qu'une annonce standard.

Si vous n'avez pas encore enregistré d'annonce :

 À côté de **Les messages audio peuvent être enregistrés et téléchargés à partir de**, cliquer sur **ici**

ou

### **Paramètres Téléphonie Audio Annonces**

Lorsque vous avez enregistré les annonces souhaitées, vous revenez à la page **Messagerie vocale** .

Sélectionner une annonce :

 Sélectionner une annonce enregistrée dans les listes **Enregistrement d'un message** ou **Message avis** ou alors sélectionner **Par défaut** 

Écouter une annonce :

 $\blacktriangleright$  Cliquer sur  $\blacktriangleright$  à côté de l'annonce sélectionnée ... l'annonce est diffusée par le hautparleur/les écouteurs de l'ordinateur

### **Paramètres supplémentaires**

- Pour le mode **Enregistrement** : dans la liste **Durée de l'enregistrement**, sélectionner la longueur maximale des messages (entre 30 secondes et 5 minutes).
- Sélectionner dans la liste **Délai de sonnerie** le délai après lequel le répondeur doit accepter un appel entrant (entre 0 et 30 secondes).

### **Créer une planification pour le mode Horaire**

En plus des paramètres pour les annonces, la durée d'enregistrement et le délai, vous pouvez également définir pour ce mode quand le répondeur doit fonctionner en mode **Enregistrement** et quand il doit fonctionner en mode **Avis** .

- Sélectionner le mode **Enregistrement** ou **Avis**
- Pour chaque mode, définir les heures auxquelles ce mode doit être actif à l'aide des faisceaux horaires.

ou : cliquer sur + Temps et sélectionner les heures pour chaque jour.

Les heures pendant lesquelles le mode **Enregistrement** est actif sont affichées avec une barre rouge, les heures en mode **Avis** avec une barre jaune.

### **Attribuer des numéros de téléphone aux répondeurs**

Toutes les connexions configurées pour l'appareil sont affichées sous **Attribution de numéros** .

Marquer les numéros de téléphone pour lesquels le répondeur doit accepter des appels

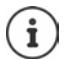

Un combiné peut uniquement être informé par **un** répondeur de la présence de nouveaux messages vocaux.

### **Messagerie externe**

Une messagerie externe (ou répondeur réseau) est un service proposé par votre opérateur de téléphonie. Si le service est activé, des messages vocaux sont enregistrés par le fournisseur d'accès pour les appels manqués qui arrivent via une connexion. Les messages peuvent être consultés sur les téléphones auxquels la connexion est attribuée.

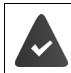

Le cas échéant, les messageries externes doivent être commandées auprès de l'opérateur.

#### **Sur l'interface utilisateur web**

 **Paramètres Téléphonie Messagerie vocale Boîte vocale réseau** . . . pour chaque connexion configurée, une messagerie externe est inscrite à côté de l'entrée appuyer sur  $\mathscr{D}$   $\blacktriangleright$  inscrire le numéro de la messagerie externe  $\blacktriangleright$  **Enregistrer** 

# **Attribuer des répondeurs pour l'affichage MWI**

Gigaset A690/AS690A IP BASE peut utiliser plusieurs répondeurs et recevoir des notifications MWI pour ceux-ci. Les messages MWI entrants sont signalés sur les téléphones par la touche de messages  $\boxed{\blacksquare}$ .

Les combinés ne reçoivent des notifications que pour un seul répondeur. Si plusieurs répondeurs sont attribués à ces appareils, le dernier répondeur configuré est signalé sur l'appareil.

Vérifier/modifier l'attribution :

**▶ €ৣै Paramètres ▶ ৻ Téléphonie ▶ Appareils téléphoniques ▶** cliquer sur ∕ à côté de l'entrée pour l'appareil téléphonique . . . sous **Configuration des messages (MWI)**, les répondeurs locaux et de réseau configurés sont listés

Le répondeur activé est marqué par  $\bigcirc$ .

Le cas échéant, sélectionner un autre répondeur ou **Pas de sélection**

### **Activer/désactiver le répondeur**

#### **Sur l'interface utilisateur web**

 **Paramètres Téléphonie Messagerie vocale** . . . les répondeurs configurés pour le téléphone s'affichent  $\blacktriangleright$  activer/désactiver le répondeur à l'aide du commutateur  $($   $)$  = activé)

# **Écouter des messages vocaux via l'interface utilisateur web**

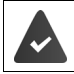

Au moins un répondeur est configuré et activé.

**Accueil ▶ ↓ Messages ▶ Messagerie vocale ... les messages vocaux de tous les répon**deurs sont listés  $\blacktriangleright$  cliquer sur le symbole  $\Omega$  à gauche à côté de l'entrée ... le message est lu via le haut-parleur de l'ordinateur

### **Nouveaux messages**

Le nombre de nouveaux messages vocaux est affiché sous **Liste d'état** – **Nouveaux messages vocaux**. S'il y a des nouveaux messages vocaux, l'affichage est coloré en orange.

 Appuyer sur **Nouveaux messages vocaux** . . . la liste des messages de l'interface utilisateur du web s'ouvre

### **Actions pour les messages vocaux**

Accueil ▶ **Messages** ▶ Messagerie vocale ... la liste des messages vocaux de tous les répondeurs s'ouvre

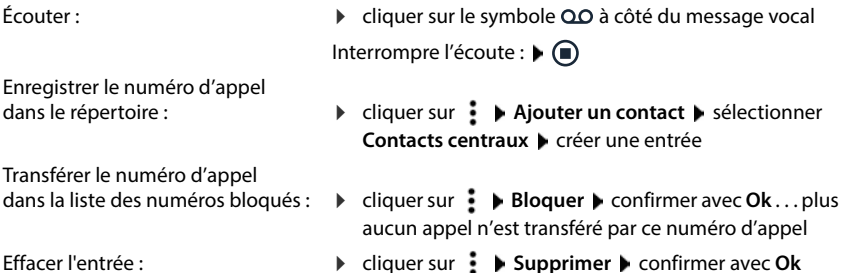

**44**

# **Écoute des messages vocaux au niveau du combiné**

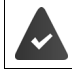

Au moins un répondeur est configuré, activé et attribué au combiné.

Un nouveau message vocal s'affiche de la manière suivante :

- La touche Messages  $\boxed{\blacksquare}$  clignote.
- L'écran affiche l'icône **oo** et le nombre de nouveaux messages vocaux.

#### **Écoute des messages vocaux**

- Touche Messages : Appuyer sur la touche Messages **Répondeur OK**
- Avec le menu :

**▶**  $\equiv$  **▶ Répondeur ▶ OK ▶ Ecout. message ▶ OK** 

- **Consultation des messages vocaux de la messagerie externe**
- Touche Messages : **▶ Appuyer sur la touche Messages E Répondeur rés. ▶ OK**

Avec le menu :

**▶**  $\equiv$  **▶ Répondeur ▶ OK ▶ Répondeur rés. ▶ OK** 

 $\ldots$  un menu vocal interactif commence  $\blacktriangleright$  suivez les consignes du menu

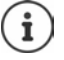

La touche des messages clignote lorsque le répondeur est affecté au combiné pour l'affichage des messages (MWI). Un seul répondeur pour être configuré pour MWI pour chaque combiné.

L'affectation se fait sur l'interface utilisateur web.

### **Actions pendant l'écoute**

Terminer la lecture : **Term.** . . . le combiné revient au mode repos Activer le double appel : ▶ Menu ▶ Appel externe ▶ OK ... l'écoute est stoppée Vous pouvez passer un appel vers un numéro d'appel externe, la connexion avec le répondeur est mise en attente. Si vous mettez fin à la conversation externe, la connexion avec le répondeur est réactivée. Modifier le volume : **Menu Volume OK** régler le volume **OK** Arrêter/reprendre l'écoute : **▶ Menu ▶ Mettre en attente ▶ OK ... l'écoute est** stoppée Poursuivre l'écoute :  $\blacktriangleright$ 

Transférer un numéro d'appel dans la liste des numéros bloqués :

**Menu ▶ Copier dans liste noire ▶ OK ... le numéro est** transféré dans la liste des numéros bloqués, l'écoute se poursuit

# **Annonces**

Télécharger ou enregistrer soi-même des annonces pour les répondeurs et les renvois d'appel.

#### **Sur l'interface utilisateur web**

 **Paramètres Téléphonie Audio Annonces** . . . les annonces s'affichent avec le nom, la durée et la taille du fichier

Écouter l'annonce :

 $\blacktriangleright$  cliquer sur  $\lceil \cdot \rceil$  à côté de l'entrée ... l'annonce est émise par le haut-parleur du téléphone  $\blacktriangleright$  stopper l'écoute avec  $\bigcirc$ 

Modifier le nom de l'annonce :

 $\rightarrow$  à côté de l'entrée, cliquer sur  $\nearrow$   $\rightarrow$  saisir un nouveau nom **Enregistrer**

Effacer l'annonce :

 $\rightarrow$  à côté de l'entrée, cliquer sur  $\overline{\mathfrak{m}}$   $\rightarrow$  confirmer avec **Ok** 

Charger le fichier audio :

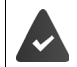

Les fichiers vocaux sont proposés dans l'un des formats suivants : MP3, OGG, ULAW, **WAV** 

- Tirer le fichier audio depuis le système de fichiers de votre ordinateur dans la zone à côté de **Téléchargement de fichier Ajouter une annonce**
- ou : **Parcourir le fichier •** sélectionner le fichier dans le système de fichiers • Ajouter **une annonce**

Si vous avez téléchargé vos propres fichiers audio, l'emplacement utilisé s'affiche à côté de **Utilisation de la mémoire**.

Enregistrer une annonce :

 $\triangleright$  Sélectionner dans la liste le combiné avec lequel vous souhaitez enregistrer l'annonce  $\triangleright$ cliquer sur **Démarrer l'enregistrement**  $\triangleright$  **OK** ... le combiné clignote  $\triangleright$  appuyer sur la touche Décrocher  $G$  benregistrer l'annonce beterminer l'enregistrement avec la touche  $\begin{bmatrix} \begin{bmatrix} \begin{bmatrix} \end{bmatrix} & \end{bmatrix} & \dots & \end{bmatrix}$  is and l'annonce est entrée dans la liste des annonces, la date et l'heure de l'enregistrement sont utilisés en guise de nom

# **Autres fonctions**

# **Réveil**

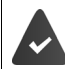

Il est nécessaire d'avoir réglé au préalable la date et l'heure.

### **Activation/désactivation du réveil**

**E F** Réveil **CK Activation OK** (**Z** = activé) **F**  $\frac{1}{2}$  entrer l'heure de réveil en heures et minutes **OK**

Lorsque le réveil est activé, le symbole  $\Diamond$  et l'heure de réveil s'affichent à l'état de repos.

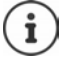

S'il existe de nouveaux messages (MWI), ils remplacent l'affichage du réveil activé.

### **Régler/modifier l'heure de réveil**

**▶**  $\blacksquare$  **<b>F** Réveil ▶ OK ▶  $\blacksquare$  Heure réveil ▶ OK ▶  $\blacksquare$  régler l'heure de réveil en heures et minutes **OK**

Sélectionnez quand le réveil doit être actif, quotidiennement ou seulement les jours ouvrés.

 **Réveil OK Occurrence OK** sélectionner **Tous les jours** / **Lundivendredi OK**

### **Désactivation du réveil/répétition du réveil après une pause (mode Rappel)**

Un réveil est indiqué à l'écran et signalé avec la sonnerie réglée pour le réveil.

Arrêter le réveil : **Arrêt** . . . le réveil est désactivé pendant 24 heures

Répéter le réveil (mode rappel) : **Pause** ou appuyer sur une touche quelconque . . . l'écran affiche **Pause**, le réveil sonne à nouveau après cinq minutes

# **Babyphone (surveillance de la pièce)**

Si le babyphone est activé, le numéro cible externe enregistré ou tous les combinés inscrits sur le téléphone (interne) sont appelés dès qu'un niveau sonore défini est atteint dans l'environnement immédiat du combiné. L'alarme vers un numéro externe s'interrompt après 90 secondes environ.

La fonction **Communication bidirectionn.** vous permet de répondre à l'alarme. Cette fonction permet d'activer ou de désactiver le haut-parleur du combiné se trouvant auprès du bébé.

Sur le combiné, en mode Babyphone, les appels entrants sont signalés uniquement à l'écran<br>(**sans sonnerie**). L'éclairage de l'écran est réduit à 50 %. Les tonalités d'avertissement sont désactivées. A l'exception des touches écran , toutes les touches sont verrouillées.

Si vous prenez un appel entrant, le mode Babyphone est interrompu pendant la durée de la communication, mais la fonction **reste** activée. La désactivation/réactivation du combiné ne permet pas de désactiver le babyphone.

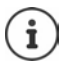

La distance entre le combiné et la zone à surveiller doit être comprise entre 1 et 2 mètres. Le microphone doit être dirigé vers la zone à surveiller.

L'autonomie du combiné est réduite lorsque la fonction est activée. Le cas échéant, placer le combiné sur le chargeur.

Le babyphone n'est activé qu'au bout de 20 secondes.

Le répondeur ne doit pas être activé pour le numéro cible.

Après l'activation :

- Contrôler la sensibilité.
- Tester l'établissement de la connexion lorsque l'alarme est transférée vers un numéro d'appel externe.

### **Activer et régler le babyphone**

- **Menu Surveillance de pièce OK**
	- Activer/désactiver : **Activation OK** ( $\blacksquare$  = activé) ... si un numéro cible est déjà entré, le babyphone s'active immédiatement
	- Entrer la destination : **▶ Appel cible** ▶ OK ▶ **C**osélectionner **Appel interne** ou **Appel externe ▶ OK ▶ pour Appel externe** entrer le numéro d'appel **OK**

Activer/désactiver la fonction interphone :

 $\blacktriangleright \Box$  **Communication bidirectionn.**  $\blacktriangleright$  **OK** ( $\blacktriangleright$  = activée)

Lorsque le babyphone est activé, **Surveillance de pièce** et le numéro cible s'affichent à l'état de repos.

### **Désactivation du babyphone /interruption de l'alarme**

Désactiver le babyphone : appuyer sur la touche écran en mode veille **Aus** .

Interruption de l'alarme : pendant une alarme, appuyer sur la touche Raccrocher

### **Désactivation de la surveillance de pièce à distance**

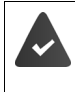

L'alarme doit renvoyer vers un numéro de destination externe.

Le téléphone destinataire doit prendre en charge la numérotation à fréquence vocale.

Prendre un appel d'alarme  $\bullet$  appuyer sur les touches  $\boxed{9}$   $\boxed{)}$ 

La surveillance de pièce est désactivée et le combiné est en mode veille. Les réglages sur le combiné en mode Babyphone (par exemple pas de sonnerie) sont conservés jusqu'à ce que vous appuyiez sur la touche écran **Arrêt**.

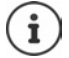

Le babyphone ne peut pas être ré-activé de l'extérieur.

# **Listes des numéros bloqués**

Les listes des numéros bloqués peuvent être configurées individuellement avec l'interface utilisateur web de la base pour tous les combinés inscrits et/ou sur chaque combiné.

### **Éditer les listes des numéros bloqués sur l'interface utilisateur web**

Bloquer des numéros d'appel pour les appels entrants ou sortants.

**Appels entrants** Les numéros d'appel bloqués ne sont plus transmis aux postes. **Appels sortants** Les numéros d'appel bloqués ne peuvent plus être appelés.

### **Gérer la liste des numéros bloqués**

#### **Sur l'interface utilisateur web**

**Accueil ▶ Q Contacts ▶ Liste de blocage** . . . les numéros d'appel bloqués sont listés classés par numéro, accompagnés d'un commentaire

Sélectionner la liste des numéros bloqués souhaitée :

Cliquer sur **Appels entrants** ou **Appels sortants**

Filtrer la liste :

- Entrer les critères de filtrage dans le champ textuel **Filtrer par numéro ou par commentaire** Par numéro d'appel : entrer les premiers chiffres des numéros d'appel Par commentaire : entrer les lettres qui apparaissent dans un commentaire
- $\triangleright$  Cliquer sur  $\Omega$  ... seules les entrées adaptées sont encore affichées

Modifier le commentaire de l'entrée :

**▶ À côté de l'entrée, cliquer sur ∠ ▶ modifier le commentaire ▶ Enregistrer** 

Effacer un numéro d'appel de la liste des numéros bloqués :

**▶ À côté de l'entrée, cliquer sur muile** confirmer avec Ok

### **Entrer le numéro d'appel dans la liste des numéros bloqués**

#### **Sur l'interface utilisateur web**

**▶ △ Accueil ▶ ① Contacts ▶ Liste de blocage ▶ Ajouter ▶** sélectionner si le verrouillage pour **Appels entrants** ou pour **Appels sortants** doit s'appliquer  $\blacktriangleright$  entrer le numéro d'appel entrer un commentaire pour le blocage **Enregistrer** . . . le blocage est entré dans la liste des numéros bloqués

### **Transférer les numéros d'appel depuis le journal des appels et la liste des messages**

Transférer des numéros d'appel dans la liste des numéros bloqués depuis un journal des appels ou la liste des messages vocaux.

#### **Sur l'interface utilisateur web**

 **Accueil Messages Liste des appels** / **Messagerie vocale** à côté de l'entrée, appuyer sur **Bloquer le numéro** confirmer avec **Ok** . . . le numéro d'appel est repris dans la liste des numéros bloqués

# **Configurer la liste des numéros bloqués pour le combiné**

Vous pouvez entrer jusqu'à 32 numéros d'appel dans une liste des numéros bloqués. Si la liste des numéros bloqués est activée, les appels des numéros figurant dans cette liste ne sont pas signalés de manière sonore.

### **Activation/désactivation de la liste des numéros bloqués**

**F**  $\blacktriangleright$  **Assistant d'appels**  $\blacktriangleright$  **OK**  $\blacktriangleright$  Liste noire  $\blacktriangleright$  **OK**  $\blacktriangleright$  **Activation**  $\blacktriangleright$  **OK** ( $\blacktriangleright$  = activé)

### **Créer une entrée**

Liste vide :

- **Assistant d'appels OK Liste noire OK Numéros bloqués OK**
	- confirmer la demande **Liste vide Nouv. entrée ?** avec **OK**
	- Liste non vide : **Menu Nouvelle entrée OK**
- **Numéro bloqué :**  $\frac{1}{2}$  **saisir le numéro d'appel**  $\triangleright$  **OK**  $\triangleright$  **Nom :**  $\frac{1}{2}$  **entrer le nom**  $\triangleright$  **OK**

### **Modification/affichage de la liste des numéros bloqués**

 **Assistant d'appels OK Liste noire OK Numéros bloqués OK** . . . la liste des numéros bloqués s'affiche  $\blacktriangleright$  avec  $\lceil \frac{2}{\cdot} \rceil$  parcourir la liste

Les entrées s'affichent avec le nom (le cas échéant), la date et l'heure de saisie.

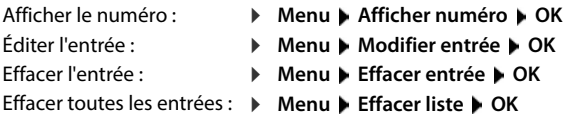

### **Récupération d'un numéro de la liste d'appels dans la liste des numéros bloqués**

 $\triangleright$  Ouvrir la liste d'appels : appuyer sur la touche écran  $\square \triangleright \square$  sélectionner le journal des appels souhaité **OK** sélectionner l'entrée **Menu Copier dans liste noire OK**

### **Définir des règles pour la liste des numéros bloqués complète**

Définissez la manière dont vous souhaitez procéder lorsque la liste des numéros bloqués est pleine.

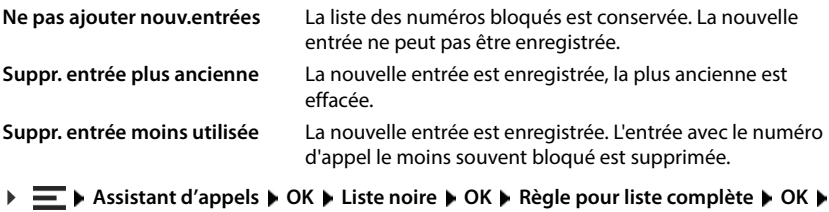

 $\epsilon$  sélectionner la règle **DK** ( $\epsilon$  = sélectionnée)

### **Afficher/ne pas afficher les appels des numéros bloqués à l'écran**

Définissez si un appel d'un numéro bloqué doit être affiché à l'écran ou non (préréglage).

 $\blacktriangleright$  **Assistant d'appels**  $\blacktriangleright$  OK  $\blacktriangleright$  Liste noire  $\blacktriangleright$  OK  $\blacktriangleright$  Niveau de suppression  $\blacktriangleright$  OK  $\blacktriangleright$ sélectionner **Visuelle uniquement** / **Suppression totale**  $\triangleright$  **OK** ( $\triangleright$  = sélectionné)

# **Étendre le réseau DECT**

Pour garantir la liberté de mouvement lors des appels téléphoniques, vous pouvez inscrire jusqu'à six combinés DECT sans fil au niveau de Gigaset A690/AS690A IP BASE.

En utilisant jusqu'à deux Gigaset Repeater HX, vous augmentez la portée du réseau DECT.

# **Inscrire/désinscrire un combiné DECT**

#### **Sur l'interface utilisateur web**

 **Paramètres Téléphonie Appareils téléphoniques Ajouter un nouveau groupe ▶ Combiné DECT** . . . l'assistant d'enregistrement DECT s'ouvre ▶ Suivant

Le téléphone passe en mode inscription. Le temps d'inscription restant et le PIN d'inscription s'affichent.

 Démarrer la procédure d'inscription au niveau du combiné DECT . . . le combiné cherche une base dans le mode d'inscription  $\blacktriangleright$  entrer le PIN d'inscription ... le combiné est inscrit et entré dans la liste des combinés

### **Désinscrire le combiné DECT**

 **Paramètres Téléphonie Appareils téléphoniques Combinés DECT** à côté du combiné, cliquer sur **iii** ▶ confirmer avec **Ok** . . . le combiné est déconnecté

### **Remplacer le combiné DECT**

Remplacer un combiné par un autre lorsqu'un combiné doit être remplacé. Tous les réglages en lien avec le premier combiné sont conservés, seule l'inscription DECT est modifiée.

Cette fonction est également utile si vous avez lu un fichier de sauvegarde, car certains réglages ne peuvent pas être copiés lors de la sauvegarde du système (inscription DECT, comptes Google/ Microsoft).

#### **Sur l'interface utilisateur web**

- **Paramètres Téléphonie Appareils téléphoniques Combinés DECT** à côté du combiné, cliquer sur **Remplacer le dispositif** . . . l'assistant **Remplacement DECT** s'ouvre, une procédure d'inscription est lancée
- **▶ Inscrire un nouveau combiné DECT ▶ Terminer**

Les réglages suivants sont repris : noms, numéro d'appel interne, numéros d'appel pour les communications entrantes et sortantes, affectation MWI d'un répondeur.

# **Régler le PIN d'enregistrement**

Le PIN d'enregistrement doit être saisi sur le combiné pendant la procédure d'enregistrement (réglage par défaut : 0000). Vous pouvez le modifier.

#### **Sur l'interface utilisateur web**

- **Paramètres Téléphonie Paramètres avancés Paramètres DECT**
- Saisir le PIN d'enregistrement à quatre chiffres dans la zone de texte

Sauvegarder les réglages : **Enregistrer**

# **Procédure d'inscription sur le combiné**

Il faut effectuer l'inscription **aussi bien** sur la base **que** sur le combiné.

Cette opération **doit être effectuée dans un délai de 180 secondes** .

Le combiné n'est pas encore inscrit sur une base : **b** appuyer sur la touche écran **Enreg.** Le combiné est déjà inscrit sur une base :

 **Réglages OK Enregistrement OK Enregistrer combiné OK** entrer le code Pin du système le cas échéant **OK**

Une fois l'inscription effectuée, le combiné passe en mode veille. Si ce n'est pas le cas, répéter l'opération.

Certaines bases Gigaset ou bases/routeurs de fabricants tiers peuvent ne pas être entièrement compatibles avec le combiné et toutes les fonctions ne s'affichent pas correctement. Dans ce cas, utilisez l'entrée de menu **Enregistrement ancien (GAP)**. Cela garantit la représentation correcte sur le combiné, mais peut limiter certaines fonctions.

### **Désinscription du combiné**

**▶**  $\equiv$  **▶ Réglages ▶ OK ▶ Enregistrement ▶ OK ▶ Supprimer combiné ... le combiné** utilisé est identifié par < **▶ OK ▶**  $\Box$  sélectionner le combiné ▶ OK ▶ confirmer avec OK

### **Modification du nom du combiné**

**▶ ۞ ... la liste des combinés s'ouvre, le combiné est identifié par < ▶ ۞ sélectionner le** combiné ▶ Menu ▶  $\begin{bmatrix} 2 \\ 3 \end{bmatrix}$  Renommer ▶ OK ▶ K effacer le nom actuel ▶  $\begin{bmatrix} 3 \\ 2 \end{bmatrix}$  saisir un nouveau nom **OK**

# **Rechercher un combiné (Paging)**

Appuyer **brièvement** sur la touche Inscription/Paging située sur la base.

Tous les combinés sonnent simultanément (« Paging »), même si les sonneries sont désactivées. **Exception :** Combinés sur lesquels le babyphone est activé.

### **Terminer la recherche**

- Appuyer **brièvement** sur la touche Inscription/Paging située sur la base
- ou b appuyer sur la touche Décrocher du combiné
- ou appuyer sur la touche écran **Arrêt** du combiné
- ou  $\blacktriangleright$  aucune action. L'appel Paging s'arrête automatiquement après un certain temps

# **Raccorder le répéteur DECT**

Un répéteur augmente la portée de réception entre les combinés Gigaset et la base. Il est possible d'inscrire jusqu'à deux répéteurs Gigaset Repeater HX.

Plus d'informations sur le répéteur Gigaset dans le mode d'emploi du répéteur et sur Internet sous  $\rightarrow$  [www.gigaset.com](https://www.gigaset.com).

### **Sur l'interface utilisateur web**

 **Paramètres Téléphonie Appareils téléphoniques Ajouter un nouveau groupe ▶ Répéteur DECT HX . . . l'assistant Répéteur DECT démarre ▶ suivez les instruc**tions de l'assistant

Si cela est souhaité, vous pouvez modifier le nom du répéteur configuré.

Informations détaillées sur l'inscription au niveau du répéteur :

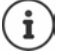

 $\rightarrow$  mode d'emploi de votre répéteur

# **ECO DECT**

ECO DECT contient tous les réglages pour la portée et le rayonnement dans le réseau radio DECT. A la livraison, l'appareil est réglé de sorte qu'une connexion optimale soit garantie entre le combiné et la base, avec un rayonnement aussi faible que possible. En mode veille, le combiné ne produit aucune émission. Seule la base assure le contact avec le combiné en cas de signaux radio faibles. Au cours d'une communication, la puissance d'émission s'adapte automatiquement à la distance entre la base et le combiné. Plus cette distance est faible, et plus les émissions seront réduites.

Les réglages ECO DECT peuvent être réalisés sur la base ou un combiné, et sont valables pour tous les appareils DECT.

### **Portée maximale**

À la livraison, la portée maximale est désactivée pour la connexion DECT. Cela signifie que le rayonnement est réduit jusqu'à 80 %. La portée est alors réduite d'environ 50 %.

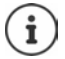

Si un répéteur doit être utilisé pour augmenter la portée, la portée maximale doit être activée. Cela se fait automatiquement lorsque cette fonction est activée.

### **Activer/désactiver la portée maximale sur la base**

#### **Sur l'interface utilisateur web**

 **Paramètres Téléphonie Paramètres avancés Paramètres DECT** activer/ désactiver **Plage maximale** à l'aide du commutateur ( $\Box$ ) = portée et rayonnement réduits)

### **Désactiver entièrement les émissions en mode veille**

A l'aide de la fonction **Sans émissions**, vous pouvez réduire encore les émissions. Les émissions sont totalement désactivées lorsque la base et les combinés se trouvent en mode veille. La liaison radio n'est établie automatiquement que pour les appels entrants et sortants. L'établissement de la connexion est décalé d'environ 2 secondes.

Pour qu'un combiné puisse rapidement établir la liaison radio avec la base lors d'un appel entrant, il doit régulièrement « se mettre à l'écoute » sur la base, à savoir analyser l'environnement. Cela augmente la consommation électrique et diminue donc l'autonomie, à la fois en veille et en communication du combiné.

- « Sans émissions » activé :<br>• La portée n'est pas affichée et aucune alarme de portée n'est émise sur le combiné. Vous vérifiez l'accès en essayant d'établir une liaison.
- Le symbole (p) s'affiche à l'écran du combiné.

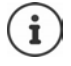

Pour pouvoir utiliser la fonction **Sans émissions**, tous les combinés inscrits doivent supporter cette fonctionnalité. Indépendamment de l'appareil au niveau duquel la fonction est activée, l'activation se fait toujours pour tous les combinés.

Lorsqu'un combiné ne prenant pas en charge cette fonctionnalité est inscrit, le mode **Sans émissions** est automatiquement désactivé. Dès que ce combiné est désinscrit, la fonction est à nouveau activée.

### **Activer/désactiver sans rayonnement sur la base**

#### **Sur l'interface utilisateur web**

 **Paramètres Téléphonie Paramètres avancés Paramètres DECT** activer/ désactiver **Sans radiation** à l'aide du commutateur (**Co**) = rayonnement désactivé)

### **Activation/désactivation du mode zéro émission au niveau du combiné**

**Réglages ▶ OK ▶ ECO DECT ▶ OK ▶ Sans radiat. ▶ OK (<b>M** = émissions désactivées)

# **Réglages sur le combiné**

Le téléphone est préréglé. Les réglages pour le combiné (par exemple sonneries, réglages de l'écran etc.) sont valables uniquement pour ce combiné. Les réglages du système (par exemple date et heure, préfixes etc.) peuvent être modifiés au niveau du combiné ou via l'interface utilisateur web. Ils s'appliquent à l'ensemble des combinés inscrits.

# **Réglage manuel de la date et de l'heure**

La date et l'heure doivent être réglées pour que l'horodatage des appels entrants puisse être correct et pour pouvoir utiliser la fonction réveil. La date et l'heure sont synchronisées entre la base et le combiné.

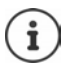

L'adresse d'un serveur d'horloge Internet est enregistrée sur le téléphone. La date et l'heure sont reprises de ce serveur d'horloge si le téléphone est connecté à internet et si la synchronisation avec le serveur est activée. Les réglages manuels sont alors remplacés.

### **Réglages OK Date / Heure OK**

Sélectionner la source horaire :

**Gestion du temps d'appel MOK**  $\leftarrow$  **CE** Manuelle / **Réseau ▶ OK (<b>** = sélectionné)

- En cas de sélection de **Manuelle : Réglages date/heure OK**
	- **Entrer le jour, le mois et l'année (8 chiffres)** ▶ OK
	- saisir les heures et les minutes (4 chiffres) **OK**

# **Langue d'affichage**

**Réglages**  $\triangleright$  OK  $\triangleright$  Langue  $\triangleright$  OK  $\triangleright$  **CE** sélectionner la langue  $\triangleright$  OK  $(\overline{\mathbf{M}})$  = sélectionnée)

Si une langue que l'utilisateur ne comprend pas est réglée :

 $\triangleright \equiv \triangleright$  appuyer sur les touches  $\boxed{4}$   $\boxed{2}$  lentement et successivement  $\triangleright \boxed{\cdot}$  sélectionner la langue correcte  $\blacktriangleright$  appuyer sur la touche écran droite

# **Pays**

La sélection du pays est utilisée pour les réglages spécifiques au pays. Si vous utilisez l'appareil dans un autre pays, modifiez le préréglage.

**▶**  $\equiv$  **▶ Réglages ▶ OK ▶ Pays ▶ OK ▶**  $\approx$  **sélectionner le pays ▶ OK (** $\approx$  **= sélectionné)** 

# **Sonneries et signaux**

### **Volume du combiné/mode Mains-Libres**

Régler le volume du combiné et du haut-parleur sur 5 niveaux, indépendamment l'un de l'autre.

#### **En communication**

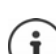

Sans sauvegarde, le réglage s'enregistre automatiquement au bout de 3 secondes environ.

### **En veille**

 **Volume appel OK**

ou

E Volume ► C sélectionner le volume ► OK ... le réglage st enregistré<br>
En veille<br>
E Neviron.<br>
En veille<br>
E Neviron enpel ► OK<br>
OU<br>
Ilibres ► C sélectionner le volume appel ▶ OK ▶ C Ecouteurs / Volum<br>
Ilibres ► C sélection ▶  $\equiv$  ▶ Param. audio ▶ OK ▶ Volume appel ▶ OK ▶  $\Box$  Ecouteurs / Volume mains**libres**  $\blacktriangleright$   $\lceil \frac{1}{2} \rceil$  sélectionner le volume  $\blacktriangleright$  OK

### **Sonorité**

Adapter le son de l'écouteur à vos besoins.

```
Param. audio ▶ OK ▶ Son du combiné ▶ OK ▶ \Box Bas / Elevé ▶ OK
  (<b>M</b> = sélectionné)
```
### **Sonneries**

### **Volume de sonnerie**

Régler le volume sur 5 niveaux.

**P**  $\equiv$  **Param. audio**  $\triangleright$  OK  $\triangleright$  Volume sonnerie  $\triangleright$  OK  $\triangleright$   $\stackrel{\frown}{\cdot}$  sélectionner le volume  $\triangleright$  OK

### **Mélodie de la sonnerie**

**P**  $\equiv$  **Param. audio P** OK **P** Mélodie **P** OK **P**  $\Box$  Appels ext. / Appels int. / Réveil **P [● sélectionner la sonnerie/mélodie ▶ OK (M = sélectionné)** 

# **Tonalités d'avertissement**

Le combiné avertit par un signal sonore des différentes activités et différents états. Vous pouvez activer ou désactiver les tonalités d'avertissement suivantes, indépendamment les unes des autres.

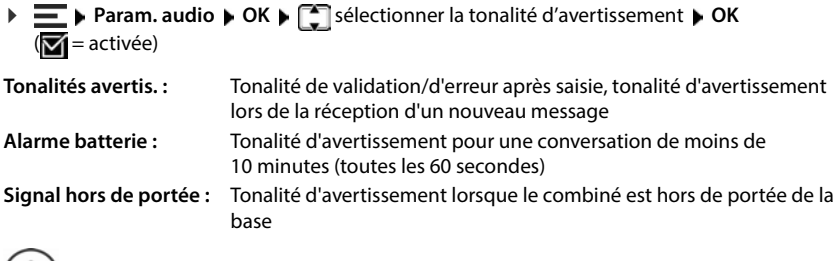

Si le babyphone est activé, aucune alarme batterie ne s'affiche.  $\bf{1}$ 

# **Écran**

# **Écran de veille**

Pour l'affichage en mode veille, une horloge numérique est disponible comme écran de veille.

**Réglages** ▶ OK ▶ Écran ▶ OK ▶ Économiseur d'écran ▶ OK ▶ <a> Sélectionner Pas **d'économ. d'écran / <b>Horloge numérique** ▶ OK (█ = activé)

L'écran de veille s'active environ 10 secondes après que l'affichage est passé en mode veille.

#### **Terminer l'écran de veille**

**Appuyer sur la touche Décrocher <b>de manière brève** ... l'écran passe en mode veille

# **Grands chiffres**

Afficher en grand les chiffres lors de la composition.

**E** Aféglages **DK Affichage gros chiffres <b>DK** (**Z** = activé)

### **Inverser les couleurs de l'écran**

Le modèle de couleur par défaut de l'écran est le suivant : écriture blanche sur fond noir. Inverser le modèle de couleur :

**Réglages** ▶ OK ▶ Écran ▶ OK ▶ Couleurs inversées ▶ OK ▶  $\left[\begin{matrix} \bullet \\ \bullet \end{matrix}\right]$  sélectionner le  $niveau$   $\triangleright$  **OK** ( $\triangleright$  = sélectionné)

# **Éclairage de l'écran**

L'éclairage de l'écran est désactivé lorsque le combiné n'a pas été utilisé pendant un certain temps. Vous pouvez régler cette fonction indépendamment pour les situations **combiné sur le chargeur** et **combiné hors du chargeur** .

Pendant une conversation, l'écran reste normalement allumé. Vous pouvez désactiver cette fonction.

**Réglages** ▶ OK ▶ Écran ▶ OK ▶ Contrôle rétroéclairage ▶ OK ▶ <a> Ok<br />
Contrôle rétroéclairage<br />
DK ▶ <a> Ok la situation (**Gard écr. allumé en charge**, **Gard écr. allumé hors base**, **Éteindre écran**   $\mathbf{p}$ **endant app.)**  $\mathbf{p} \cdot \mathbf{O}$ **K** ( $\mathbf{p} =$  activé)

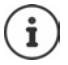

Lorsque l'éclairage de l'écran est activé, il est possible que l'autonomie du combiné soit considérablement réduite.

### **L'écran clignote en cas de nouveaux messages**

Lorsque cette fonction est activée, l'entrée d'un nouveau message (appel manqué ou nouveau message vocal sur le répondeur) est signalée par le clignotement de l'écran.

**Réglages DK Ecran DK Contrôle rétroéclairage DK D** Aff. clignotant **pour notif.**  $\bullet$  **OK** ( $\bullet$  = activé)

### **Contraste**

Régler le contraste de l'écran sur 9 niveaux.

**E A** Réglages **b** OK **b** Écran **b** OK **b** Contraste **b** OK **b C** sélectionner le niveau **b** OK  $\sqrt{\bullet}$  = sélectionné)

# **Téléphonie**

## **Décroché automatique**

Si le décroché automatique est activé, le combiné prend l'appel entrant dès qu'il est retiré de la base.

Indépendamment du réglage **Décroché auto.** la connexion est terminée dès que vous placez le combiné dans la base.

### **Modifier le nom d'une connexion (ligne)**

**EXECUTE DE L'EN FEROID DE LA CONSIDENT DE LA CONSIDERATION DE LA CONSIDERATION DE LA CONSIDERATION DE LA CONSIDERATION DE LA CONSIDERATION DE LA CONSIDERATION DE LA CONSIDERATION DE LA CONSIDERATION DE LA CONSIDERATION D** nibles (lignes) s'affichent  $\blacktriangleright \Box$  sélectionner la connexion  $\blacktriangleright$  **OK**  $\blacktriangleright$  **Nom de la connexion**  $\blacktriangleright$ **OK**  $\blacktriangleright$  **C** effacer le nom actuel  $\blacktriangleright$  **Example 3** calsir un nouveau nom  $\blacktriangleright$  **OK** 

# **Attribution de combinés à une connexion (ligne)**

Plusieurs combinés peuvent être attribués à une connexion. Les appels entrants vers le numéro

**Réglages DK Féléphonie OK Connexions Follocationner la** connexion **OK Combinés attribués OK** . . . tous les combinés inscrits s'affichent sélectionner le combiné **OK** ( = le combiné est affecté)

# **Système**

# **Réinitialisation d'un combiné**

Annuler les configurations personnalisées et les modifications effectuées.

réglages du combiné sont réinitialisés

Les paramètres suivants ne sont **pas** affectés par cette annulation :

- l'inscription du combiné sur la base
- la date et l'heure
- les entrées du répertoire et du journal d'appels

# **Mise à jour du combiné**

Le combiné supporte l'actualisation du micrologiciel via la fonction radio DECT vers la base/le routeur (SUOTA = Software Update Over The Air).

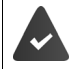

La base supporte cette fonction et est raccordée à Internet.

Vérifier automatiquement s'il existe un nouveau micrologiciel :

Fredalages **FOK FREI. FOK FREInit. combiné FOK F** confirmer avec OK . . . les<br>
réglages du combiné sont réinitailsiés sont pas affectés par cette annulation :<br>
∴ l'inscription du combiné sur la base<br>
∴ les entrées d **Réglages OK Mettre à jour le micrologiciel Vérification automatique OK**  $(\nabla = activ\acute{e})$ 

Lorsqu'un nouveau micrologiciel est disponible pour le combiné, un message s'affiche.

Démarrer la mise à jour du micrologiciel avec **OK**.

### **Lancement manuel de la mise à jour du micrologiciel**

 **Réglages OK Mettre à jour le micrologiciel OK Mise à jour** . . . s'il existe un nouveau micrologiciel, l'actualisation démarre

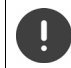

La mise à jour peut durer jusqu'à 30 minutes. Pendant ce temps, le combiné ne peut être utilisé que de manière restreinte.

**Réglages DK Mettre à jour le micrologiciel DK DK Version actuelle** ▶ OK ... la version du micrologiciel du combiné s'affiche

# **Modification du code PIN de la base**

Sauvegarder les paramètres système du téléphone avec un code PIN. Vous devez entrer le code PIN de la base pour inscrire et retirer un combiné et pour réinitialiser la configuration usine de la base.

Modifier le code PIN de la base à 4 chiffres du téléphone (état de livraison : **0000**) :

**Réglages ▶ OK ▶ Système ▶ OK ▶ PIN de la base ▶ OK ▶ FIII entrer le code PIN du<br>système actuel ▶ OK ▶ FIII entrer le nouveau code PIN du système ▶ OK<br>Affichage de la version de base<br>Afficher des informations sur le matér** système actuel **DK > ELL** entrer le nouveau code PIN du système **DK** 

# **Affichage de la version de base**

Afficher des informations sur le matériel informatique et le logiciel de la base (**Micrologiciel** , **Mémoire EEPROM** , **Matériel**).

**Réglages OK Système OK Version de la base OK**

**Réglages • OK •** Système **• OK •** Réinit. base **• OK •** Confirmer avec OK

# **Réglages dans l'interface utilisateur web**

# **Date et heure**

La date et l'heure doivent être réglées pour que la date et l'heure soient correctement attribuées aux appels entrants et que le réveil puisse être utilisé. La date et l'heure sont synchronisées entre la base et le combiné.

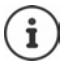

L'adresse d'un serveur de temps sur Internet est enregistrée dans le téléphone. La date et l'heure sont reprises de ce serveur horaire, à condition que le téléphone soit connecté à Internet et que la synchronisation avec le serveur horaire soit activée. Les réglages manuels sont alors écrasés.

### **Paramètres Système Date et heure**

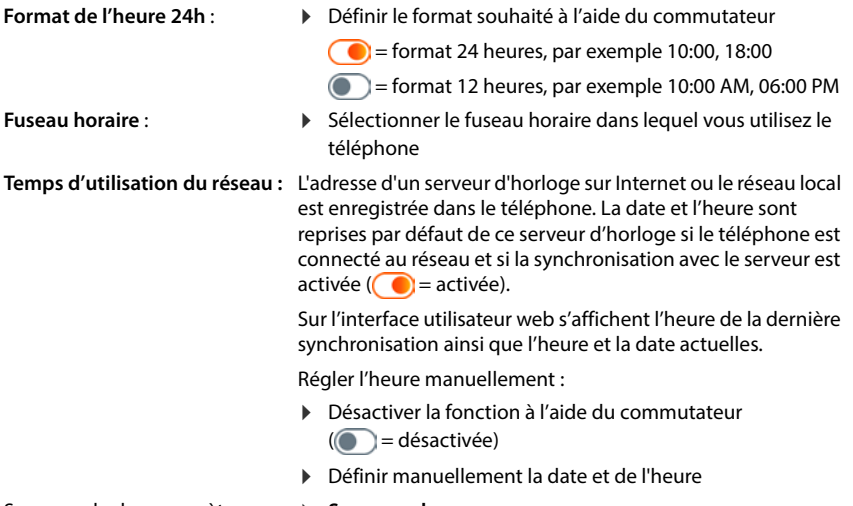

Sauvegarder les paramètres : **Sauvegarder**

# **Téléphonie**

### **Gérer les appareils de téléphonie**

Les appareils de téléphonie sont les combinés DECT ou les répéteurs DECT.

 **Paramètres Téléphonie Appareils téléphoniques** . . . les appareils de téléphonie enregistrés s'affichent dans les zones **Combinés DECT** et **Répéteur DECT** avec les informations suivantes :

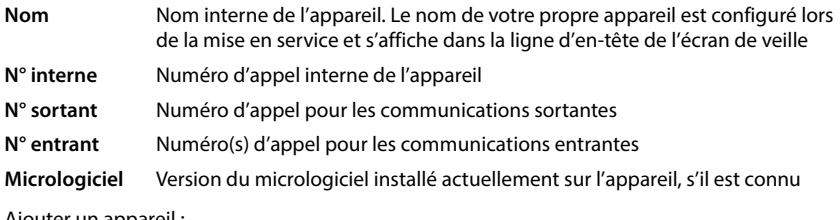

Ajouter un appareil :

**Ajouter un nouveau groupe** ... l'assistant **Appareils** démarre  $\blacktriangleright$  sélectionner le type d'appareil (**Combiné DECT) Suivant**

La suite de la configuration dépend du type d'appareil sélectionné. L'assistant des appareils vous guide dans les étapes nécessaires. Suivez les consignes à l'écran.

Éditer un appareil :  $\triangleright$  à côté de l'entrée cliquer sur  $\nearrow$ Effacer un appareil : ▶ à côté de l'entrée, cliquer sur **iii** ▶ confirmer avec **Oui** 

### **Régler Configuration des messages (MWI)**

(MWI = Message Waiting Indicator)

Si la fonction est activée, la touche des messages [va] clignote en cas d'entrée d'un nouveau message vocal. Définissez pour quel répondeur de nouveaux messages vocaux entrants sont signalés via la touche des messages. Effectuez ce réglage pour les combinés DECT. Un seul répondeur peut être configuré pour MWI.

- **Paramètres Téléphonie Appareils téléphoniques** à côté de l'entrée pour un combiné DECT, cliquer sur  $\triangle$  ... sous **Configuration des messages (MWI)** sont listés les répondeurs locaux et les messageries externes configurés
- **Le cas échéant, sélectionner un autre répondeur ou Pas de sélection (<sup>1</sup>) = sélectionné)**

### **Définir l'appareil de téléphonie par défaut**

L'appareil de téléphonie par défaut est utilisé lorsque vous lancez un appel à partir de l'interface utilisateur web, par exemple sur la page d'aperçu, à partir du répertoire ou de la liste d'appels.

 **Paramètres Téléphonie Paramètres avancés Appareil de téléphonie par défaut** sélectionner l'appareil souhaité ( $\odot$  = sélectionné)

# **Configurer les connexions**

Afin de pouvoir téléphoner, vous avez besoin d'au moins un compte VoIP (connexion) auprès d'un opérateur de téléphonie via Internet. Il peut être mis à disposition via un opérateur ou un autocommutateur. Vous recevez des données d'accès (nom d'utilisateur, identifiant de connexion, mot de passe etc.) pour l'inscription.

Au moins une connexion doit être affectée à chaque appareil de téléphonie. Les appareils peuvent avoir différentes connexions pour les appels entrants et sortants.

### **Afficher les connexions**

 **Paramètres Téléphonie Connexions** . . . les connexions déjà configurées sont listées avec les informations suivantes :

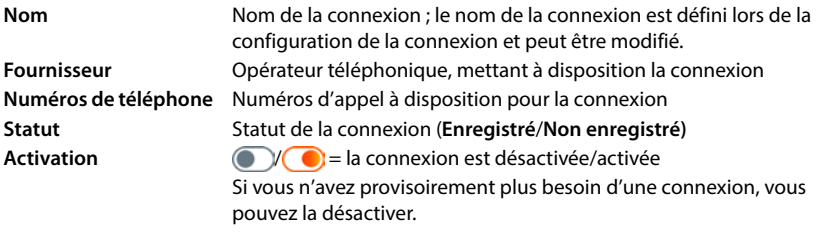

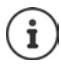

Le statut de l'inscription est actualisé de manière dynamique.

Lorsque toutes les données ont été entrées correctement, une ligne s'affiche comme **Enregistré** après trois à dix secondes.

### **Ajouter une nouvelle connexion**

Pour la configuration des connexions VoIP, Gigaset met à disposition des profils opérateur dans lesquels les paramètres de base réglés sont adaptés à un opérateur. Il ne vous reste plus qu'à entrer les données d'accès. S'il n'y a pas de profil pour votre opérateur, effectuez manuellement la configuration.

Pour configurer des connexions, utilisez l'assistant **Connexion SIP**.

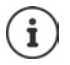

Vous avez besoin des données d'accès d'un opérateur de téléphonie IP (nom d'utilisateur, nom d'inscription, mot de passe etc.).

### **Assistants Connexion SIP**

#### ou :  **Paramètres Téléphonie Connexions Ajouter**

L'assistant vous guide étape après étape durant toute la configuration.

### **Éditer/supprimer des connexions**

- **Paramètres Téléphonie Connexions** . . . les connexions configurées sont listées
- Éditer la connexion :  $\rightarrow$  à côté de l'entrée, cliquer sur  $\mathscr{D}$   $\rightarrow$  effectuer les réglages  $\triangleright$ **Enregistrer**
- Effacer une connexion : ▶ à côté de l'entrée, cliquer sur **iij ▶** confirmer avec **Ok**

# **Système**

# **Pays**

Le pays est présélectionné en fonction des paramètres de votre système. Cette sélection est utilisée pour les réglages spécifiques au pays. Si vous utilisez l'appareil dans un autre pays, modifiez le préréglage.

 **Paramètres Système Pays** sélectionner le pays souhaité **Enregistrer**

# **Mise à jour du micrologiciel**

Si un nouveau micrologiciel est disponible pour le téléphone, vous recevez un message.

**Sur l'interface utilisateur web** (message dans le widget **Statut du système** sur la page d'aperçu)

 **Paramètres Système Mise à jour et restauration Mise à jour du micrologiciel**

### **Effectuer automatiquement la mise à jour du micrologiciel**

Si l'option **Mise à jour automatique du micrologiciel** est activée, une mise à jour du micrologiciel est effectuée automatiquement lorsqu'il existe un nouveau micrologiciel.

 Activer/désactiver **Mise à jour automatique du micrologiciel** à l'aide du commutateur  $\bullet$  = activé)

### **Effectuer manuellement la mise à jour du micrologiciel**

La version actuellement installée du micrologiciel s'affiche.

Cliquer sur **Vérifiez** . . . l'existence d'un micrologiciel actuel est vérifiée

S'il existe un nouveau micrologiciel :  $\blacktriangleright$  télécharger et installer la mise à jour du micrologiciel

#### **Actualiser le micrologiciel avec le fichier**

Vous avez besoin d'un fichier de micrologiciel.

- Tirer le fichier depuis le système de fichiers dans la zone **Téléchargement de fichiers**
- $\overline{O}$ cliquer sur **Parcourir le fichier** in sélectionner le fichier du micrologiciel depuis le système de fichiers  $\blacktriangleright$  Télécharger ... le fichier est chargé sur le téléphone  $\blacktriangleright$  Mise **à jour** . . . l'actualisation démarre

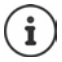

La mise à jour du micrologiciel peut prendre quelques minutes. Le téléphone ne peut pas être utilisé pendant la procédure. Au terme de la mise à jour, le téléphone passe en veille.

### **Sauvegarder et restaurer des paramètres**

Sauvegarder les données du téléphone sur le PC et les transférer à nouveau sur le téléphone en cas de besoin.

### **Sur l'interface utilisateur web**

### **Paramètres Système Mise à jour et restauration Sauvegarder et restaurer**

Sauvegarder et restaurer des paramètres d'appareil :

Enregistrer : **EXECTE EXECTEDER SELECTES ET CONSTREYS EN 18 FESTION CONSTREMENT DESCRIPTION OF CONSTREMENT CONSTREMENT OF CONSTREMENT OF CONSTREMENT CONSTREMENT CONSTREMENT CONSTREMENT CONSTREMENT CONSTREMENT CONSTREMENT CONSTREMENT OF** système de fichiers **Enregistrer** . . . les informations sont enregistrées sous forme de fichier ZIP

Préréglage pour le nom de fichier : settings.zip

- Restaurer : tirer le fichier ZIP enregistré depuis le système de fichiers dans la zone à côté de **Restaurer les paramètres**
	- ou : **•** Parcourir le fichier sélectionner le fichier ZIP dans le système de fichiers **Ouvrir**

### **Redémarrer le système**

**▶** *ই***ুঁ? Paramètres ▶ ফুঁ? Système ▶ Redémarrage et réinitialisation ▶ cliquer sur Redémarrage** valider la demande avec **Redémarrage** . . . le téléphone redémarre et n'est provisoirement plus opérationnel

Au terme de la procédure, la page de connexion s'affiche à nouveau, le téléphone est en veille.

# **Rétablir les réglages par défaut du téléphone**

**▶ টু**ই Paramètres ▶ টুই Système ▶ Redémarrage et réinitialisation ▶ cliquer sur **Réinitialiser** valider la demande avec **Réinitialiser** . . . tous les réglages sont réinitialisés

# **Paramétrages avancés**

# **Téléphonie**

### **Indicatifs locaux et internationaux**

Lors des appels dans le réseau fixe, vous devez, le cas échéant (selon l'opérateur), composer également l'indicatif local pour les communications locales. Paramétrez votre système téléphonique de façon à ce que l'indicatif local soit automatiquement composé pour tous les appels VoIP passés dans le réseau local et les appels nationaux. Cela signifie que l'indicatif local est placé au début de tous les numéros qui ne commencent pas par 0, y compris lors de la composition de numéros d'appel à partir du répertoire ou d'autres listes.

#### **Sur l'interface utilisateur web**

- **Paramètres Téléphonie Gestion des numéros Indicatifs régionaux**
- Dans le menu de sélection, sélectionnez le pays dans lequel le téléphone est utilisé . . . les indicatifs nationaux et internationaux sont alors entrés dans les champs **Préfixe** et **Indicatif régional**

#### **International**

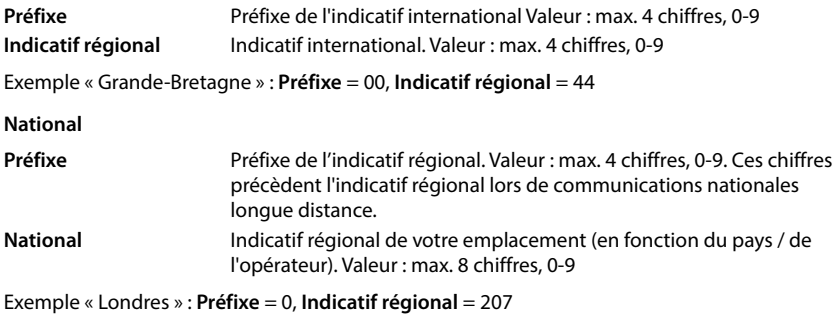

Sauvegarder les réglages : **Enregistrer**

# **Préfixe**

Si vous utilisez le téléphone au niveau d'un autocommutateur, vous devez éventuellement composer un préfixe pour les appels externes (par exemple « 0 »). Si vous enregistrez le préfixe dans la configuration, il sera composé rajouté automatiquement lors de chaque appel externe. Le réglage s'applique à tous les appareils de téléphonie inscrits.

### **Sur l'interface utilisateur web**

 **Paramètres Téléphonie Plans de numérotation Gestion des numéros Code d'accès**

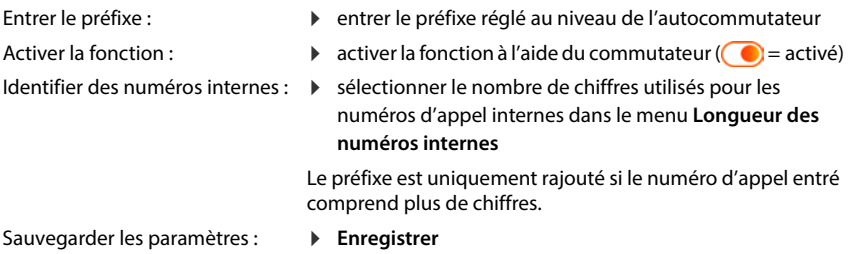

### **Règles de numérotation**

A l'aide de règles de numérotation, vous définissez pour certains numéros d'appel la connexion via laquelle ils doivent toujours être composés.

### **Gérer les règles de numérotation**

### **Sur l'interface utilisateur web**

**▶**  $\frac{1}{22}$  **Paramètres ▶**  $\mathbb{R}$ **, Téléphonie ▶ Plans de numérotation . . . les règles de numérotation** déjà présentes sont classées par numéros d'appel et listées

Filtrer la liste :

- Entrer les critères de filtrage dans le champ textuel **Filtrer par numéro ou par commentaire** Par numéro d'appel : entrer les premiers chiffres des numéros d'appel Par commentaire : entrer les lettres qui apparaissent dans un commentaire
- $\triangleright$  Cliquer sur  $\mathsf Q$  ... seules les entrées adaptées sont encore affichées

Éditer une règle de numérotation :

**▶ À côté de l'entrée, cliquer sur**  $\Diamond$  **▶ modifier les réglages ▶ Enregistrer** 

Effacer une règle de numérotation :

▶ À côté de l'entrée, cliquer sur m **b** confirmer avec Ok

### **Créer une nouvelle règle de numérotation**

### **Sur l'interface utilisateur web**

 **Paramètres Téléphonie Plans de numérotation Ajouter un nouveau** entrer le numéro d'appel  $\blacktriangleright$  définir si le numéro d'appel doit être précédé du préfixe  $($   $)$  = activé)  $\blacktriangleright$  sélectionner la connexion via laquelle le numéro d'appel doit être composé  $\blacktriangleright$  activer la règle de numérotation à l'aide du commutateur ( $\blacktriangleleft$  = activé)  $\blacktriangleright$ entrer une description de la règle de numérotation **Enregistrer** . . . la règle de numérotation est entrée dans la liste

### **Activer/désactiver des règles de numérotation**

#### **Sur l'interface utilisateur web**

 **Paramètres Téléphonie Plans de numérotation** à côté de l'entrée, cliquer sur  $\mathscr{D}$  activer/désactiver la règle de numérotation à l'aide du commutateur ( = activé) **Enregistrer**

# **Régler le serveur STUN**

Si vous avez téléchargé le profil opérateur de votre opérateur VoIP à partir du serveur de configuration Gigaset, les réglages pour STUN sont déjà occupés (STUN = Session Traversal Utilities for NAT). Le téléphone peut déterminer son adresse publique via STUN. Le téléphone a besoin de cette adresse pour recevoir les données vocales de l'interlocuteur.

Si votre téléphone est raccordé à un routeur avec NAT (Network Address Translation) et/ou un pare-feu, il est possible que vous deviez modifier les réglages afin que votre téléphone soit accessible depuis Internet (donc adressable). Grâce au NAT, les adresses IP des correspondants du réseau LAN sont cachées derrière l'adresse IP publique du routeur.

### **Sur l'interface utilisateur web**

### **P**  $\frac{25}{3}$  Paramètres **• L** Téléphonie **• Paramètres avancés** • Serveur STUN

**Utiliser le STUN**

 activer/désactiver la fonction à l'aide du commutateur  $\left| \circ \right|$  = activé)

**Adresse du serveur STUN**

 entrer le nom DNS (complet) ou l'adresse IP du serveur STUN sur Internet, suivi du numéro de port (par exemple publicstun:3478)

Sauvegarder les paramètres : **Enregistrer** 

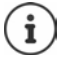

Le serveur STUN est configuré dans le système. Pour permettre l'utilisation pour une connexion VoIP externe, la fonction **Support ICE** doit être activée pour la connexion. Pour les connexions configurées via le profil opérateur, cela se fait automatiquement. Le cas échéant, contactez votre fournisseur SIP pour plus d'informations sur la configuration d'un serveur STUN.
# <span id="page-72-0"></span>**Audio**

## **Qualité vocale**

<span id="page-72-6"></span><span id="page-72-5"></span><span id="page-72-1"></span>La qualité vocale lors des appels VoIP dépend principalement du codec utilisé pour la transmission et de la largeur de bande disponible pour la connexion réseau. Un « meilleur » codec (meilleure qualité vocale) signifie que plus de données doivent être transférées, c'est-à-dire qu'une connexion réseau avec une bande passante plus large est nécessaire.

Vous pouvez modifier la qualité vocale en sélectionnant le codec vocal devant être utilisé par votre téléphone, et en indiquant l'ordre selon lequel les codecs doivent être proposés lors de l'établissement d'une connexion VoIP. Le codec effectivement utilisé est défini lors de la mise en connexion entre l'appelant et le destinataire.

Deux niveaux de qualité avec réglages standard sont proposés : un réglage optimisé pour des largeurs de bande faibles et un autre optimisé pour des largeurs de bande élevées. Vous pouvez modifier les codecs affectés ou composer votre propre codec préféré.

### **Sur l'interface utilisateur web**

- **Paramètres Téléphonie Audio Qualité vocale** . . . les connexions configurées s'affichent avec le niveau de qualité et les codecs utilisés  $\blacktriangleright$  à côté de l'entrée, cliquer sur  $\nearrow$
- Sélectionner le niveau de qualité avec les boutons (**Bande passante élevée / Faible bande passante** / **Préférence de codec personnalisée**) . . . le bouton du niveau de qualité sélectionné est représenté en orange, les codecs utilisés s'affichent selon la sélection dans les listes **Codecs sélectionnés** et **Codecs disponibles**

<span id="page-72-4"></span><span id="page-72-3"></span><span id="page-72-2"></span>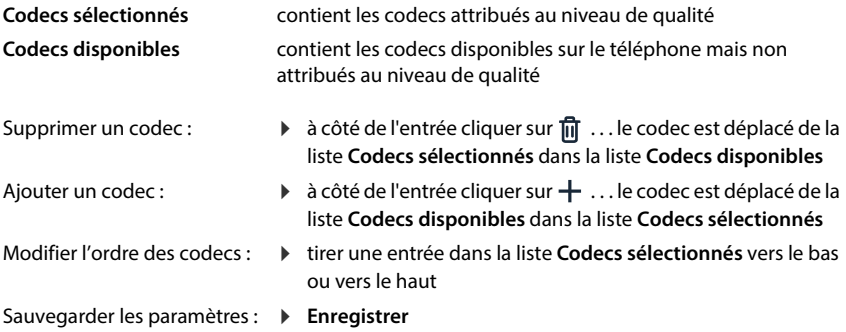

## **Sélection de la tonalité d'appel**

<span id="page-73-5"></span>Les sons (par exemple la tonalité d'appel, la sonnerie pour les appels entrants, la tonalité lorsque le téléphone est occupé ou lors de la composition du numéro) diffèrent selon les pays voire les régions. Par défaut, le choix se fait en fonction du pays sélectionné. Ce réglage peut être modifié.

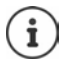

Le pays est défini pour le système à l'aide de l'assistant de configuration et peut être modifié dans le menu **Paramètres – Système – Pays**.

<span id="page-73-4"></span><span id="page-73-1"></span>Le réglage de **Sélection de la tonalité** n'a aucun effet sur le pays défini pour le système.

#### **Sur l'interface utilisateur web**

**▶**  $\frac{1}{2}$  **Paramètres ▶ Q. Téléphonie ▶ Audio ▶ Sélection de la tonalité ▶ dans le menu de** sélection **Schéma de tonalité**, sélectionner le pays dont vous souhaitez utiliser le schéma de tonalité

Pendant la saisie d'un numéro d'appel pour la préparation de la composition, une tonalité d'appel est émise par défaut.

## <span id="page-73-3"></span><span id="page-73-0"></span>**Provisionnement**

Le serveur de provisionnement Gigaset met à disposition des mises à jour logicielles, des fichiers audio et des paramètres des appareils grâce à des profils d'opérateur. Adresse serveur standard : http://profile.gigaset.net/device/%DVID/

<span id="page-73-2"></span>Le système peut être adapté aux exigences spécifiques de l'entreprise grâce à l'exécution d'un profil de provisionnement individuel. Des fonctions peuvent être ajoutées ou supprimées.

Pour cela, un serveur de provisionnement spécifique avec un profil de provisionnement individuel doit être disponible. Informations à ce sujet  $\rightarrow$  [wiki.gigaset.com](http://wiki.gigaset.com)

#### **Sur l'interface utilisateur web**

**▶ টুই Paramètres ▶ টুই Système ▶ Approvisionnement ▶ dans le champ Serveur de données (URL)** entrer l'URL complète du serveur de provisionnement

Démarrer le provisionnement : cliquer sur Démarrer

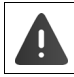

L'enregistrement d'un profil de provisionnement défectueux peut rendre le téléphone inutilisable.

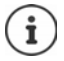

Par défaut, le profil de provisionnement du serveur de provisionnement Gigaset est utilisé. Si le téléphone est réinitialisé sur les réglages d'usine, ce profil est réenregistré.

# <span id="page-74-8"></span><span id="page-74-0"></span>**Profil VoIP**

<span id="page-74-7"></span>Lors de la configuration des connexions, vous pouvez choisir parmi différents profils d'opérateurs dans lesquels les réglages spécifiques de l'opérateur sont préréglés.

Vous définissez que les profils sont actualisés automatiquement en cas de modification au niveau des réglages.

### **Sur l'interface utilisateur web**

 **Paramètres Système Profil VoIP** activer/désactiver la fonction à l'aide du commutateur ( $\bigcirc$  = activé)

## **Réseau**

## <span id="page-74-1"></span>**Réseau local (LAN)**

<span id="page-74-4"></span><span id="page-74-2"></span>Le téléphone est intégré automatiquement par défaut dans le réseau local. Vous raccordez le téléphone au réseau (par exemple via un routeur), l'adresse IP est attribuée automatiquement et les autres réglages réseau sont repris.

Si vous avez besoin d'une autre configuration pour votre réseau, elle doit être effectuée manuellement.

### **Sur l'interface utilisateur web**

### **Paramètres Réseau LAN Interface réseau LAN**

### <span id="page-74-10"></span>**Configuration réseau manuelle**

<span id="page-74-9"></span><span id="page-74-6"></span><span id="page-74-5"></span><span id="page-74-3"></span>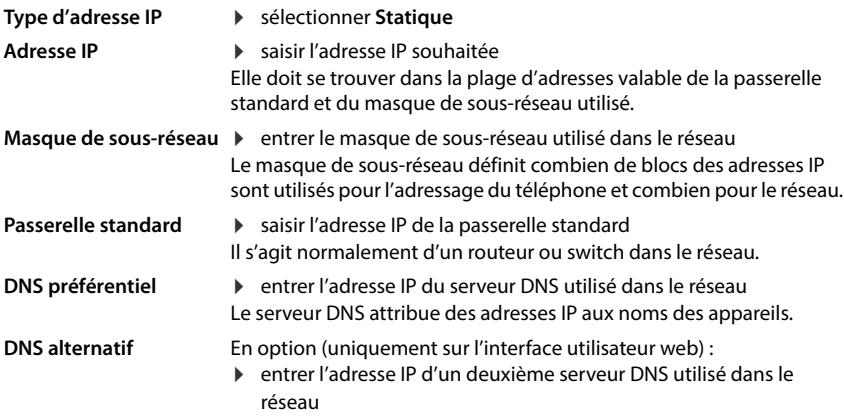

## **VLAN**

<span id="page-75-4"></span><span id="page-75-3"></span><span id="page-75-0"></span>Les VLAN (Virtual Local Area Network) subdivisent un réseau physique en plusieurs réseaux virtuels. Activez le VLAN lorsque votre téléphone se trouve dans un réseau local subdivisé en réseaux partiels virtuels. Dans un VLAN tagué, les paquets de données sont affectés aux différents réseaux partiels au moyen de balises (marquages) qui se composent entre autres d'un identifiant VLAN et de la priorité VLAN. L'identifiant VLAN permet d'identifier le réseau partiel. La priorité VLAN permet par exemple de prioriser différentes données, par exemple le transport par défaut de données vocales.

<span id="page-75-2"></span>Enregistrez dans la configuration du téléphone l'identifiant VLAN et la priorité VLAN de votre réseau. Vous obtiendrez toutes ces données auprès de votre opérateur de réseau VLAN.

#### **Sur l'interface utilisateur web**

 **Paramètres Réseau LAN VLAN** activer/désactiver **Balisage VLAN** (**LAN** = activé ; **Non** = désactivé)

#### **Autres réglages**

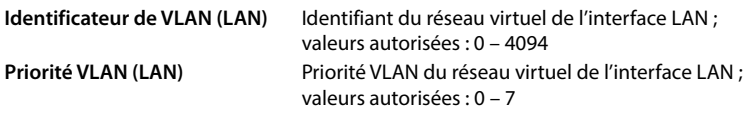

#### Sauvegarder les réglages : **Enregistrer**

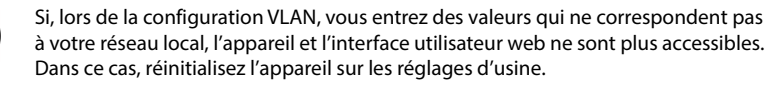

### **Activer/désactiver Link Layer Discovery Protocol**

<span id="page-75-1"></span>Le Link Layer Discovery Protocol (LLDP) permet aux appareils de différents opérateurs de d'échanger des informations avec les appareils voisins directement connectés, par exemple pour le dépannage ou la gestion du réseau. Activez LLDP si vous avez des appareils de différents fournisseurs dans votre réseau.

#### **Sur l'interface utilisateur web**

 **Paramètres Réseau LAN** activer/désactiver **Protocole de découverte de couche de liaison (LLDP)** à l'aide du commutateur (( ● = activé) ▶ entrer la valeur pour **Intervalles de paquets** (intervalle de transmission des paquets LLDP) (préréglage : 60 secondes)

## **Quality of Service (QoS)**

<span id="page-76-3"></span><span id="page-76-2"></span><span id="page-76-1"></span><span id="page-76-0"></span>La qualité vocale dépend de la priorité des données vocales dans le réseau. Pour donner la priorité aux paquets de données VoIP, on utilise le protocole QoS DiffServ (= Differentiated Services). DiffServ définit plusieurs classes de qualité de service, elles-mêmes subdivisées en niveaux de priorité pour lesquels des méthodes de configuration de la priorité spécifiques sont déterminées.

<span id="page-76-4"></span>Vous pouvez saisir différentes valeurs de QoS pour les paquets SIP et RTP. Les paquets SIP contiennent les données de signalisation, pendant que le RTP (Real-time Transport Protocol) est utilisé pour le transfert des données vocales.

#### **Sur l'interface utilisateur web**

 **Paramètres Réseau LAN Qualité de service (QoS)** entrer les valeurs QoS souhaitées dans les champs **SIP ToS / DiffServ** et **RTP ToS/DiffServ** (plage de valeurs : de 0 à 63)

Valeurs usuelles pour le VoIP (configuration par défaut) :

- SIP 34 Classe de service élevée pour une connexion rapide du flux de données (déroulement accéléré)
- RTP 46 Classe de service la plus élevée pour un transfert rapide des paquets de données (transfert accéléré)

Ne modifiez pas ces valeurs sans l'accord avec votre opérateur réseau. Une valeur plus élevée ne signifie pas nécessairement que la priorité sera plus grande. La valeur définit la classe de service, et non pas la priorité. La méthode utilisée pour la configuration de la priorité correspond aux exigences de la classe concernée et n'est pas obligatoirement indiquée pour la transmission de données vocales.

## <span id="page-77-0"></span>**Sécurité réseau**

### **Configuration une authentification HTTP**

<span id="page-77-1"></span>L'authentification HTTP autorise un utilisateur à accéder à l'interface utilisateur web du téléphone en saisissant un nom d'utilisateur et un mot de passe.

#### **Sur l'interface utilisateur web**

 **Paramètres Réseau Sécurité Authentification HTTP** entrer le **Nom d'utilisateur HTTP digest**  $\triangleright$  entrer le **Mot de passe HTTP digest**  $\triangleright$  Enregistrer

### **Administration de certificats**

<span id="page-77-6"></span><span id="page-77-2"></span>Le téléphone prend en charge l'établissement sécurisé (crypté) de connexions de données sur Internet par le biais du protocole de sécurité TLS (Transport Layer Security). Avec TLS, le client (le téléphone) identifie le serveur au moyen de certificats. Grâce aux certificats, l'identité électronique des partenaires de communication est attestée. Ces certificats doivent être enregistrés dans le téléphone.

<span id="page-77-5"></span><span id="page-77-4"></span>Il existe es certificats serveur et client. Les certificats serveur permettent l'authentification de l'exploitant du page Internet par le client. Un certificat client permet au client de s'identifier comme habilité à accéder à la page Internet d'un serveur.

### **Certificats du serveur**

#### **Sur l'interface utilisateur web**

- **Paramètres Réseau Sécurité Certificats** . . . les certificats actuellement installés sont listés
- **Type : CA** Le certificat est confirmé par une instance digne de confiance (Certificate Authority ou Certification Authority).
- **Type : Invalide** Le certificat n'est pas confirmé par une instance digne de confiance.

Afficher des informations détaillées sur le certificat :

▶ À côté du nom du certificat, cliquer sur **:** ▶ **Détails** 

Effacer un certificat :

<span id="page-77-3"></span>▶ À côté du nom du certificat, cliquer sur **E** ▶ Supprimer

#### **Charger un nouveau certificat**

- Tirer le fichier du certificat depuis le système de fichiers de votre ordinateur dans la zone à côté de **Téléchargement de fichiers**
- ou : **Parcourir le fichier** is électionner le fichier du certificat depuis le système de fichiers **Téléchargement de fichiers**

Si vous avez téléchargé des certificats supplémentaires, l'emplacement mémoire utilisé s'affiche à côté de **Utilisation de la mémoire**.

### **Certificats client**

Pour un certificat client, vous avez besoin d'un fichier clé privé en plus du fichier du certificat.

### **Sur l'interface utilisateur web**

 **Paramètres Réseau Sécurité Certificat client** . . . les certificats actuellement installés sont listés  $\blacktriangleright$  télécharger le certificat client comme décrit ci-dessus

Télécharger une clé privée :

- Tirer le fichier de la clé privée depuis le système de fichiers de votre ordinateur dans la zone à côté de **Téléchargement de fichiers**
- ou : **Parcourir le fichier**  $\triangleright$  sélectionner le fichier clé privé depuis le système de fichiers  $\triangleright$ **Téléchargement de fichiers**

Si la clé privée est protégée par un mot de passe, cela est affiché et peut être modifié en cas de besoin.

## <span id="page-79-0"></span>**Serveur HTTP**

<span id="page-79-5"></span>Configurer l'accès à l'interface utilisateur web du téléphone.

#### **Sur l'interface utilisateur web**

 **Paramètres Réseau Paramètres avancés Serveur HTTP** effectuer les réglages

<span id="page-79-6"></span><span id="page-79-4"></span><span id="page-79-3"></span>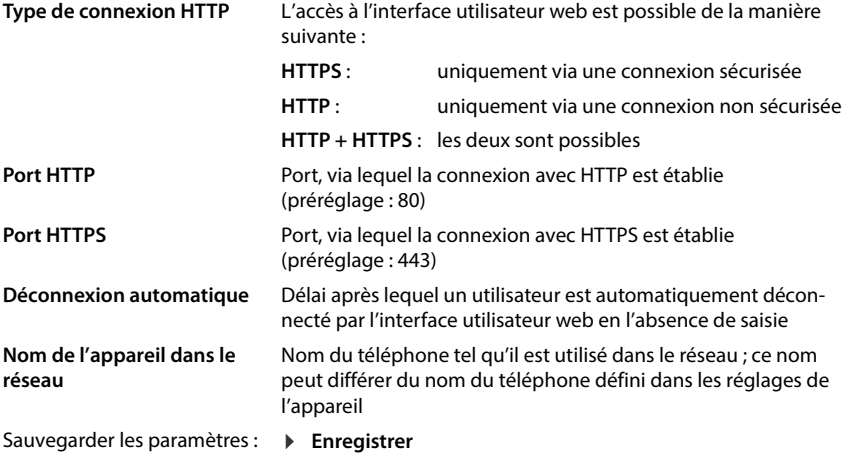

## <span id="page-79-2"></span><span id="page-79-1"></span>**Serveur proxy HTTP**

Si la connexion dans le réseau est établie via un proxy, entrez les données ici.

#### **Sur l'interface utilisateur web**

 **Paramètres Réseau Paramètres avancés Serveur proxy HTTP** effectuer les réglages

**Adresse du serveur proxy** Adresse IP du serveur proxy HTTP

#### **Port du serveur proxy** Port via lequel la connexion avec le proxy HTTP est établie

Sauvegarder les paramètres : **Enregistrer**

# <span id="page-80-7"></span><span id="page-80-5"></span>**Informations sur le statut et diagnostics**

## <span id="page-80-0"></span>**Informations système**

Afficher des informations sur la configuration et l'état du système.

### **Sur l'interface utilisateur web**

### **Paramètres Service État du système Configuration IP**

<span id="page-80-12"></span><span id="page-80-2"></span><span id="page-80-1"></span>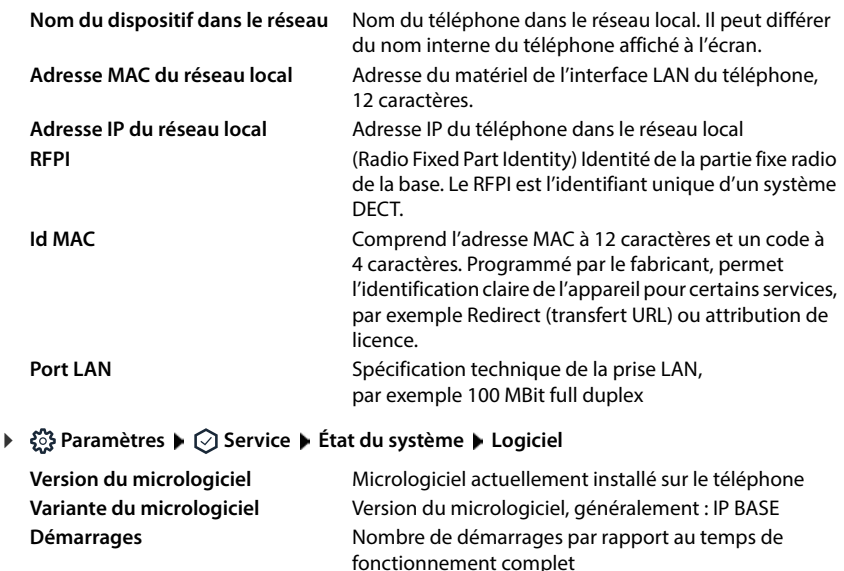

<span id="page-80-11"></span><span id="page-80-10"></span><span id="page-80-9"></span><span id="page-80-8"></span><span id="page-80-6"></span><span id="page-80-4"></span><span id="page-80-3"></span>Redémarrage

**Redémarrages** Nombre de démarrages initiés avec la fonction

**Temps de travail** Temps de fonctionnement total de l'appareil depuis

la mise en service **Temps de fonctionnement** Durée de fonctionnement depuis le dernier démarrage du système

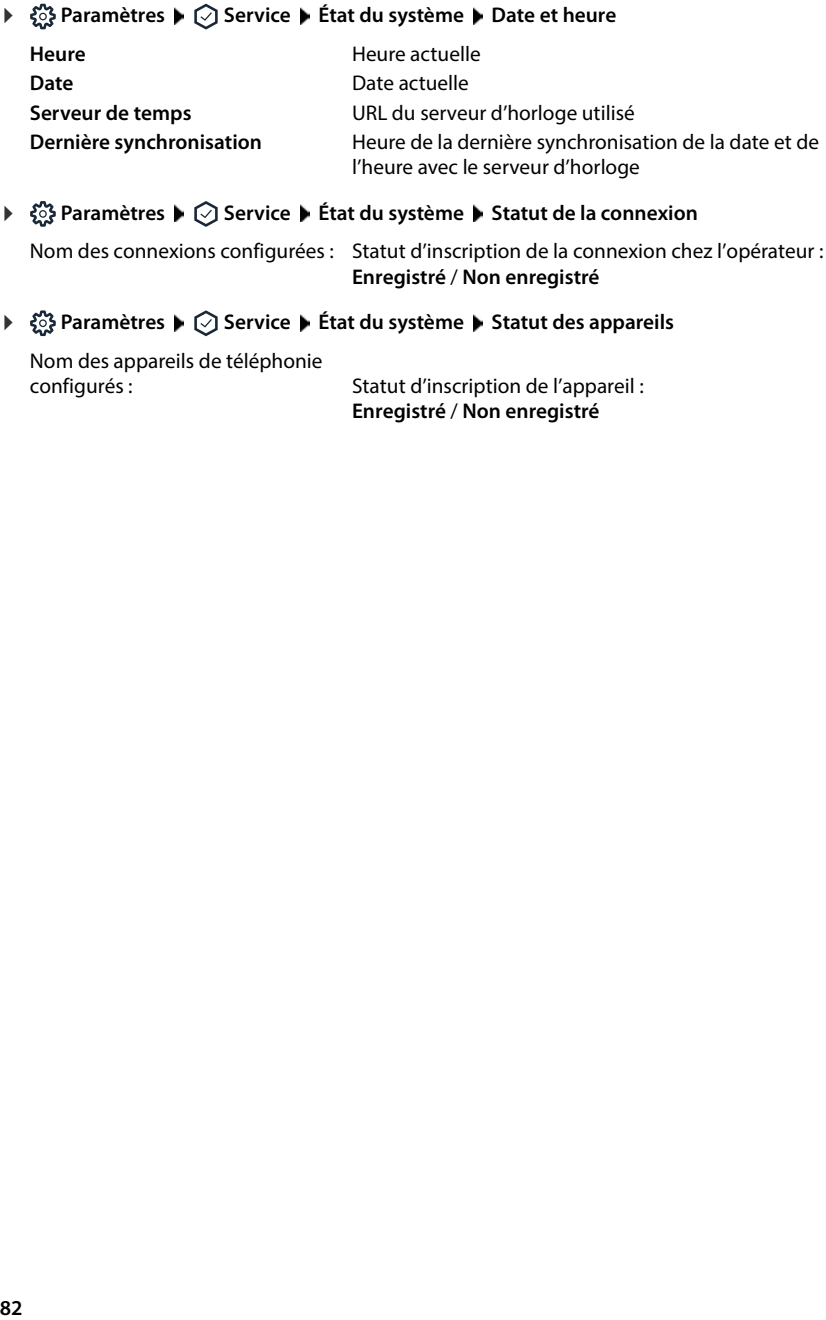

Nom des connexions configurées : Statut d'inscription de la connexion chez l'opérateur : **Enregistré** / **Non enregistré**

Nom des appareils de téléphonie

<span id="page-81-5"></span><span id="page-81-4"></span><span id="page-81-3"></span><span id="page-81-2"></span><span id="page-81-1"></span><span id="page-81-0"></span>Statut d'inscription de l'appareil : **Enregistré** / **Non enregistré**

# <span id="page-82-0"></span>**Moyens auxiliaires pour le diagnostic**

## **Protocoles système**

### **Télécharger le protocole système du téléphone sur le PC**

<span id="page-82-5"></span><span id="page-82-1"></span>Au cours du fonctionnement, le téléphone enregistre des informations sur les processus sélectionnés du téléphone (événements, changements de configuration, erreurs) dans les protocoles système (SysLog). Vous pouvez les télécharger sur un PC pour leur utilisation par le personnel de service.

**Sur l'interface utilisateur web**

**▶**  $\frac{25}{20}$  **Paramètres ▶**  $\bigcirc$  **Service ▶ Diagnostics ▶ Télécharger les journaux système ▶ cliquer** sur **Envoyer au PC**  $\blacktriangleright$  sélectionner le lieu d'enregistrement dans le système de fichiers  $\blacktriangleright$ **Enregistrer** . . . les informations sont enregistrées sous forme de fichier ZIP

<span id="page-82-3"></span><span id="page-82-2"></span>Préréglage pour le nom de fichier : diagnostics\_data.zip

### **Régler le protocole système avec Remote Syslog**

Les informations rassemblées dans les protocoles système peuvent être envoyées à un serveur SysLog. Si la fonction est activée, les protocoles système sont continuellement transférés au serveur SysLog.

#### **Sur l'interface utilisateur web**

**▶ ۞ Paramètres ▶ ۞ Service ▶ Diagnostics ▶ Journaux système ▶ activer/désactiver** Remote SysLog à l'aide du commutateur ( $\bigcirc$  = activé)  $\blacktriangleright$  entrer l'URL complète du serveur SysLog suivie du numéro de port dans le champ textuel (par exemple www.mysyslogserver.net:514) **Sauvegarder**

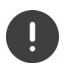

<span id="page-82-4"></span>Les protocoles système peuvent également contenir des informations personnelles, telles que l'adresse IP par exemple.

## **Enregistrements PCAP**

<span id="page-83-2"></span>PCAP (Packet Capture) est un programme vous permettant d'enregistrer les activités du système sur une période précise à des fins de diagnostic.

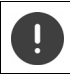

Dans le cas de lignes SIP non cryptées, les données vocales peuvent également être présentes dans les enregistrements PCAP.

#### **Sur l'interface utilisateur web**

- **Paramètres Service Diagnostics Journalisation PCAP**
- Démarrer l'enregistrement :
- cliquer sur **Démarrer**
- Terminer l'enregistrement :
	- cliquer sur **Stop**
- Mémoriser l'enregistrement :
- $\triangleright$  Télécharger  $\triangleright$  sélectionner le lieu d'enregistrement dans le système de fichiers **Enregistrer** ... les informations sont enregistrées sous forme de fichier ZIP Préréglage pour le nom de fichier :

pcap\_normal\_homeip\_<date+time>\_decrypted.zip

## **Redémarrage automatique**

<span id="page-83-3"></span>Pour limiter la taille des protocoles système, vous pouvez régulièrement lancer un redémarrage automatique. Les protocoles système sont alors redéfinis. Lors d'un redémarrage, les anciens protocoles sont archivés jusqu'à une certaine taille/un certain nombre.

#### **Sur l'interface utilisateur web**

**▶**  $\frac{203}{201}$  **Paramètres ▶**  $\bigcirc$  **Service ▶ Diagnostics ▶ Redémarrage ▶ activer/désactiver le redé**marrage automatique à l'aide du commutateur ( $\bigcirc$  = activé)  $\blacktriangleright$  sélectionner le jour

(  $\checkmark$  = sélectionné) ▶ à l'aide des boutons ∧ et  $\checkmark$ , régler l'heure ▶ Enregistrer

## <span id="page-83-0"></span>**Assistance**

La page **Assistance** contient des liens importants, des informations sur les licences logicielles utilisées ainsi que sur la protection des données.

**Sur l'interface utilisateur web**

 **Paramètres Service Assistance**

Liens vers le portail Gigaset Service, vers les modes d'emploi et vers Wiki :

**Assistance à la clientèle**

<span id="page-83-1"></span>Afficher les licences Open Source utilisées dans le logiciel :

**Licences de logiciels**

Afficher des informations sur la protection des données :

**Protection des données et sécurité des informations**

# **Annexe**

# <span id="page-84-0"></span>**Service clients (Customer Care)**

Guidage étape par étape dans l'utilisation de votre solution avec le service clients Gigaset [www.gigaset.com/service](https://www.gigaset.com/service) .

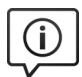

#### **Visitez notre page dédiée au service clients**

- 
- vous y trouverez notamment les éléments suivants :<br>• Questions-réponses<br>• Téléchargements gratuits de logiciels et de modes d'emploi<br>• Tests de compatibilité
- 

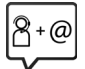

#### **Contactez nos collaborateurs du service clients**

Vous ne trouvez pas les réponses à vos questions dans la rubrique « Questions-réponses » ? Nous nous tenons à votre disposition...

#### **... en ligne :**

Via notre formulaire de contact sur la page du service clients

#### **... par téléphone :**

Pour toute demande de réparation, de réclamation ou de garantie :

#### **Belgique 07815 6679**

Tarif en fonction de la ligne dont l'appel est originaire ainsi que de la tranche horaire.

#### **France (0)1 57 32 45 22**

Coût d'un appel local depuis une ligne fixe.

#### **Suisse 0848 212 000**

(0,09 Fr. depuis un téléphone fixe par minute. Tarif pouvant différer depuis un réseau de téléphonie mobile.)

Munissez-vous de votre preuve d'achat.

Veuillez noter que les produits Gigaset font l'objet d'une certification officielle obtenue de l'autorité afférente et en conformité avec les conditions spécifiques de réseau du pays concerné. Il est clairement spécifié sur les boîtes à coté du logo CE le ou les pays pour le(s)quel(s) le produit a été développé.

Si les équipements sont utilisés de manière contradictoire avec les instructions fournies dans le manuel, cela peut entrainer des répercussions sur les conditions de recours en garantie (réparation ou échange de produit). Afin d'utiliser la garantie, l'acheteur du produit est invité à soumettre un reçu prouvant la date d'achat (date depuis laquelle la période de garantie débute) et le type du produit acheté.

Pour les questions relatives à la Voix sur IP au travers de l'Adsl, merci de bien vouloir contacter votre fournisseur d'accès à internet.

## <span id="page-85-0"></span>**Certificat de garantie**

Sauf mention contraire, le garant (désigné par la suite par « Gigaset Communications ») accorde au consommateur (client), nonobstant ses droits légaux vis-à-vis du vendeur en cas de défaut, une garantie de durabilité selon les conditions indiquées par la suite (conditions de garantie). Les droits de garantie du client ne sont pas limités par cette garantie. Le recours aux droits de garantie est gratuit. Cette garantie représente une obligation du garant, en plus des droits de garantie gratuits légaux, en cas de réclamations suite à des défauts.

- **Conditions de garantie :**<br>• Les appareils neufs (téléphones, smartphones) ainsi que leurs composants, présentant, dans les 24 mois suivant leur achat, un défaut de fabrication et/ou de matériau, sont échangés contre un appareil équivalent ou réparés gratuitement par Gigaset Communications, à sa discrétion. Cette garantie de durabilité est de 12 mois à compter de l'achat pour les pièces d'usure (toutes les pièces mobiles pouvant être remplacées par le client lui-même, p. ex. pièces de rechange, piles, claviers, boîtier).
- Cette garantie ne s'applique pas si le défaut de l'appareil est dû à une manipulation incorrecte et/ou à un non-respect des indications du mode d'emploi.
- Cette garantie ne s'étend pas aux opérations effectuées par le distributeur agréé ou le client lui-même (p. ex. installation, configuration, téléchargement de logiciels). Les guides et les logiciels éventuellement fournis sur un support de données distinct sont également exclus de la garantie.
- La preuve d'achat datée tient lieu de garantie. Le client doit faire valoir les revendications concernant la garantie dans les deux mois suivant la prise de connaissance du cas de garantie.
- Les appareils remplacés, ainsi que leurs composants, qui sont renvoyés à Gigaset Communications dans le cadre d'un échange, redeviennent sa propriété.
- Cette garantie porte sur les nouveaux appareils achetés dans l'Union européenne. Ils sont échangés contre un appareil équivalent ou réparés gratuitement par Gigaset Communications, à sa discrétion. Le garant est Gigaset Communications GmbH, Frankenstraße 2, D-46395 Bocholt.
- Les revendications accrues ou autres sont exclues de cette garantie du fabricant. Gigaset Communications décline toute responsabilité concernant les arrêts d'exploitation et les pertes de bénéfices et de données, ainsi que des logiciels exécutés par le client ou d'autres informations. Le client est responsable de leur sauvegarde. Le déni de responsabilité ne s'applique pas lorsqu'il est interdit, par exemple, en vertu de la loi sur la responsabilité du fait des produits, en cas d'intention délictueuse, de négligence grave, de décès, de blessure corporelle ou de risque sanitaire ou en cas de violation d'obligations contractuelles majeures. Le droit à la réparation du dommage en cas de violation d'obligations contractuelles majeures est toutefois limité aux dommages prévisibles et habituels dans le cadre du contrat, sauf en cas d'intention délictueuse, de négligence grave, de décès, de blessure corporelle ou de risque sanitaire ou en cas de responsabilité découlant de la loi sur la responsabilité du fait des produits.
- 
- La mise en œuvre de la garantie ne prolonge pas la période de garantie.<br>Si la garantie ne s'applique pas, Gigaset Communications se réserve le droit de facturer l'échange ou la réparation au client. Gigaset Communications l'en informera au préalable.
- Les dispositions précédentes n'impliquent pas une modification de la règle de charge de la preuve au détriment du client.
- Cette garantie est régie par le droit de la République fédérale d'Allemagne, à l'exclusion de la Convention des Nations unies sur les contrats de vente internationale de marchandises (CVIM). Ce choix de législation ne prive pas le consommateur de la protection que lui assurent les dispositions auxquelles il ne peut être dérogé par accord selon la loi de l'État dans lequel se trouve sa résidence habituelle (principe de faveur).

Pour faire valoir et avoir recours à cette garantie, veuillez contacter le service clientèle du garant. Vous trouverez les numéros sur notre portail de service sur <u>www.gigaset.com/service</u>.

Pour la France, la présente garantie ne limite en rien, ni ne supprime, les droits du Client issus des articles suivants du Code Civil Français et du Code de la Consommation Français :

**• Article L217-3**

« Le vendeur délivre un bien conforme au contrat ainsi qu'aux critères énoncés à l'article L. 217-5. Il répond des défauts de conformité existant au moment de la délivrance du bien au sens de l'article L. 216-1, qui apparaissent dans un délai de deux ans à compter de celle-ci.

Dans le cas d'un contrat de vente d'un bien comportant des éléments numériques :

1° Lorsque le contrat prévoit la fourniture continue d'un contenu numérique ou d'un service numérique pendant une durée inférieure ou égale à deux ans, ou lorsque le contrat ne détermine pas la durée de fourniture, le vendeur répond des défauts de conformité de ce contenu numérique ou de ce service numérique qui apparaissent dans un délai de deux ans à compter de la délivrance du bien ;

2° Lorsque le contrat prévoit la fourniture continue d'un contenu numérique ou d'un service numérique pendant une durée supérieure à deux ans, le vendeur répond des défauts de conformité de ce contenu numérique ou de ce service numérique qui apparaissent au cours de la période durant laquelle celui-ci est fourni en vertu du contrat.

Pour de tels biens, le délai applicable ne prive pas le consommateur de son droit aux mises à jour conformément aux dispositions de l'article L. 217-19.

Le vendeur répond également, durant les mêmes délais, des défauts de conformité résultant de l'emballage, des instructions de montage, ou de l'installation lorsque celle-ci a été mise à sa charge par le contrat ou a été réalisée sous sa responsabilité, ou encore lorsque l'installation incorrecte, effectuée par le consommateur comme prévu au contrat, est due à des lacunes ou erreurs dans les instructions d'installation fournies par le vendeur.

Ce délai de garantie s'applique sans préjudice des articles 2224 et suivants du code civil. Le point de départ de la prescription de l'action du consommateur est le jour de la connaissance par ce dernier du défaut de conformité. »

#### **• Article L217-4**

« Le bien est conforme au contrat s'il répond notamment, le cas échéant, aux critères suivants :

1° Il correspond à la description, au type, à la quantité et à la qualité, notamment en ce qui concerne la fonctionnalité, la compatibilité, l'interopérabilité, ou toute autre caractéristique prévues au contrat ;

2° Il est propre à tout usage spécial recherché par le consommateur, porté à la connaissance du vendeur au plus tard au moment de la conclusion du contrat et que ce dernier a accepté ;

3° Il est délivré avec tous les accessoires et les instructions d'installation, devant être fournis conformément au contrat ;

4° Il est mis à jour conformément au contrat. »

#### **• Article L217-5**

« I.-En plus des critères de conformité au contrat, le bien est conforme s'il répond aux critères suivants :

1° Il est propre à l'usage habituellement attendu d'un bien de même type, compte tenu, s'il y a lieu, de toute disposition du droit de l'Union européenne et du droit national ainsi que de toutes les normes techniques ou, en l'absence de telles normes techniques, des codes de conduite spécifiques applicables au secteur concerné ;

2° Le cas échéant, il possède les qualités que le vendeur a présentées au consommateur sous forme d'échantillon ou de modèle, avant la conclusion du contrat ;

3° Le cas échéant, les éléments numériques qu'il comporte sont fournis selon la version la plus récente qui est disponible au moment de la conclusion du contrat, sauf si les parties en conviennent autrement ;

4° Le cas échéant, il est délivré avec tous les accessoires, y compris l'emballage, et les instructions d'installation que le consommateur peut légitimement attendre ;

5° Le cas échéant, il est fourni avec les mises à jour que le consommateur peut légitimement attendre, conformément aux dispositions de l'article L. 217-19 ;

6° Il correspond à la quantité, à la qualité et aux autres caractéristiques, y compris en termes de durabilité, de fonctionnalité, de compatibilité et de sécurité, que le consommateur peut légitimement attendre pour des biens de même type, eu égard à la nature du bien ainsi qu'aux déclarations publiques faites par le vendeur, par toute personne en amont dans la chaîne de transactions, ou par une personne agissant pour leur compte, y compris dans la publicité ou sur l'étiquetage.

II.-Toutefois, le vendeur n'est pas tenu par toutes déclarations publiques mentionnées à l'alinéa qui précède s'il démontre :

1° Qu'il ne les connaissait pas et n'était légitimement pas en mesure de les connaître ;

2° Qu'au moment de la conclusion du contrat, les déclarations publiques avaient été rectifiées dans des conditions comparables aux déclarations initiales ; ou

3° Que les déclarations publiques n'ont pas pu avoir d'influence sur la décision d'achat.

III.-Le consommateur ne peut contester la conformité en invoquant un défaut concernant une ou plusieurs caractéristiques particulières du bien, dont il a été spécifiquement informé qu'elles s'écartaient des critères de conformité énoncés au présent article, écart auquel il a expressément et séparément consenti lors de la conclusion du contrat. »

**• Article L217-6**<br> **• s bongu'à l'occasion du contrat, un traitement de s<br>
<b>sionnel, un manquement de sa part aux obligation<br>**  $27$  **avril 2016 et de la loi n'78-17 du 6 janvier 1978<br>
présente section, est assimilé à** « Lorsqu'à l'occasion du contrat, un traitement de données à caractère personnel est opéré par le professionnel, un manquement de sa part aux obligations lui incombant au titre du règlement (UE) 2016/679 du 27 avril 2016 et de la loi n° 78-17 du 6 janvier 1978 relative à l'informatique, aux fichiers et aux libertés, dès lors que ce manquement entraîne le non-respect d'un ou de plusieurs critères de conformité énoncés à la présente section, est assimilé à un défaut de conformité, sans préjudice des autres recours prévus par ces textes. »

#### **• Article L217-7**

« Les défauts de conformité qui apparaissent dans un délai de vingt-quatre mois à compter de la délivrance du bien, y compris du bien comportant des éléments numériques, sont, sauf preuve contraire, présumés exister au moment de la délivrance, à moins que cette présomption ne soit incompatible avec la nature du bien ou du défaut invoqué.

Pour les biens d'occasion, ce délai est fixé à douze mois.

Lorsque le contrat de vente d'un bien comportant des éléments numériques prévoit la fourniture continue d'un contenu numérique ou d'un service numérique, sont présumés exister au moment de la délivrance du bien les défauts de conformité qui apparaissent :

1° Durant un délai de deux ans à compter de la délivrance du bien, lorsque le contrat prévoit cette fourniture pendant une durée inférieure ou égale à deux ans ou lorsque le contrat ne détermine pas la durée de fourniture ;

2° Durant la période durant laquelle le contenu numérique ou le service numérique est fourni en vertu du contrat, lorsque celui-ci prévoit cette fourniture pendant une durée supérieure à deux ans. »

## **Remarques du fabricant**

## <span id="page-88-0"></span>**Homologation**

La téléphonie en voix sur IP est disponible via l'interface LAN (IEEE 802.3).

Selon le type de connexion disponible, un router/switch supplémentaire peut être nécessaire.

Pour tous renseignements complémentaires, veuillez contacter votre fournisseur Internet.

Les spécificités nationales sont prises en compte.

Par la présente, la société Gigaset Communications GmbH déclare que les installations radioélectriques des types suivants sont conformes à la directive 2014/53/UE :

S30852-S3061-XXXX / S30852-S3038-XXXX / S30852-S3061-XXXX / S30852-S3040-XXXX / S30852-S3051-XXXX / S30852-S3037-XXXX / S30852-S3051-XXXX / S30852-S3037-XXXX / S30852-S3122-XXXX / S30852-S3122-XXXX / S30852-S2870-XXXX / S30852-S3123-XXXX / S30852-S2876-XXXX / S30852-S3124-XXXX / S30852-S2876-XXXX / S30852-S3124-XXXX / S30852-S2876-XXXX / S30852-S3124-XXXX

Le texte complet de la déclaration de conformité UE est disponible à l'adresse Internet suivante : [www.gigaset.com/docs](https://www.gigaset.com/docs) .

#### **Si ce produit est également importé au Royaume-Uni :**

Par la présente, la société Gigaset Communications GmbH déclare que les types d'appareils radios suivants sont conformes à la directive Radio Equipment Regulations 2017 :

S30852-S3061-XXXX / S30852-S3038-XXXX / S30852-S3061-XXXX / S30852-S3040-XXXX / S30852-S3051-XXXX / S30852-S3037-XXXX / S30852-S3051-XXXX / S30852-S3037-XXXX / S30852-S3122-XXXX / S30852-S3122-XXXX / S30852-S2870-XXXX / S30852-S3123-XXXX / S30852-S2876-XXXX / S30852-S3124-XXXX / S30852-S2876-XXXX / S30852-S3124-XXXX / S30852-S2876-XXXX / S30852-S3124-XXXX

Le texte complet de la déclaration de conformité britannique est disponible à l'adresse Internet suivante : [www.gigaset.com/docs](https://www.gigaset.com/docs) .

Adresse postale de l'importateur : Gigaset Communications UK Ltd., 2 White Friars Chester, CH1 NZ, United Kingdom

Dans certains cas, cette déclaration peut également figurer dans les fichiers « International Declarations of Conformity » ou « European Declarations of Conformity ».

Veuillez donc lire également ces fichiers.

## **Protection des données**

<span id="page-89-2"></span>Chez Gigaset, nous prenons très au sérieux la protection des données de nos clients. Pour cette raison, nous garantissons que tous nos produits sont conçus selon le principe de la protection des données par des experts ("Privacy by Design"). Toutes les données que nous collectons sont utilisées pour améliorer nos produits autant que possible. Nous garantissons ainsi que vos données sont protégées et uniquement utilisées afin de pouvoir mettre à votre disposition un service ou un produit. Nous connaissons le chemin que prennent vos données dans la société et veillons à la sécurité, la protection et la conformité avec les exigences de protection des données lors de ce processus.

Le texte complet de la directive de protection des données est disponible à l'adresse Internet suivante : [www.gigaset.com/privacy-policy](https://www.gigaset.com/privacy-policy)

## <span id="page-89-0"></span>**Environnement**

### **Système de gestion de l'environnement**

Pour avoir plus d'informations sur les produits et les procédures respectueux de l'environnement, consultez l'adresse Internet suivante : <u>[www.gigaset.com](https://www.gigaset.com)</u>.

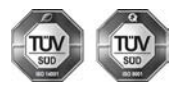

Gigaset Communications GmbH est certifié en vertu des normes internationales ISO 14001 et ISO 9001.

**ISO 14001 (environnement) :** certification attribuée depuis septembre 2007 par TÜV Süd Management Service GmbH.

**ISO 9001 (Qualité) :** certification attribuée depuis le 17 février 1994 par TÜV Süd Management Service GmbH

### <span id="page-89-1"></span>**Mise au rebut**

#### **BE-CH**

Ne jeter pas les batteries avec les déchets municipaux. Respecter les dispositions locales en matière de traitement des déchets. Pour plus d'informations, contacter votre mairie ou le revendeur du produit.

#### **FR**

Les batteries ne font pas partie des déchets ménagers. Au besoin, consulter la réglementation locale sur l'élimination des déchets, que vous pouvez demander à votre commune ou au revendeur du produit.

#### **BE**

La procédure d'élimination des produits électriques et électroniques diffère de celle des déchets municipaux et nécessite l'intervention de services désignés par le gouvernement ou les collectivités locales.

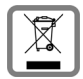

Le symbole de la poubelle barrée signifie que la directive européenne 2012/19/UE s'applique à ce produit.

Le tri et la collecte séparée de vos appareils usagés aide à prévenir toute conséquence négative pour l'environnement ou pour la santé publique. Il s'agit d'une condition primordiale pour le traitement et le recyclage des équipements électriques et électroniques usagés.

Pour plus d'informations sur le traitement des appareils usagés, contacter votre commune, la déchetterie la plus proche ou le revendeur du produit.

**CH**

#### **Remarque concernant le recyclage**

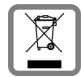

Cet appareil ne doit en aucun cas être éliminé avec les déchets normaux lorsqu'il a atteint sa fin de vie. Il doit par contre être rapporté à un point de vente ou à un point centralisé de récupération des appareils électroniques et électriques selon l'ordonnance sur la restitution, la reprise et l'élimination des appareils électriques et électroniques (OREA).

Les matériaux sont selon leurs marquages réutilisables. Par leur réutilisation, leur remise en valeur ou toute autre forme de nouvel emploi, vous contribuez de manière importante à la protection de l'environnement.

#### **FR**

La procédure d'élimination des produits électriques et électroniques diffère de celle des déchets municipaux et nécessite l'intervention de services désignés par le gouvernement ou les collectivités locales.

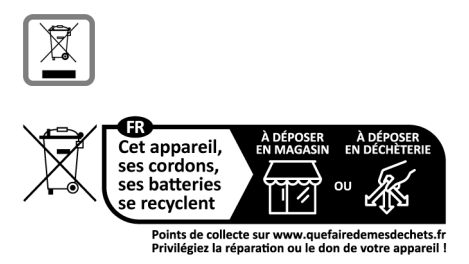

Le symbole de la poubelle barrée signifie que la directive européenne 2012/19/UE s'applique à ce produit.

Le tri et la collecte séparée de vos appareils usagés aide à prévenir toute conséquence négative pour l'environnement ou pour la santé publique. Il s'agit d'une condition primordiale pour le traitement et le recyclage des équipements électriques et électroniques usagés.

Pour plus d'informations sur le traitement des appareils usagés, contacter votre mairie, la déchetterie la plus proche ou le revendeur du produit.

## <span id="page-90-0"></span>**Valeur DAS des combinés Gigaset**

Il existe une valeur pour les équipements radios qui permet de connaître le niveau maximal d'onde auquel peut être exposé le consommateur final.

Cette limite a été établie par plusieurs organisations scientifiques indépendantes, comme la commission internationale sur la protection des rayonnements non-ionisants (ICNIRP), en incluant d'importantes marges de sécurités afin de protéger les utilisateurs.

Cette directive a été adopté et approuvé par l'organisation mondial de la santé (OMS).

Cette valeur (DAS), débit d'absorption spécifique est le niveau maximal d'onde radio auquel le consommateur peut être exposé en utilisant un DECT ou un téléphone mobile par exemple.

La réglementation impose que le DAS ne dépasse pas 2 W/kg.

En raison de la puissance de sortie très faible de nos combinés Gigaset, l'exposition aux ondes radios des consommateurs est bien en dessous de la valeur établie.

Vous pouvez également retrouver la valeur DAS de chacun de nos produits Gigaset sur le packaging ou sur notre site Internet.

## <span id="page-91-1"></span>**Entretien**

Essuyer l'appareil avec un chiffon **légèrement humide** ou un chiffon antistatique. Ne pas utiliser de solvants ou de chiffon microfibre.

Ne **jamais** utiliser de chiffon sec. Il existe un risque de charge statique.

En cas de contact avec des substances chimiques, il peut arriver que la surface de l'appareil soit altérée. En raison du grand nombre de produits chimiques disponibles dans le commerce, il ne nous a pas été possible de tester toutes les substances.

En cas de détérioration de la surface brillante, il est possible d'utiliser un produit de lustrage pour écrans de téléphones portables.

## <span id="page-91-0"></span>**Contact avec des liquides**

Si l'appareil a été mis en contact avec des liquides :

- **1 Débrancher tous les câbles de l'appareil.**
- **2 Retirer les batteries et laisser le logement des batteries ouvert.**
- 3 Laisser le liquide s'écouler de l'appareil.
- 4 Sécher toutes les parties avec un chiffon absorbant.
- 5 Placer ensuite l'appareil, clavier vers le bas (si possible), avec le compartiment des batteries ouvert dans un endroit chaud et sec pendant **au moins 72 heures** (**ne pas le placer :** dans un micro-ondes, un four, etc.).
- **6 Attendre que l'appareil ait séché pour le rallumer.**

Une fois complètement sec, il est possible que le combiné puisse fonctionner à nouveau.

## <span id="page-92-2"></span>**Caractéristiques techniques**

## <span id="page-92-1"></span>**Batteries**

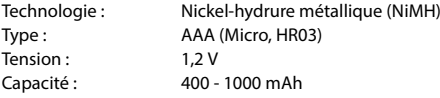

### <span id="page-92-0"></span>**Autonomie/temps de charge du combiné**

L'autonomie de votre Gigaset dépend de la capacité et de l'ancienneté des batteries, ainsi que de leur emploi (Les durées spécifiées sont les durées maximales.)

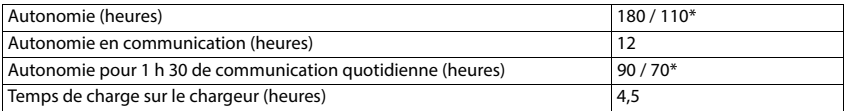

\* Fonction **Sans radiat.** désactivée / fonction **Sans radiat.** activée, sans éclairage de l'écran en mode veille

### <span id="page-92-4"></span>**Puissance absorbée par le combiné dans le chargeur**

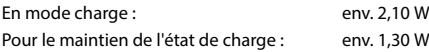

### <span id="page-92-5"></span>**Puissance absorbée de la base**

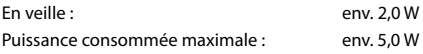

### **Caractéristiques techniques générales**

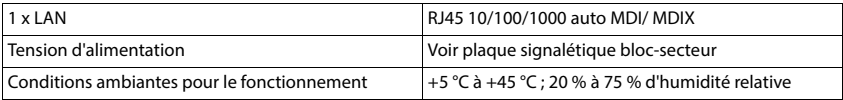

### <span id="page-92-3"></span>**DECT**

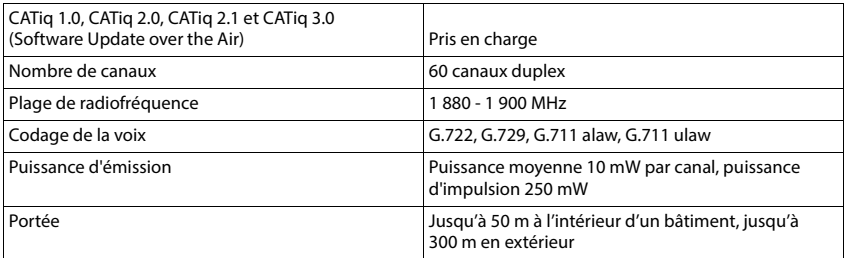

## <span id="page-93-1"></span>**Bloc-secteur combiné**

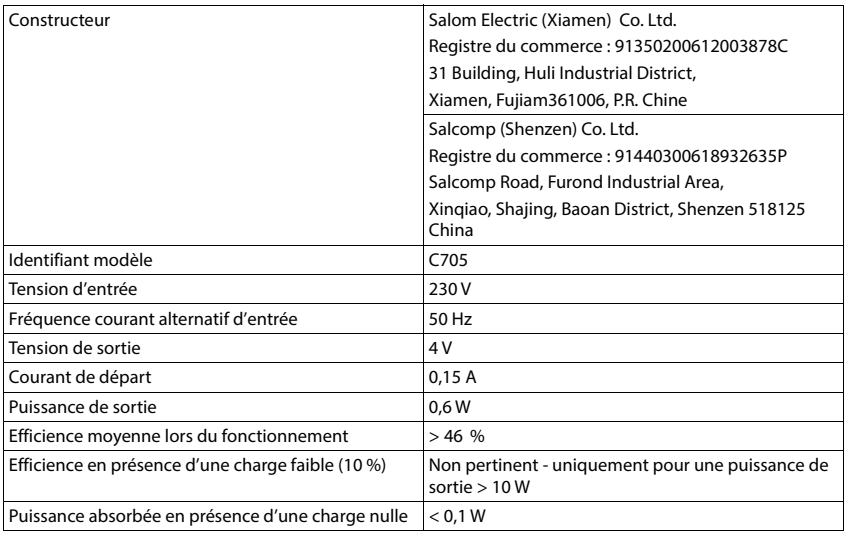

## <span id="page-93-0"></span>**Bloc-secteur de la base**

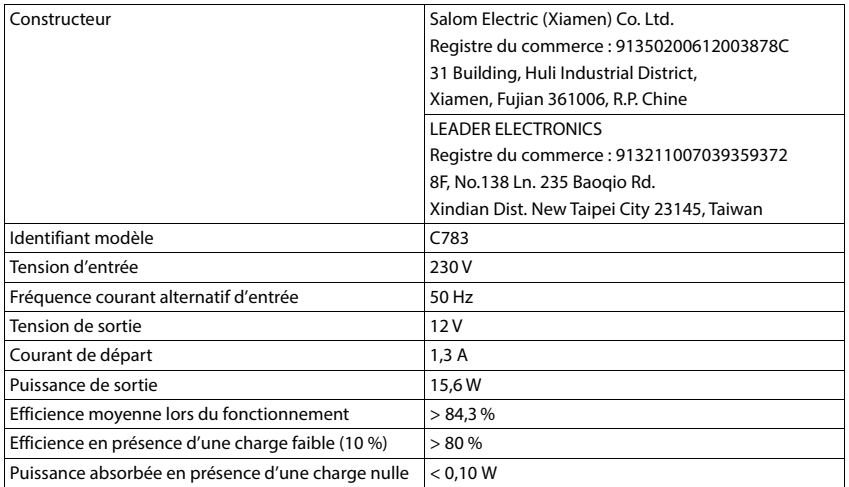

## <span id="page-94-1"></span>**Tableaux de jeux de caractères**

Le jeu de caractères utilisé sur le combiné dépend de la langue réglée.

- 
- <span id="page-94-0"></span>**Saisie de lettres/caractères**<br>→ Appuyer sur la touche correspondante plusieurs fois.<br>→ Appuyer sur la touche dièse **atimalistic mentrale passer du mode « Abc » au mode « 123 », du mode** « 123 » au mode « abc » et du mode « abc » au mode « Abc ».
- Appuyer de manière **prolongée** sur la touche dièse  $\boxed{***}$ ... les caractères disponibles de la touche sont proposés successivement

### **Écriture standard**

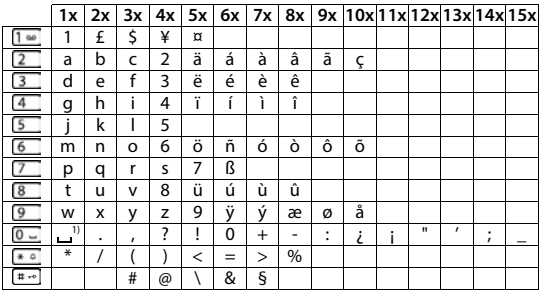

1) Espace

<span id="page-95-0"></span>×

# **Présentation du menu**

<span id="page-95-1"></span>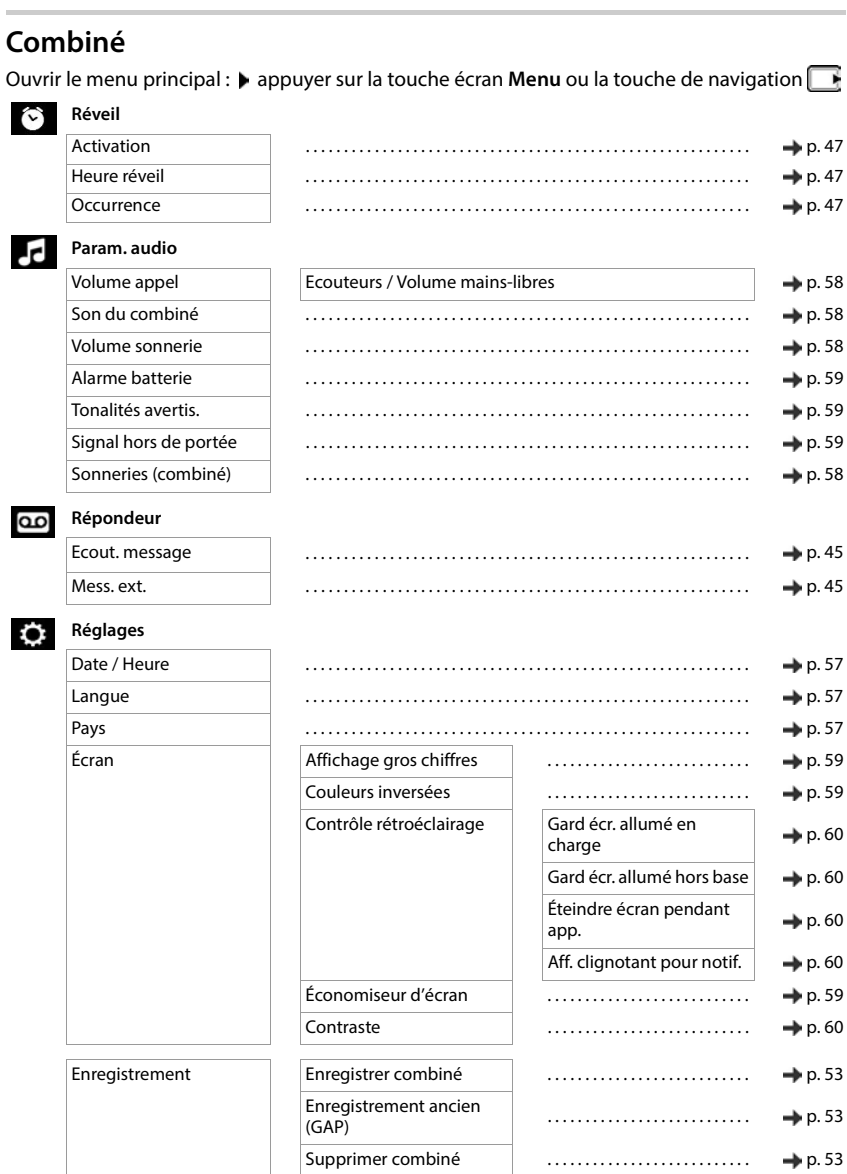

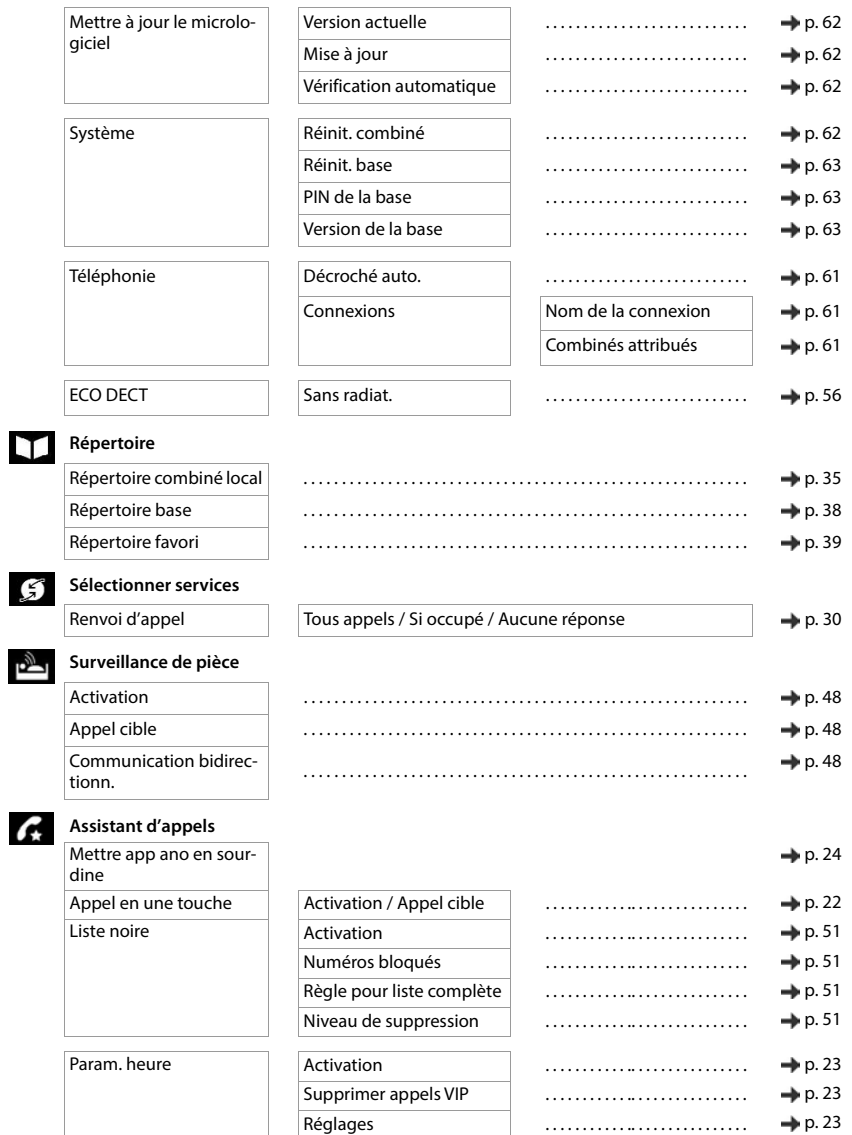

## **Interface utilisateur web**

<span id="page-97-0"></span> $\triangleright$  Ouvrir l'interface utilisateur web ( $\rightarrow$  [p. 17\)](#page-16-0)

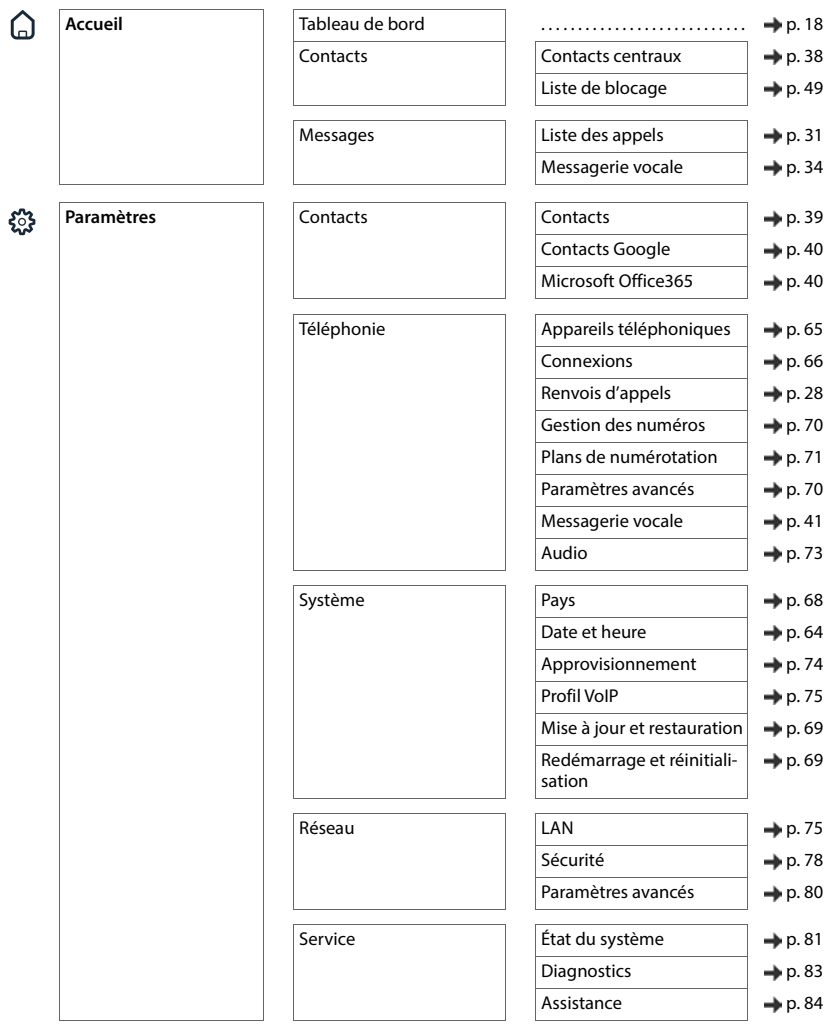

## $\mathfrak{S}$

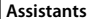

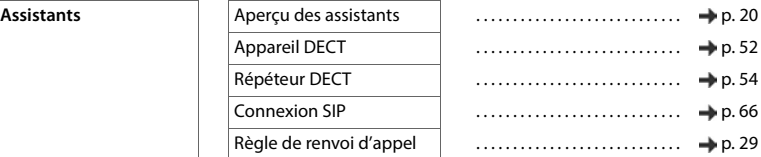

# **Index**

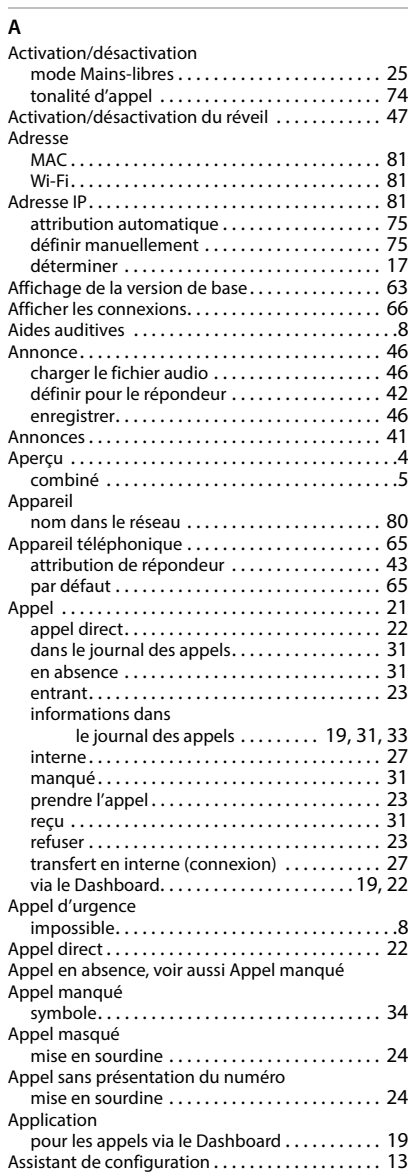

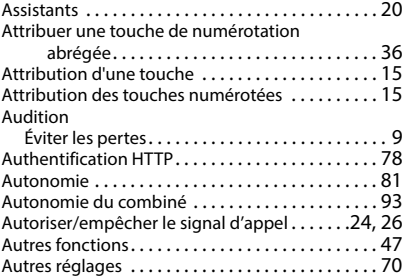

### **B**

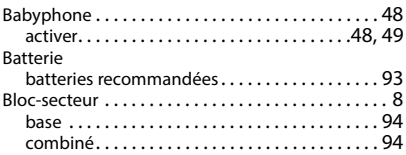

### **C**

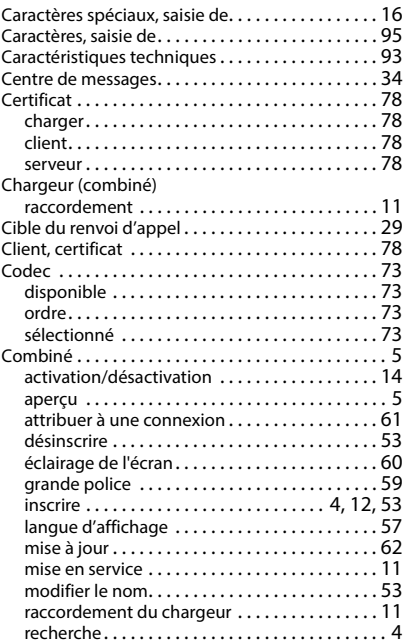

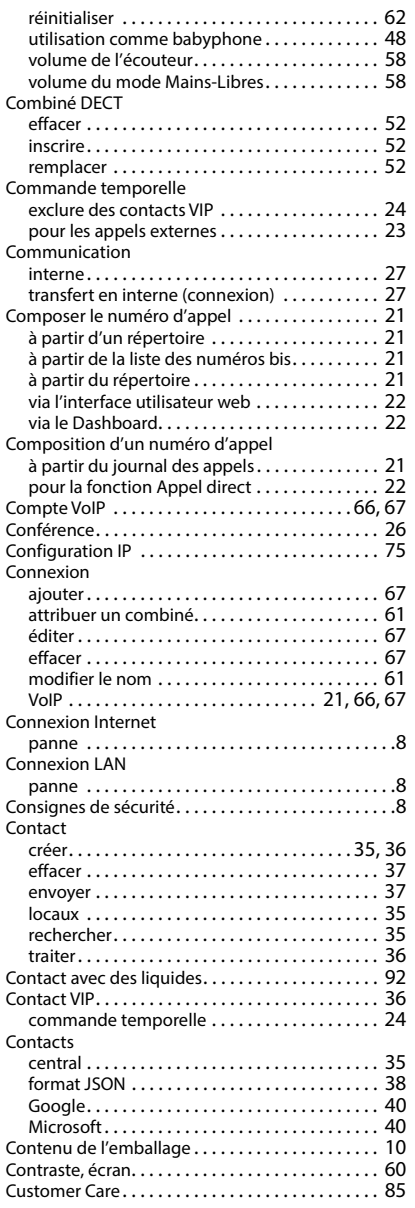

### **D**

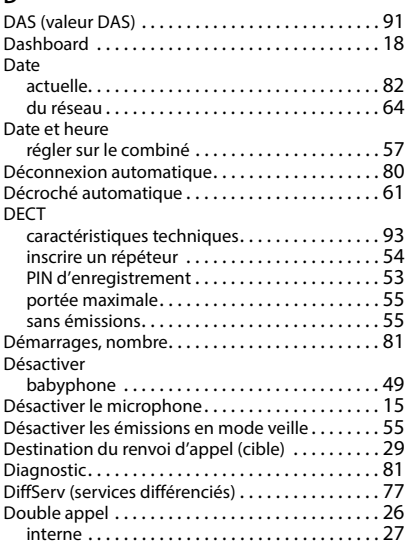

## **E**

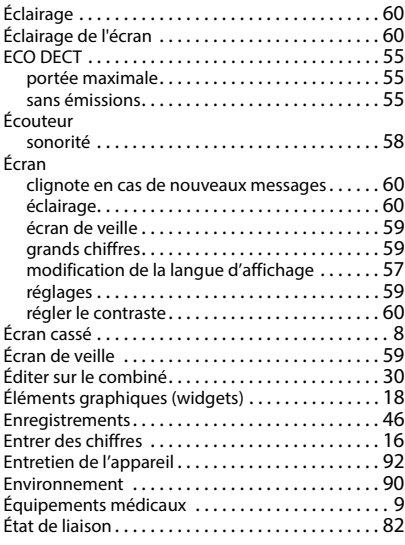

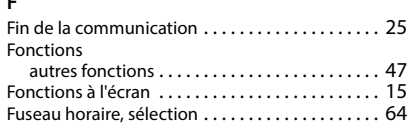

## **G**

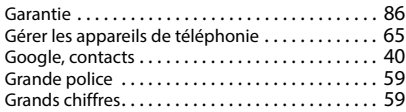

## **H**

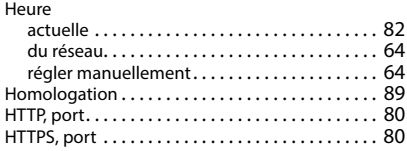

## **I**

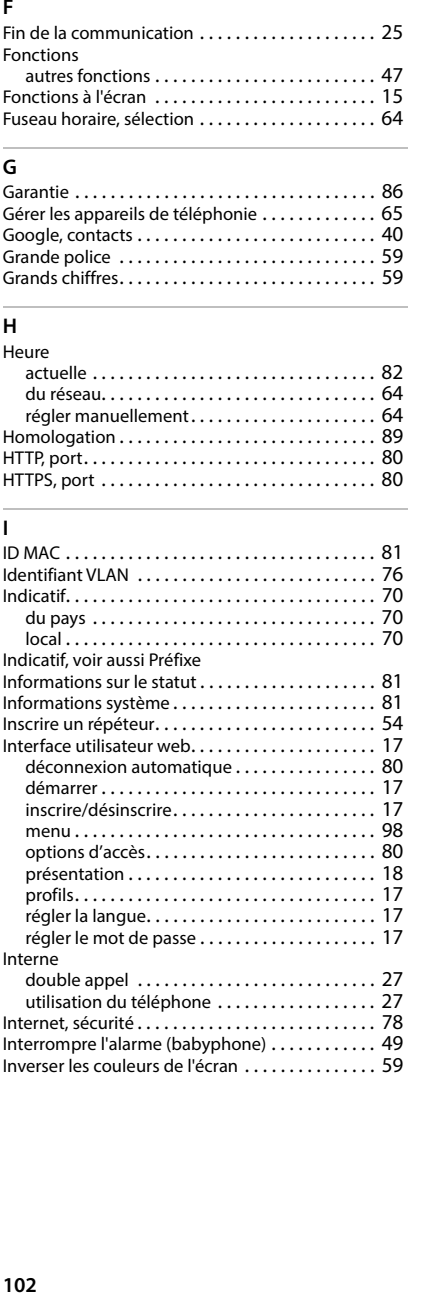

## **J**

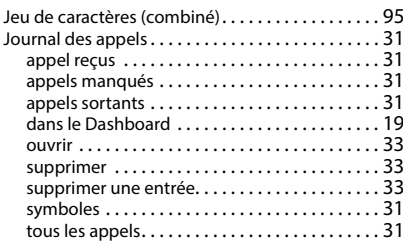

## **L**

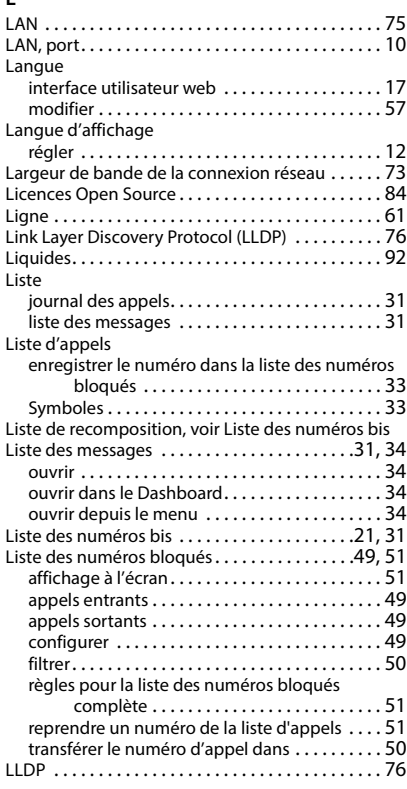

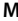

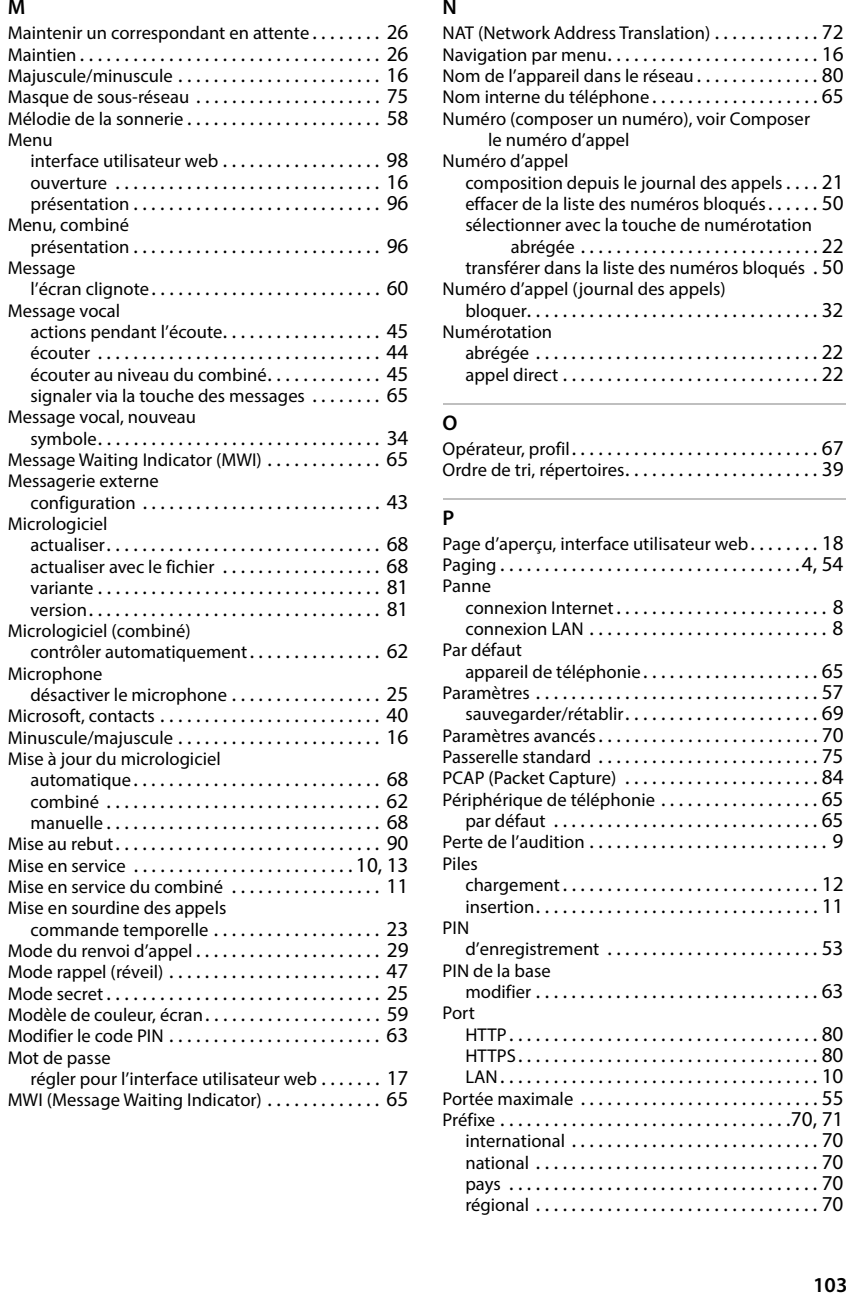

### **N**

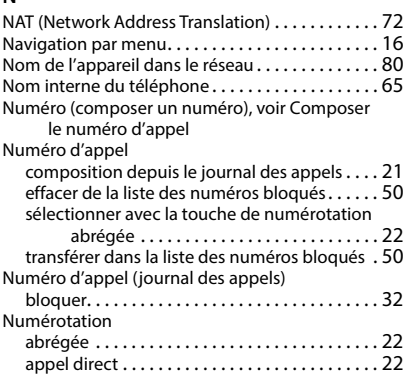

### **O**

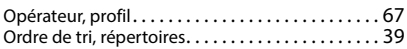

### **P**

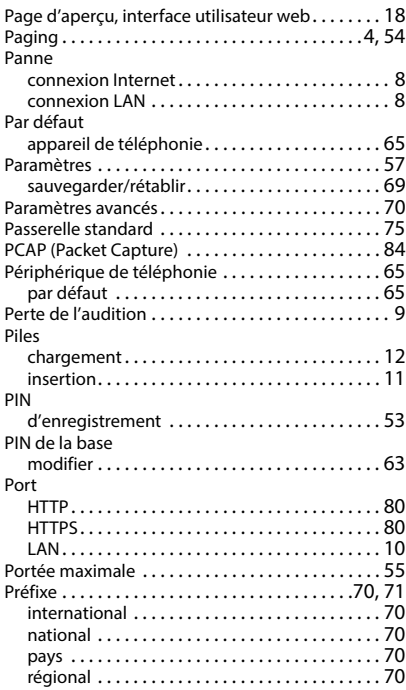

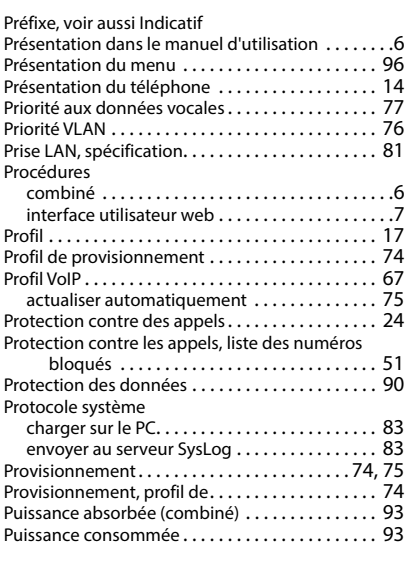

## **Q**

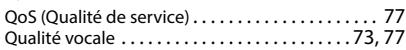

## **R**

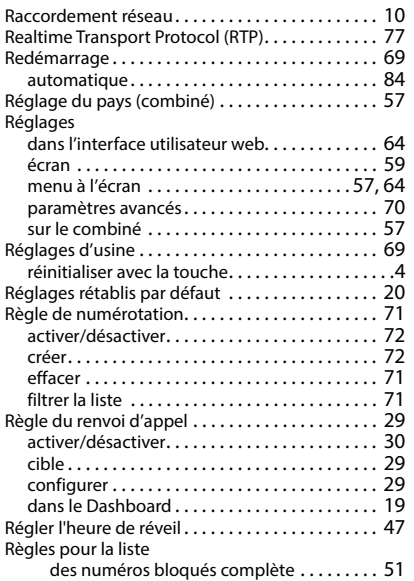

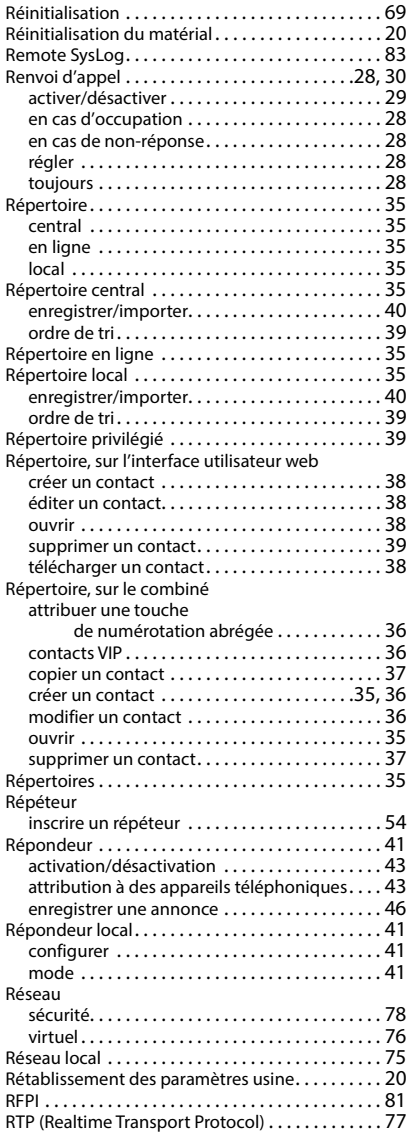

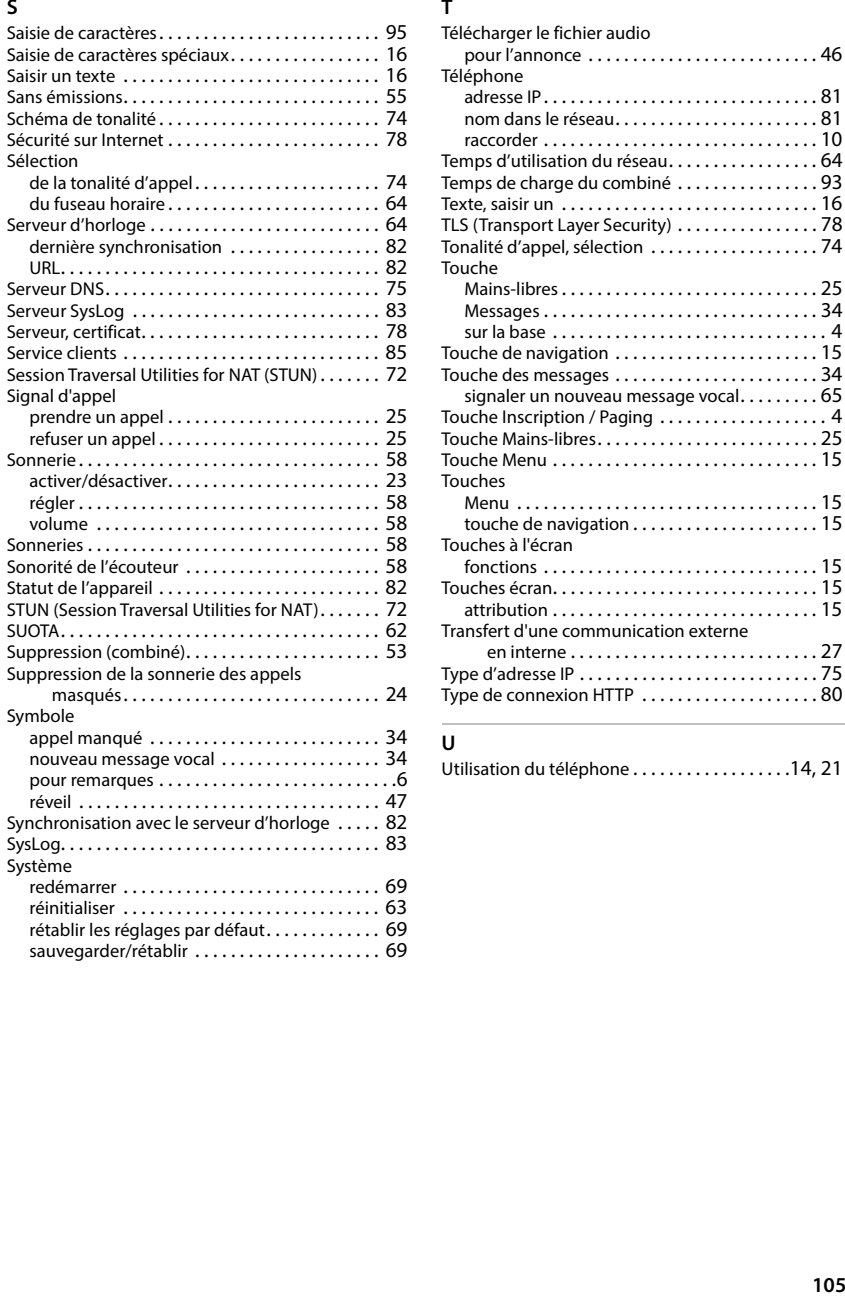

## **T**

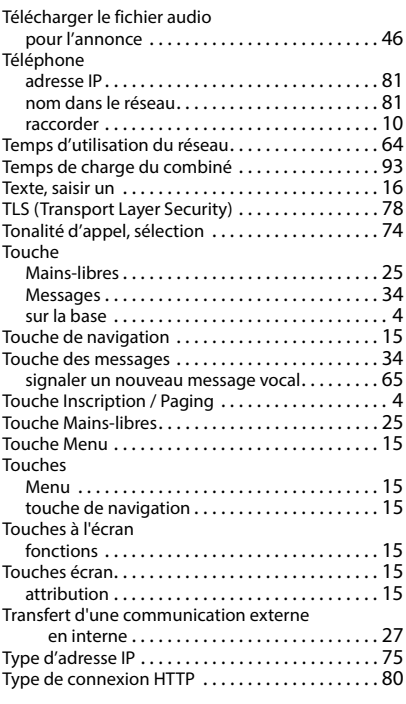

## **U**

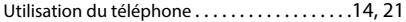

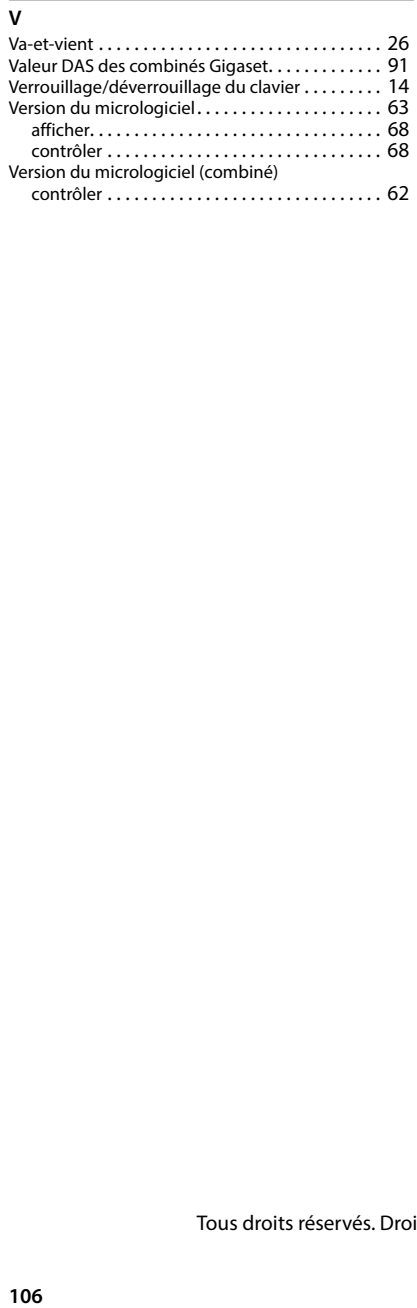

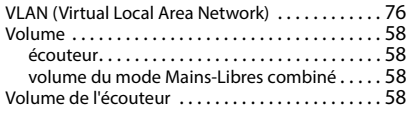

### **W**

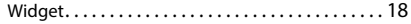

Tous droits réservés. Droits de modification réservés.

#### Fabriqué par

Gigaset Communications GmbH Frankenstraße 2, D-46395 Bocholt Allemagne

### © Gigaset Communications GmbH 2023

Sous réserve de disponibilité. Tous droits réservés. Droits de modification réservés. [www.gigaset.com](https://www.gigaset.com)